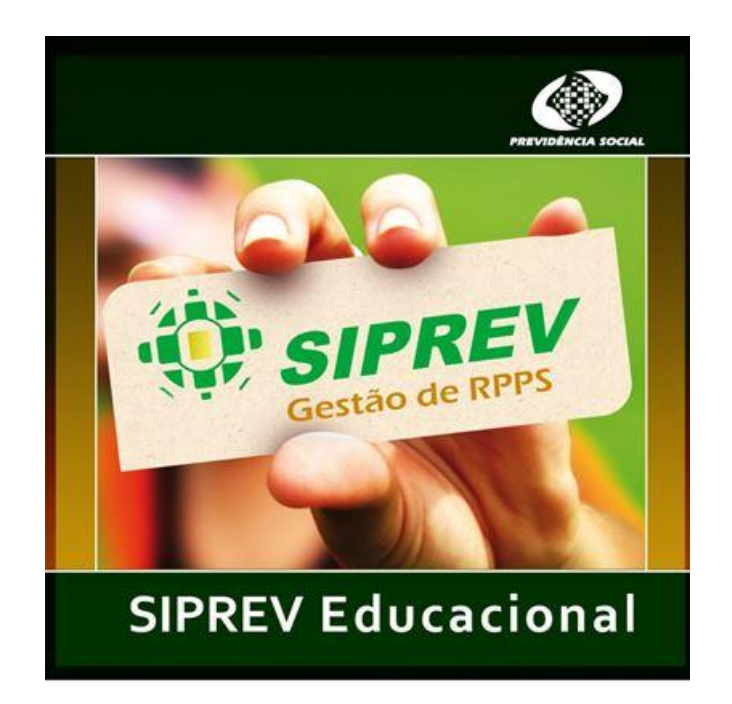

# **MANUAL DO SIPREV EDUCACIONAL**

Versão atualizada em abril de 2016

# Sumário

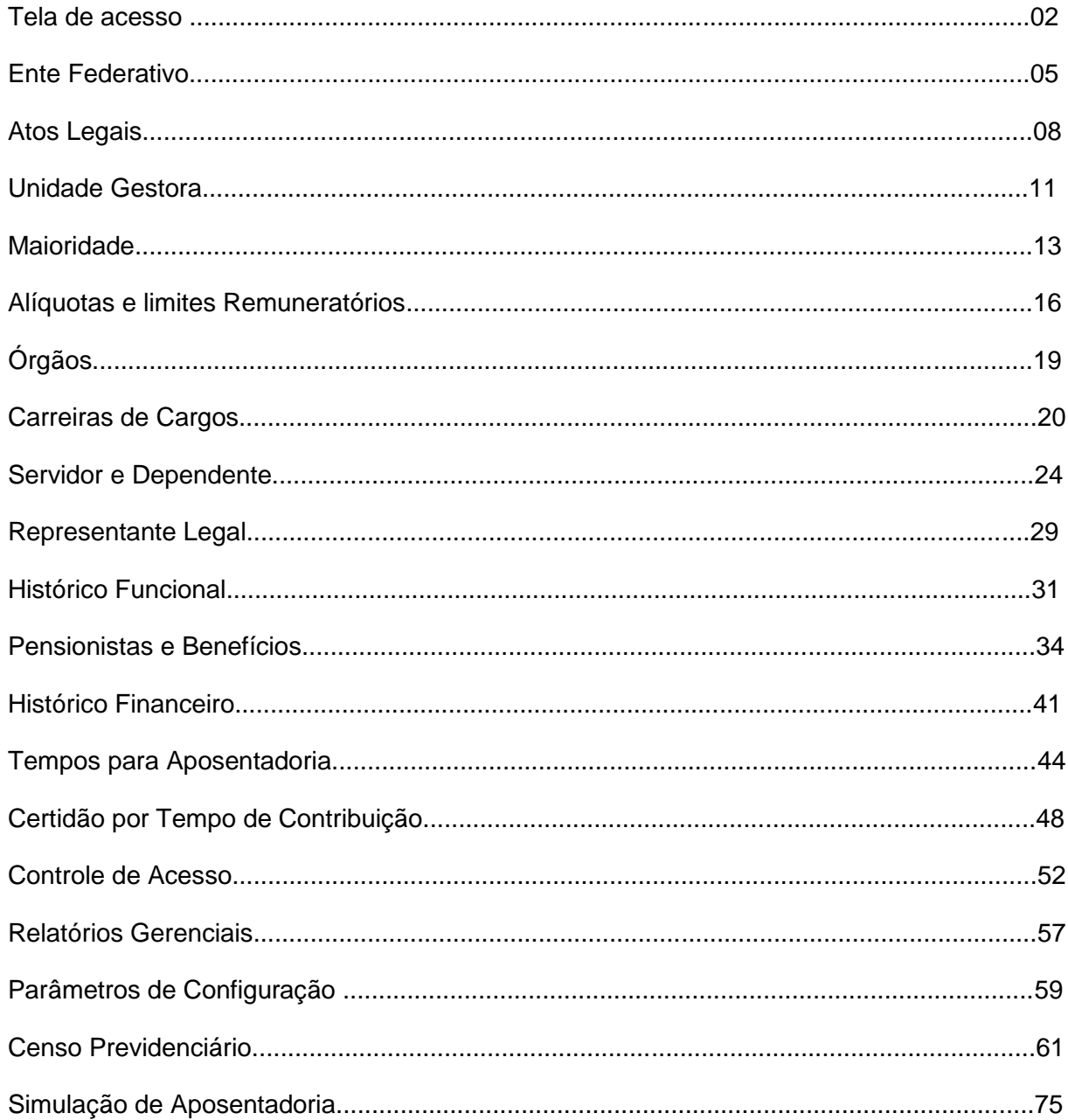

### **Manual do SIPREV Educacional**

Prezado usuário,

Este material foi desenvolvido como alternativa para ajudá-lo na operacionalização do SIPREV/Gestão. O material foi extraído das telas do SIPREV educacional oferecido em vídeo e direto do sistema e irá proporcionar a leitura em modo de impressão.

Esperamos que seja útil ao seu trabalho e a gestão do seu ente federativo!

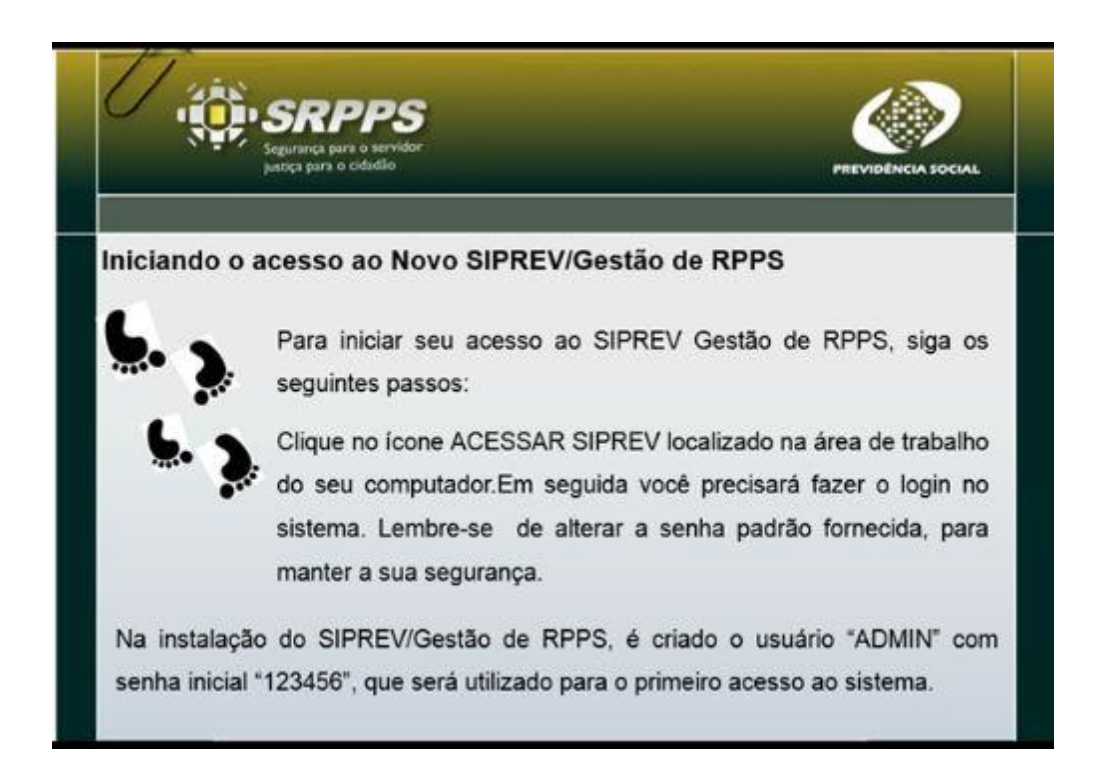

#### **TELA DE ACESSO**

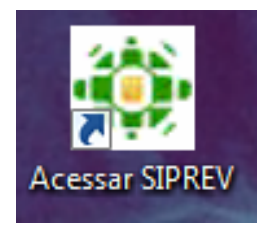

(link encontrado na área de trabalho do seu computador)

Acompanhe a tela extraída do sistema

Em seguida será aberta a tela abaixo:

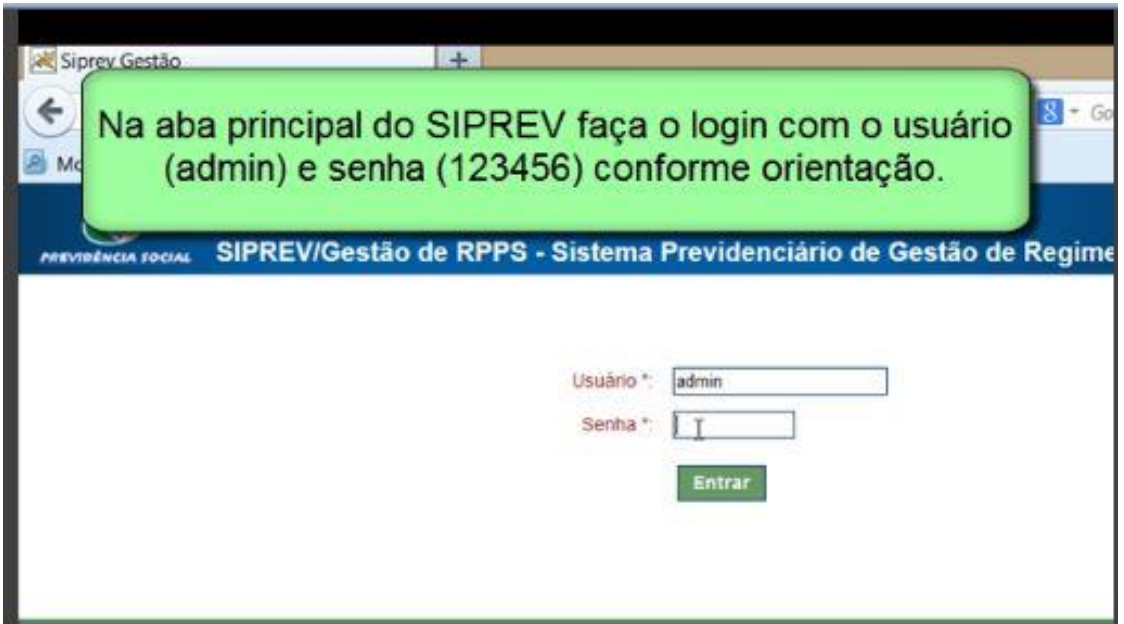

Observações importantes:

O primeiro cadastro a ser feito é do ente federativo. Lembramos que após esse cadastro, havendo informações vinculadas não será possível alterar o ente federativo cadastrado.

Feito o cadastro do ente federativo vocês poderá alimentar o SIPREV por meio de importação de dados. Para isso deverá montar os *layouts* conforme arquivos publicados na página principal da Previdência Social, onde estão publicados os instaladores e manuais. Para fazer o cadastro manual, inserir novos dados, ou alterar informações, siga as instruções contidas neste manual.

A partir desta versão você vai notar pequena diferença na apresentação inicial que em nada vai alterar a operacionalização. Para acessar os cadastros você deve clicar em cadastros gerais. Na outra aba estará localizada a aba de simulação de aposentadoria. Ao clicar em cadastros gerais o sistema abrira nova janela com a mesma disposição e operacionalização anterior. Veja a figura abaixo:

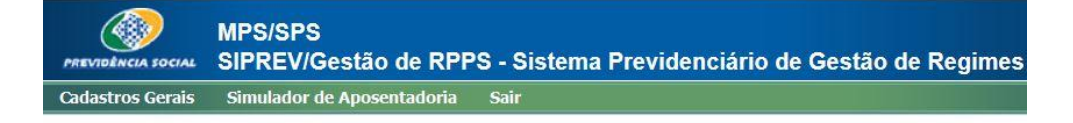

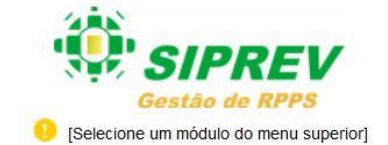

Outra novidade a partir da versão 2.04.02, você encontrará apenas dois links na área de trabalho. (Acessar SIPREV apresentado acima) e

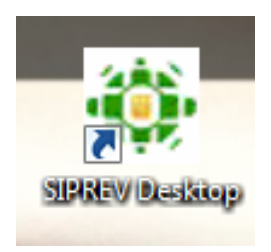

Neste link você terá acesso ao módulo Importador, Relatórios e Gerador de

Arquivos para o CNIS/RPPS. Note a tela abaixo:

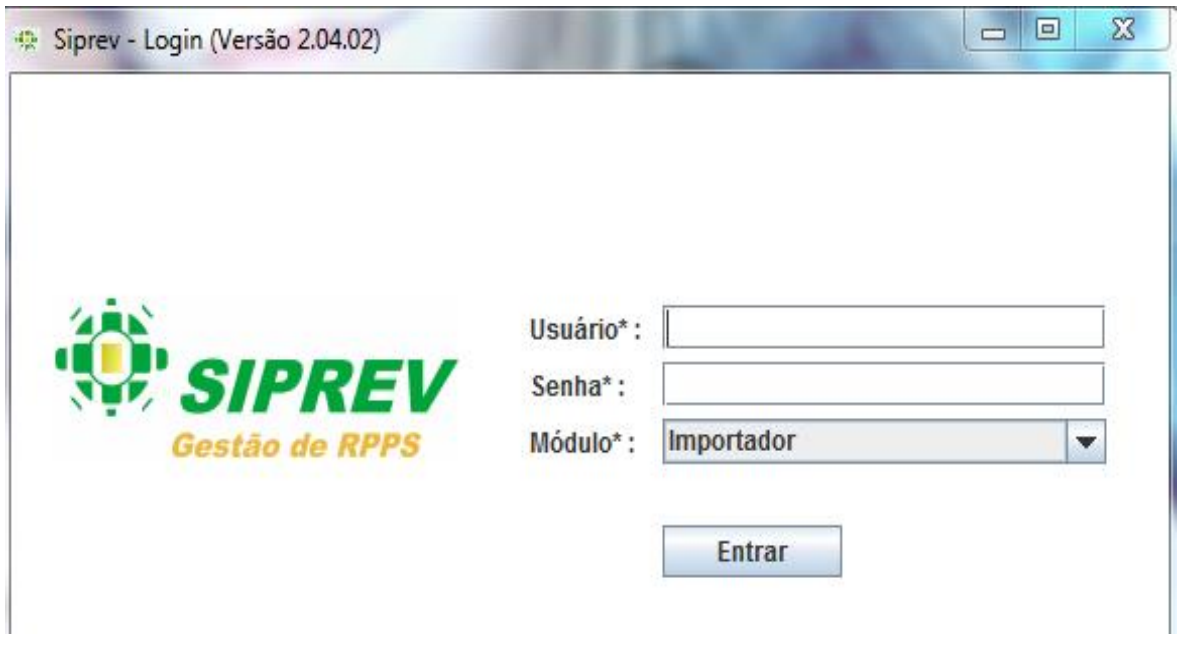

Veja a seguir os passos para fazer cada cadastro. Esses cadastros são feitos por meio do link **"Acessar SIPREV"** mostrado acima.

OBS: O usuário e senha são os mesmos para os dois links.

#### **ENTE FEDERATIVO**

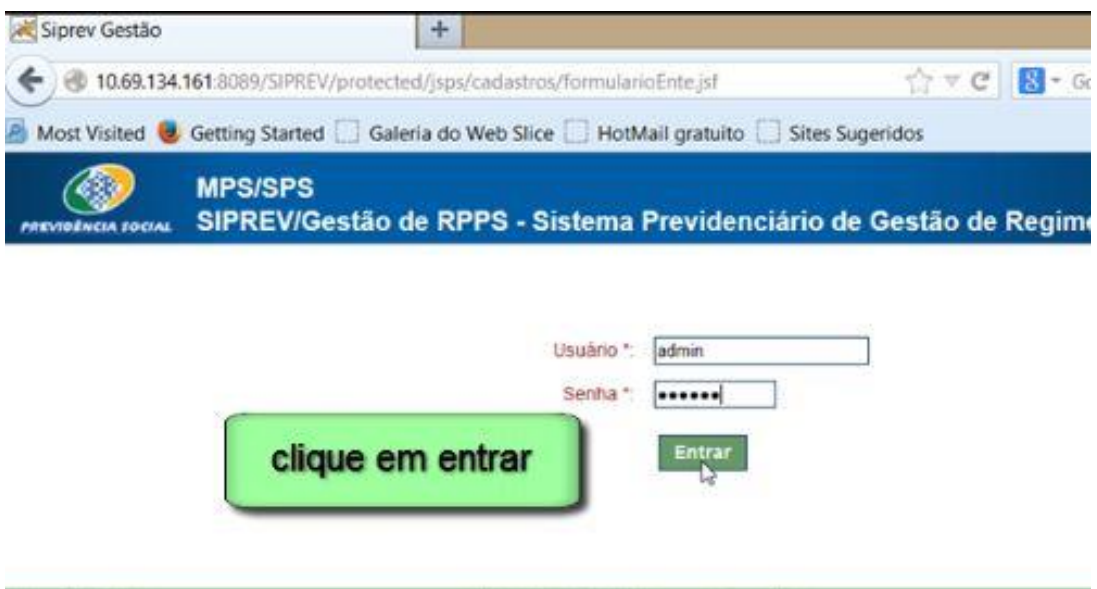

Feito o acesso, siga os próximos passos pela aba principal do SIPREV/Gestão

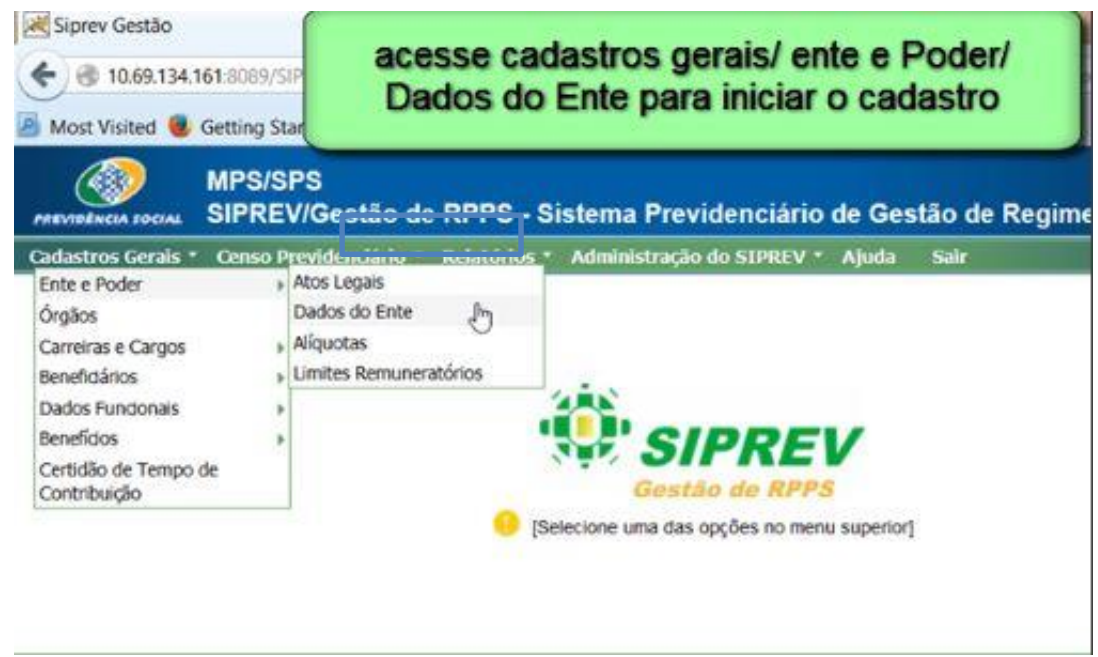

Role a tela para baixo até encontrar o item "**Configurar Ente**" conforme destaque na figura abaixo.

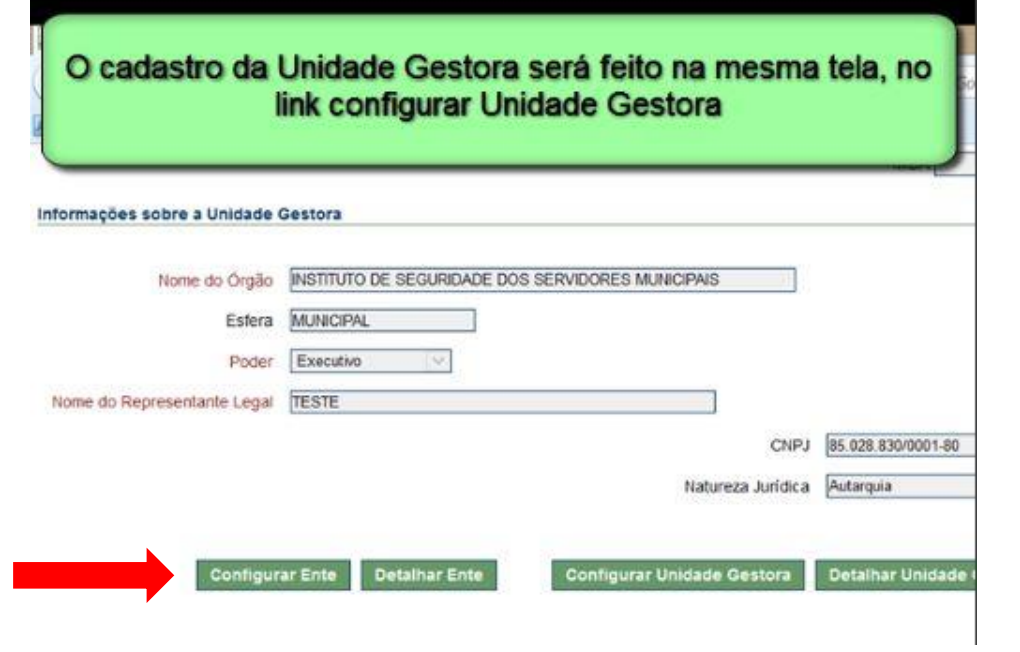

Insira as informações solicitadas e finalize clicando em **"Salvar"**. Lembramos que todos os dados grafados em vermelho são obrigatórios e a falta desses impede a gravação.

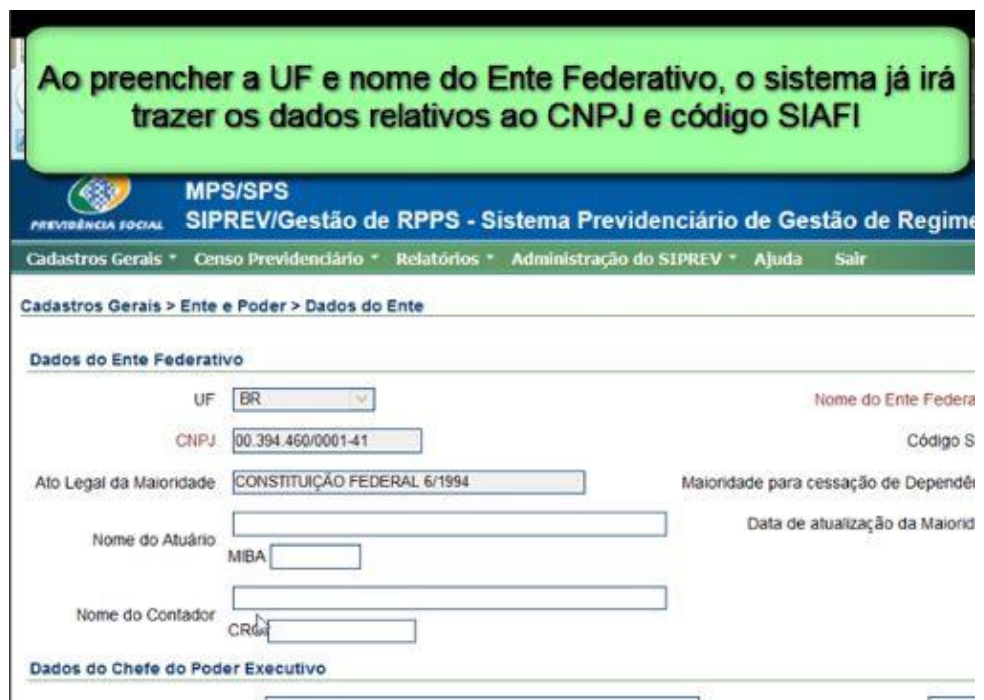

Note que:

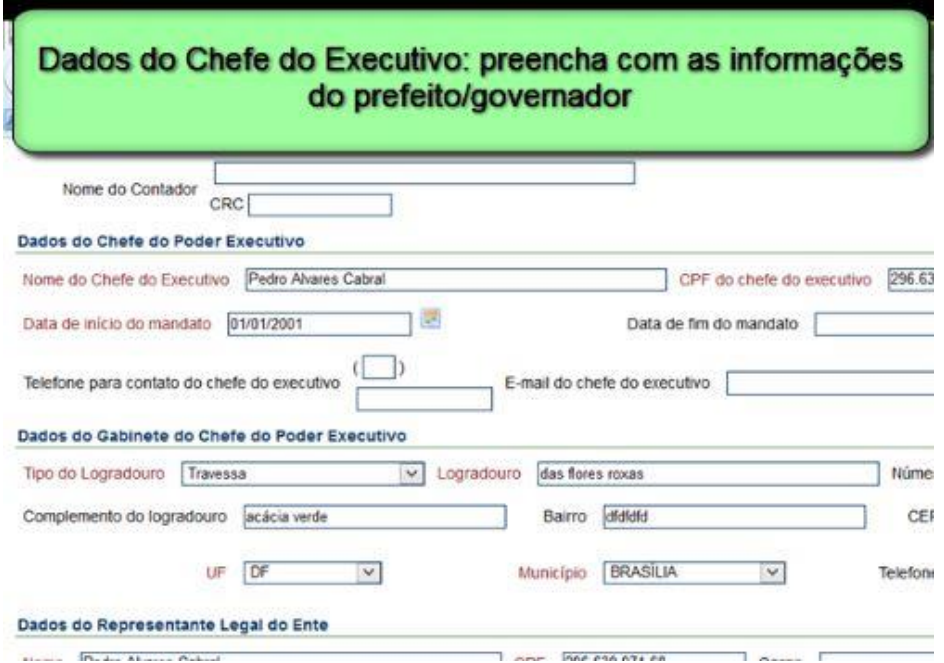

Na mesma tela:

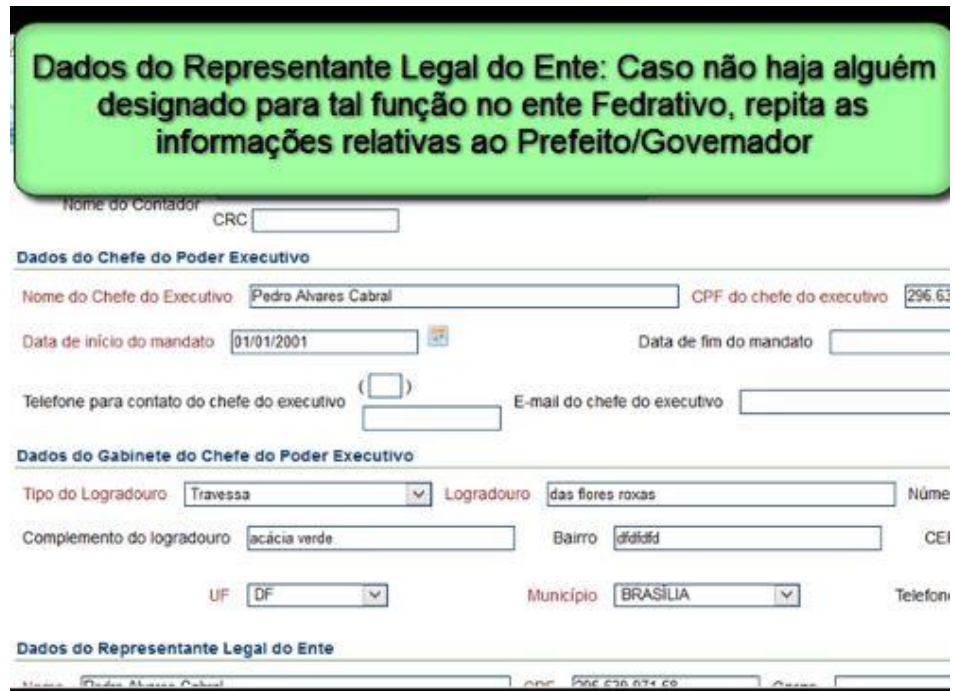

Após preencher todos os dados finalize clicando em **"Salvar"**. O próximo passo é o cadastro da unidade gestora, que deve ser feito na mesma tela dos "Dados do Ente" federativo, porém, alguns dados no SIPREV exigem o cadastro prévio do ato legal correspondente. Sendo assim, antes de fazer o cadastro da unidade gestora, precisamos preliminarmente cadastrar o ato legal que será vinculado a ele.

Veja abaixo os itens que exigem cadastro prévio do ato legal:

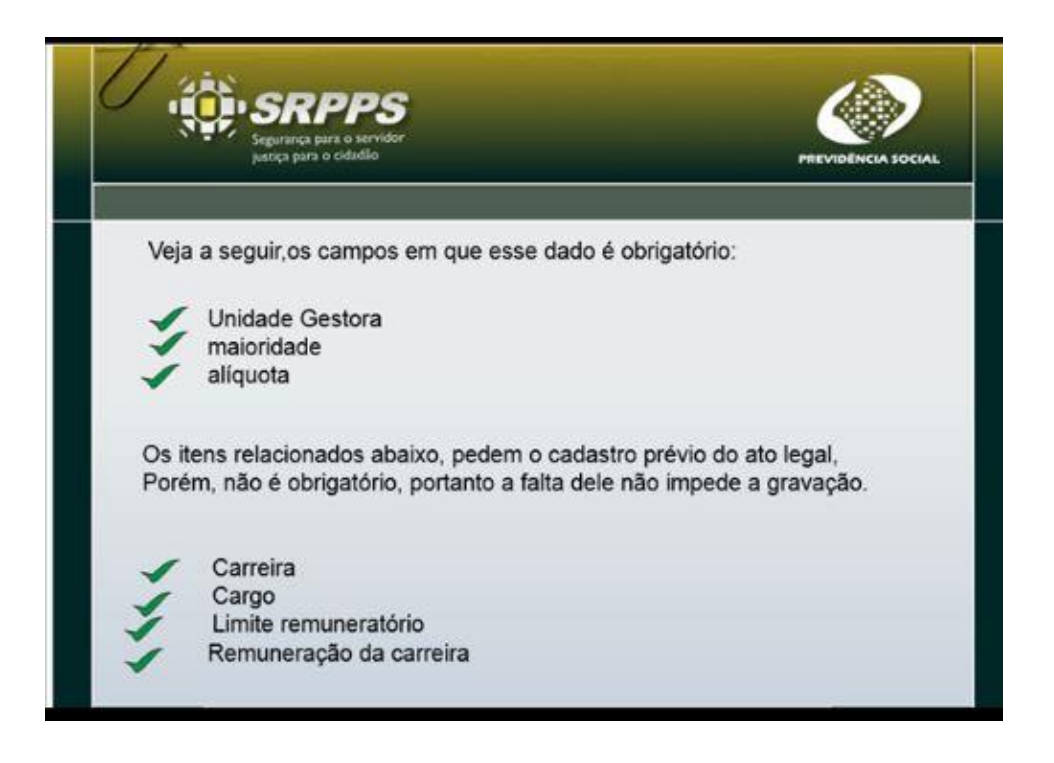

#### **ATOS LEGAIS**

Para fazer o cadastro do Ato Legal:

Atos legais referem-se a toda legislação que permeia o ente federativo. Serão cadastradas aqui as concernentes ao Regime de Previdência dos Servidores Públicos.

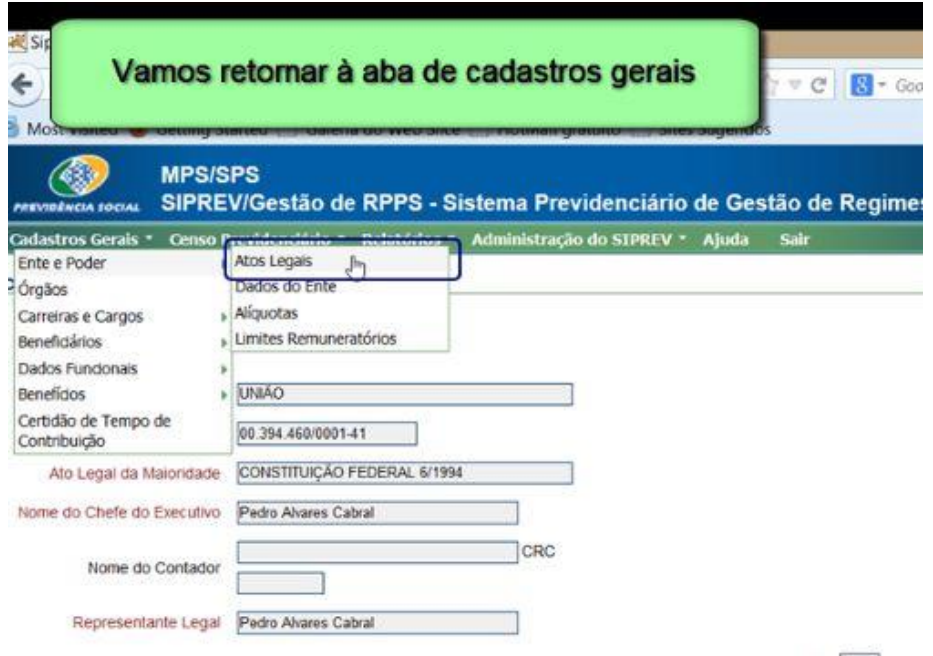

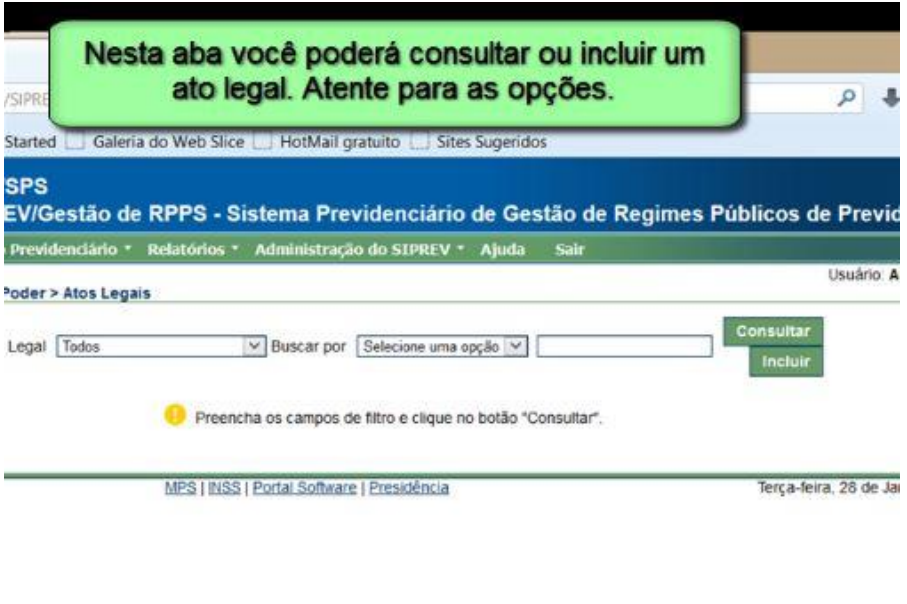

Selecione **"Incluir"** e procure preencher todas as informações

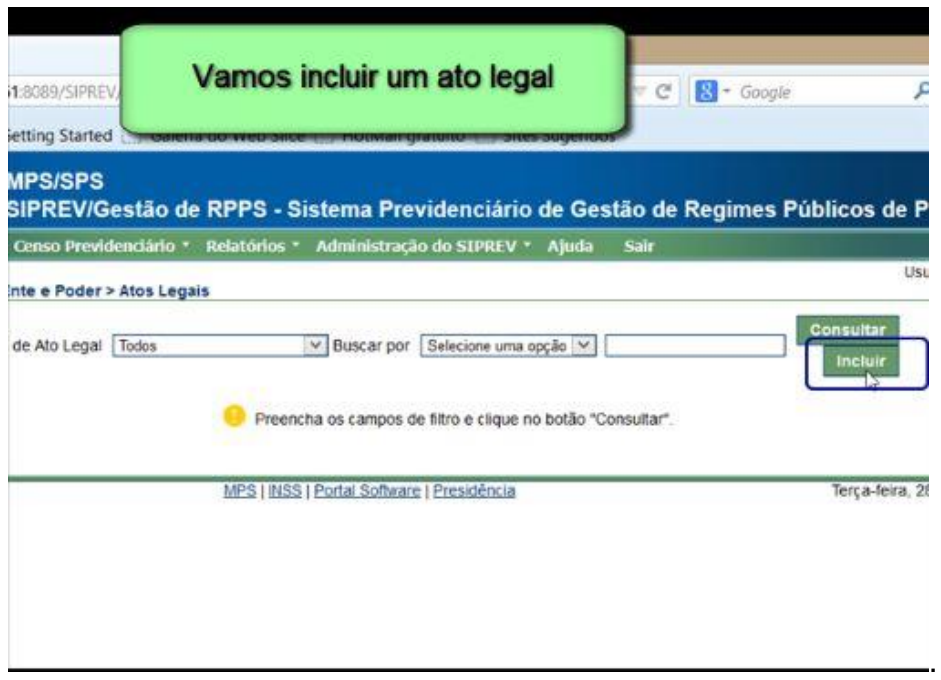

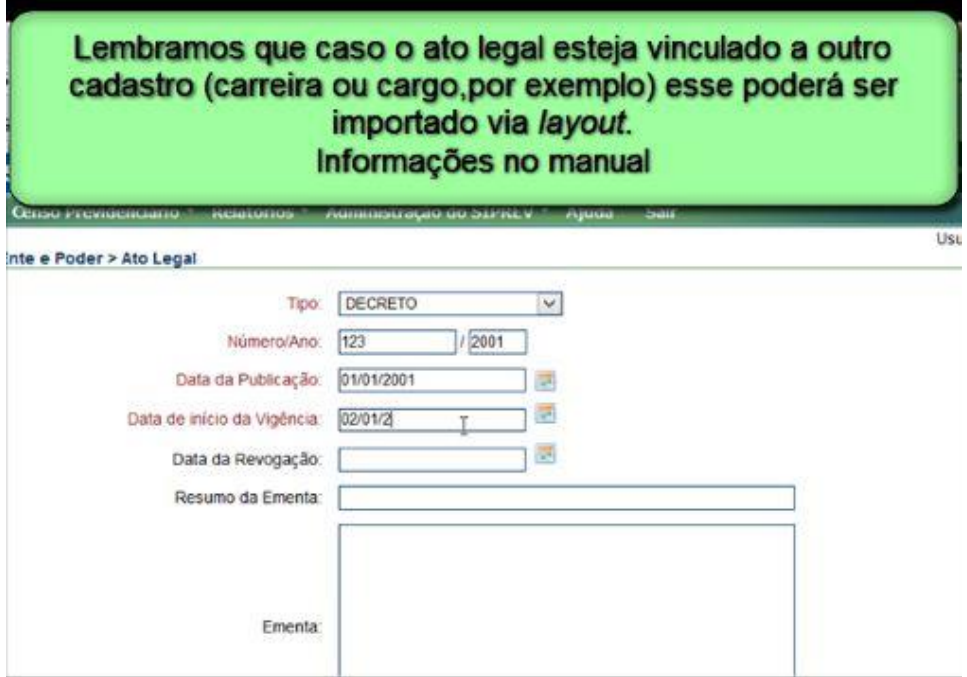

Neste item é possível que você faça o *upload* do arquivo para que fique armazenado no sistema para consultas futuras. Nesse caso, para fazer o *upload* você deve ter o documento armazenado no seu computador. Esse procedimento permitirá que o arquivo fique armazenado no SIPREV/Gestão.

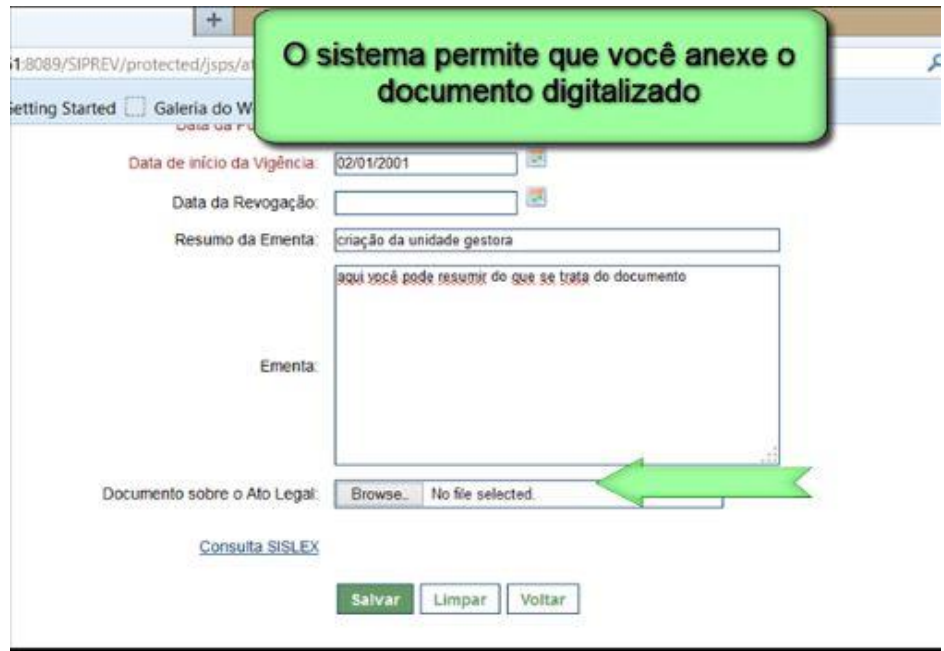

Finalize clicando no botão **"Salvar"**. Feito isso o sistema irá apresentar mensagem de sucesso no cadastro e apresentará lista com todos os atos legais cadastrados. Se precisar alterar ou excluir alguma informação, basta localizar o ato legal e clicar no item correspondente mostrado na tela.

OBS: observe na tela acima o item "Consulta SISLEX" em azul. Você poderá **"Consultar"** se a Lei está inserida no sistema de legislação do MTPS

#### **UNIDADE GESTORA**

Feito o cadastro do Ato Legal que esse cadastro exige, prossiga fazendo o cadastro da unidade gestora

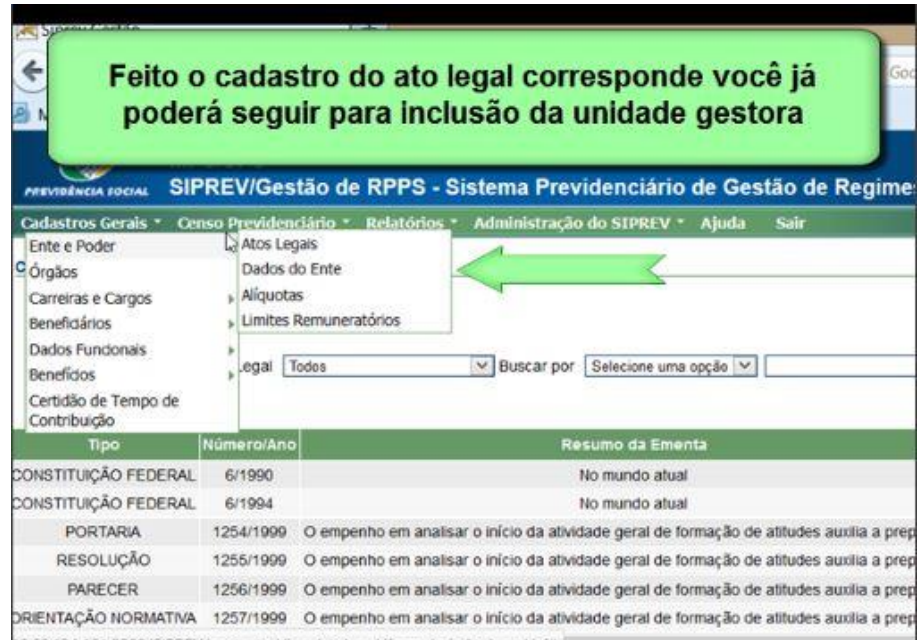

Após acessar a tela de cadastro role até embaixo e localize **"Configurar Unidade Gestora"**

Veja exemplo abaixo:

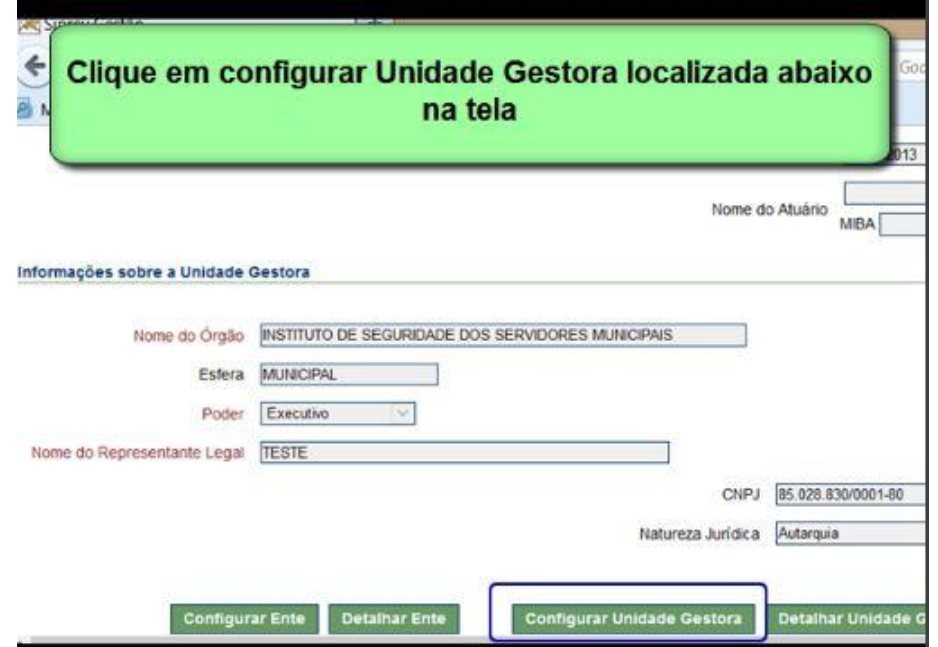

Direcionada a tela, procure preencher todos os dados solicitados.

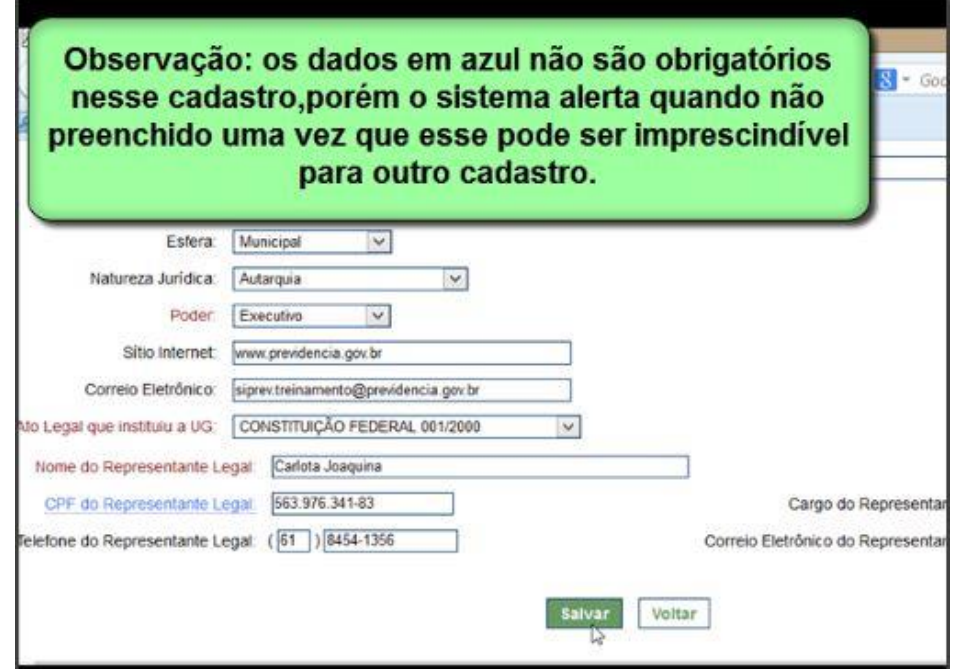

Finalize clicando em **"Salvar"**

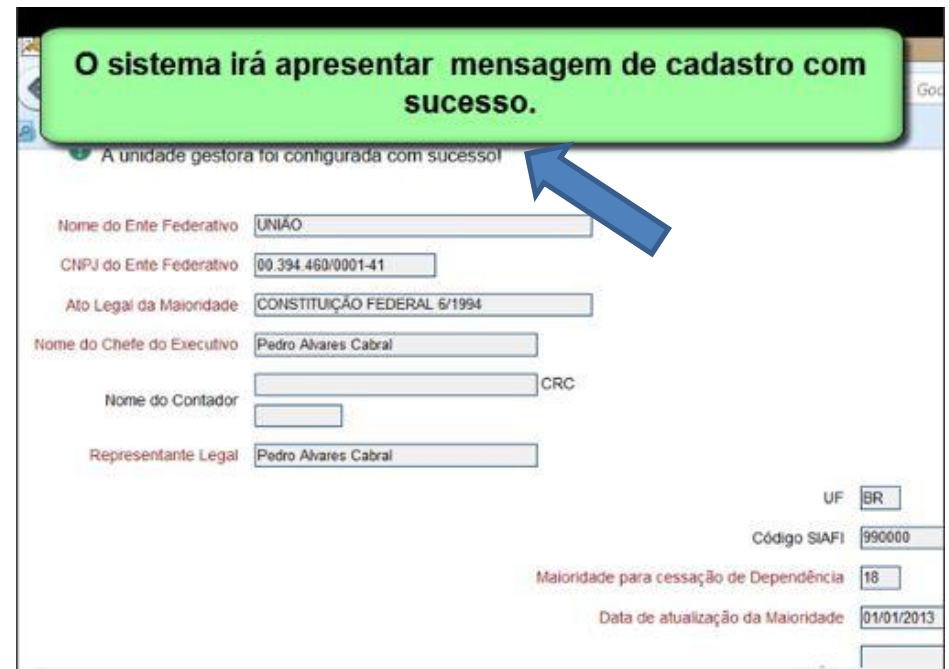

## **MAIORIDADE**

O próximo cadastro será da Maioridade

Maioridade é a idade em que um dependente se torna maior de idade para efeitos previdenciários, com relação ao recebimento dos benefícios de Pensão por Morte e Auxilio Reclusão;

É obrigatório o registro da maioridade para fins de cessação de dependência.

Os dados cadastrais relativos a maioridade são inseridos por meio da aba **"Dados do Ente"**. Quando é feito o cadastro geral do Ente Federativo, o item maioridade, apesar de estar grafado em vermelho, não tem preenchimento obrigatório, mas é fundamental que esses dados sejam preenchidos posteriormente.

Acesse a tela de "Dados do Ente" Federativo e siga os passos abaixo:

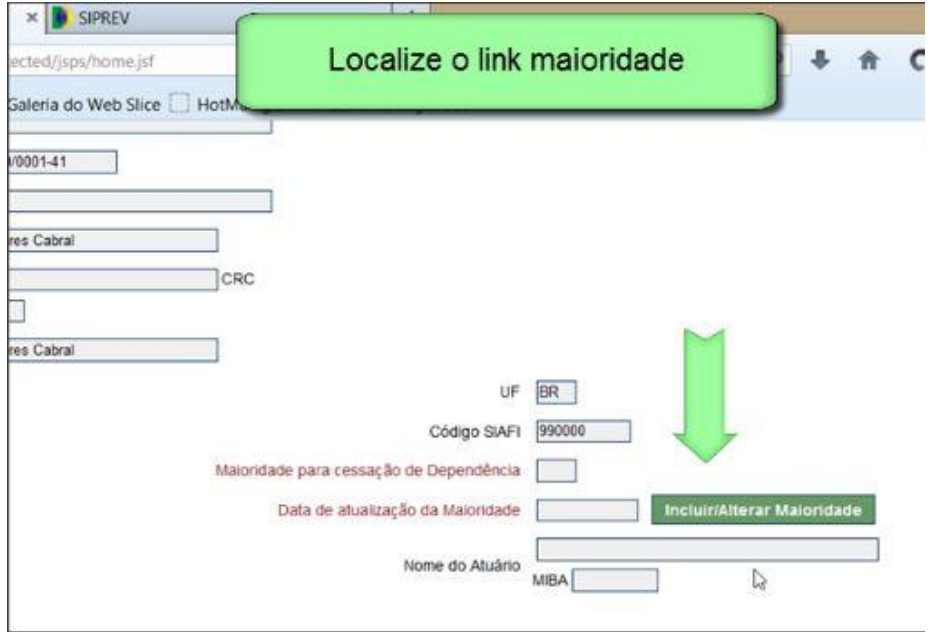

Clique em **"Incluir"** para inserir uma maioridade, atentando para as observações abaixo:

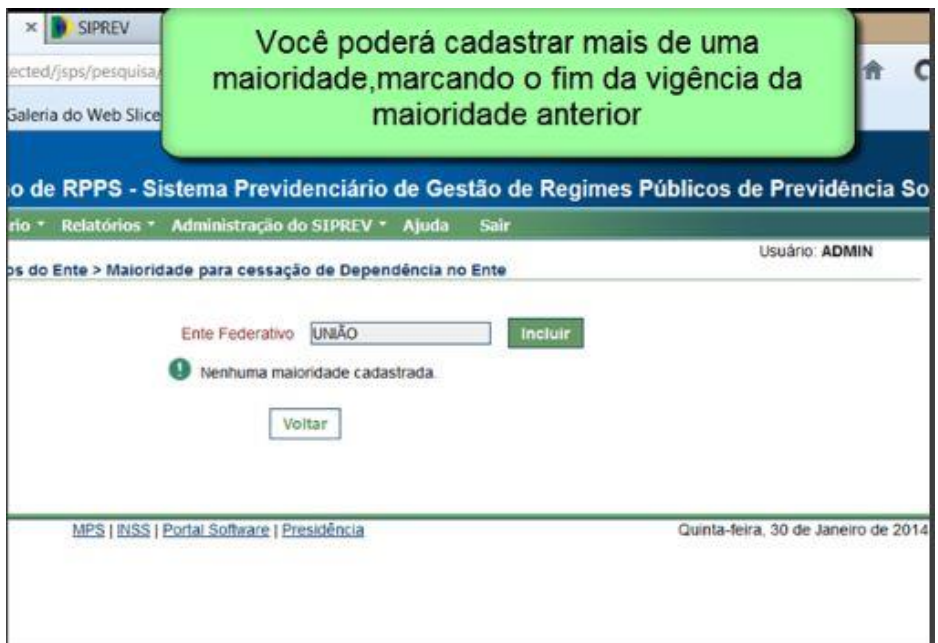

Observação:

Para fazer o cadastro de mais de uma maioridade sem fim de vigência registrada, será necessária justificativa.

Ao clicar em **"Incluir"** o sistema abrirá a tela abaixo:

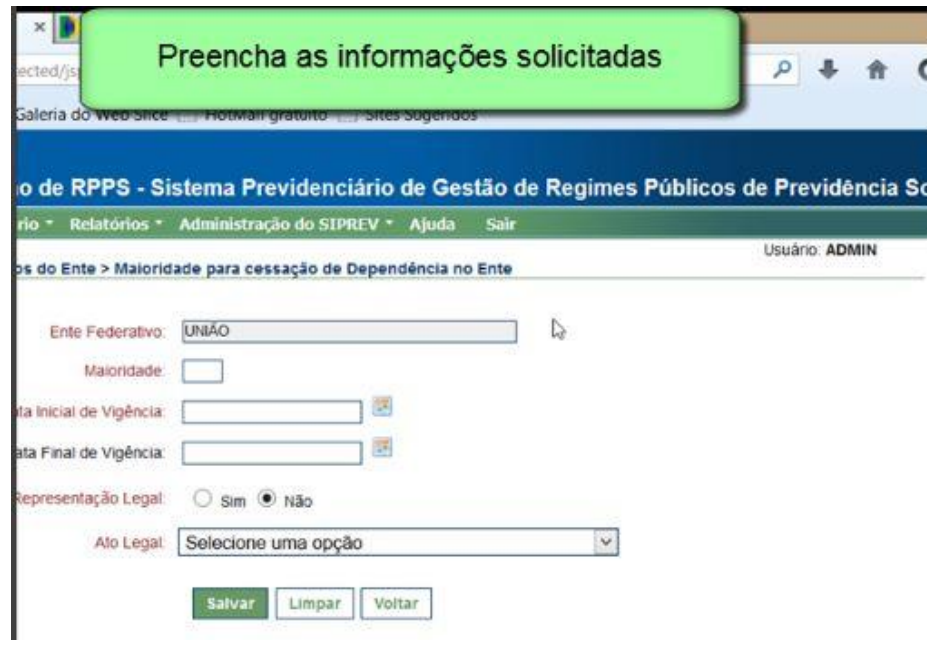

Atente para as informações abaixo:

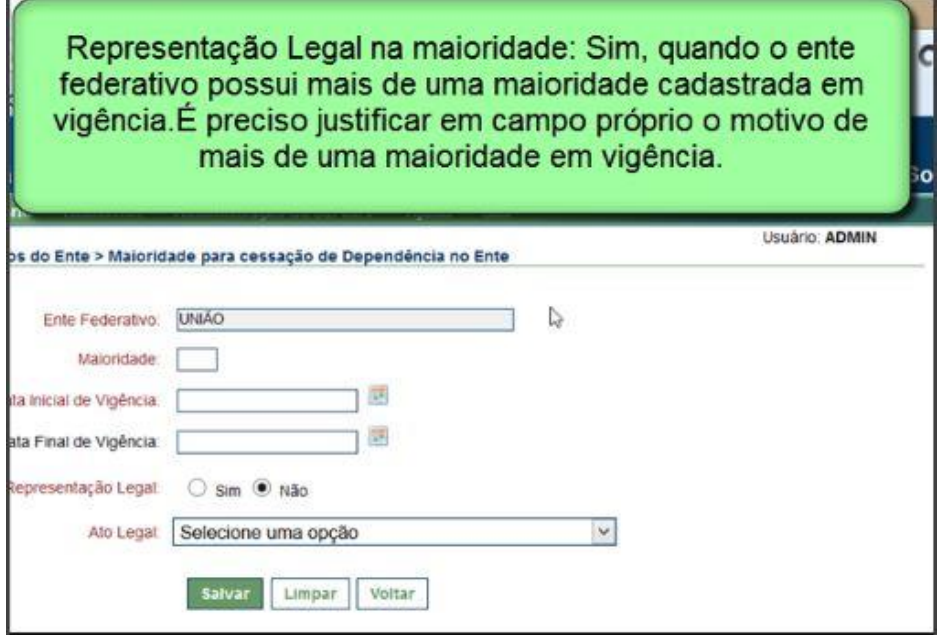

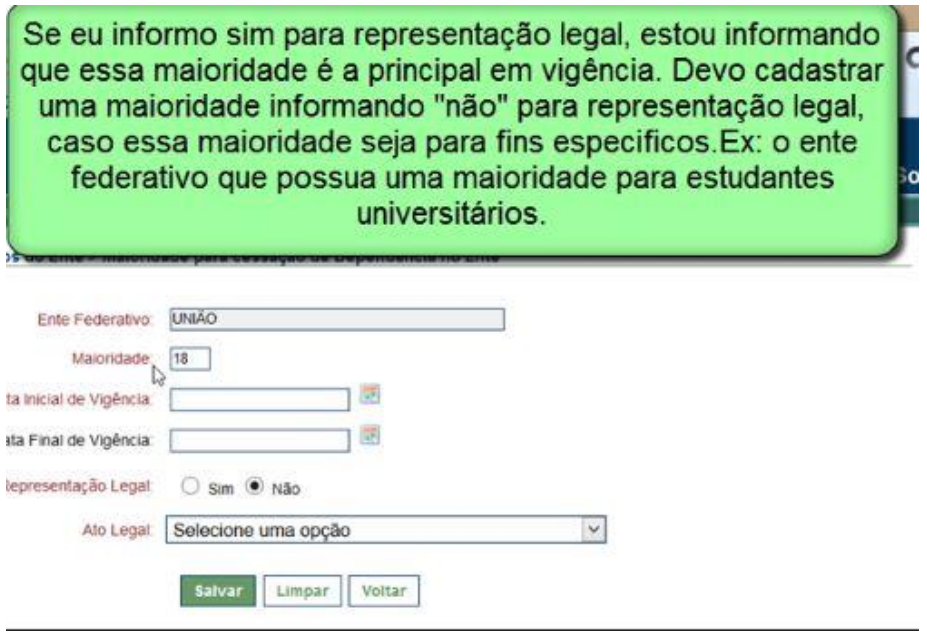

Se há apenas uma maioridade vigente, essa será a principal e será selecionado o item representação legal: sim. Não confundir com o representante legal do beneficiário, que é a figura que irá substituí-lo em algumas ações perante o ente federativo.

Se o ato legal ainda estiver em vigor, deixe o campo final de vigência em branco. É importante cadastrar todos os atos legais para fins de gestão.

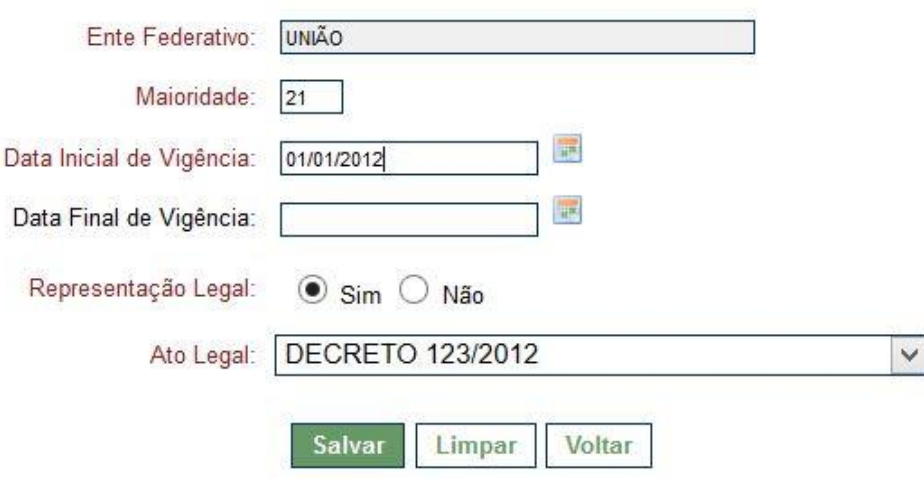

Para finalizar clique em **"Salvar"**.

#### **ALÍQUOTAS E LIMITES REMUNERATÓRIOS**

O cadastro das alíquotas fica localizado na aba de cadastros gerais, no link alíquotas e limites remuneratórios seguindo a mesma aba e clicando no link correspondente. Observe a figura logo abaixo das considerações.

Uma alíquota consiste no percentual que vai ser utilizado para calcular contribuições previdenciárias dos entes públicos e servidores.

Para cadastrar uma alíquota, lembre-se que há exigência de cadastro prévio do ato legal que instituiu aquela alíquota.

Uma alíquota cadastrada não poderá ser excluída, mas poderá ser alterada. Havendo nova alíquota você deve informar o fim de vigência da alíquota vencida e só então, **"Incluir"** a nova alíquota.

Os limites remuneratórios são os limites mínimos (pisos) e máximos (tetos) das remunerações e subsídios dos entes federativos e poderes a estes relacionados.

No cadastro de limites remuneratórios, temos as seguintes definições:

Valor do teto geral: Maior valor de remuneração do governo federal

Valor do subteto: Maior valor de remuneração de cada poder no ente federativo

Valor do piso: Menor valor de remuneração de cada poder no ente federativo

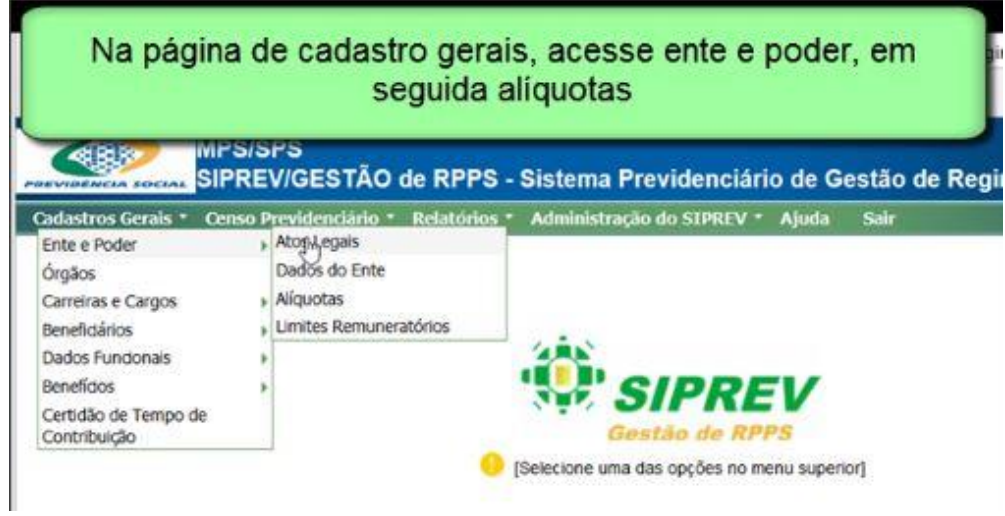

Alíquota:

O sistema abrirá a tela para que você possa **"Consultar"** uma alíquota ou **"Incluir"**. Caso haja alíquotas cadastradas, essas são apresentadas na tela.

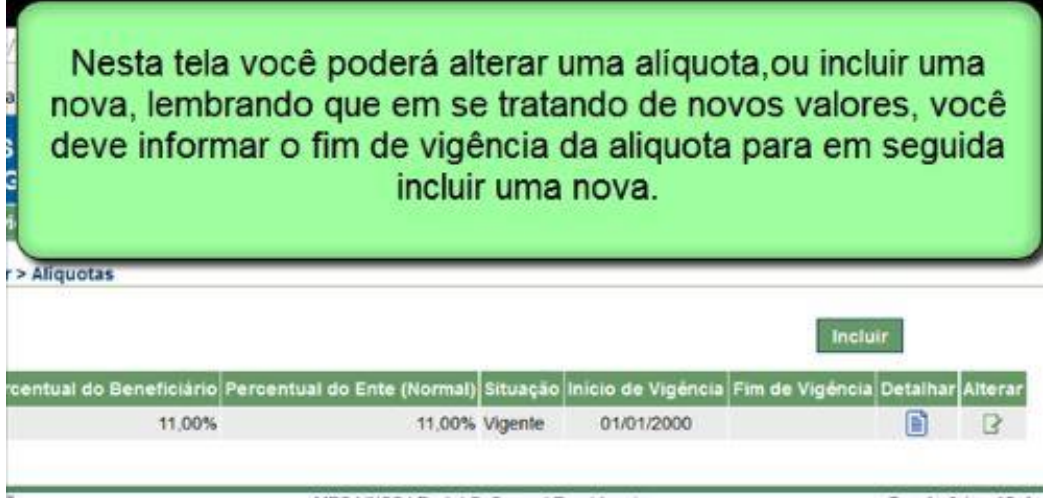

Para detalhar uma alíquota, clique no link marcado acima, lembrando que nesse item você somente enxergará os dados, não é possível manipular as informações, para fazer alterações, clique em alterar.

Ao clicar em **"Incluir"** o sistema irá abrir a tela abaixo:

Inseridas as informações clique em **"Salvar"** para finalizar.

Para inserir nova alíquota de um mesmo público, acesse preliminarmente o cadastro da alíquota anterior, informe o final de vigência e em seguida poderá **"Incluir"** nova alíquota para esse público.

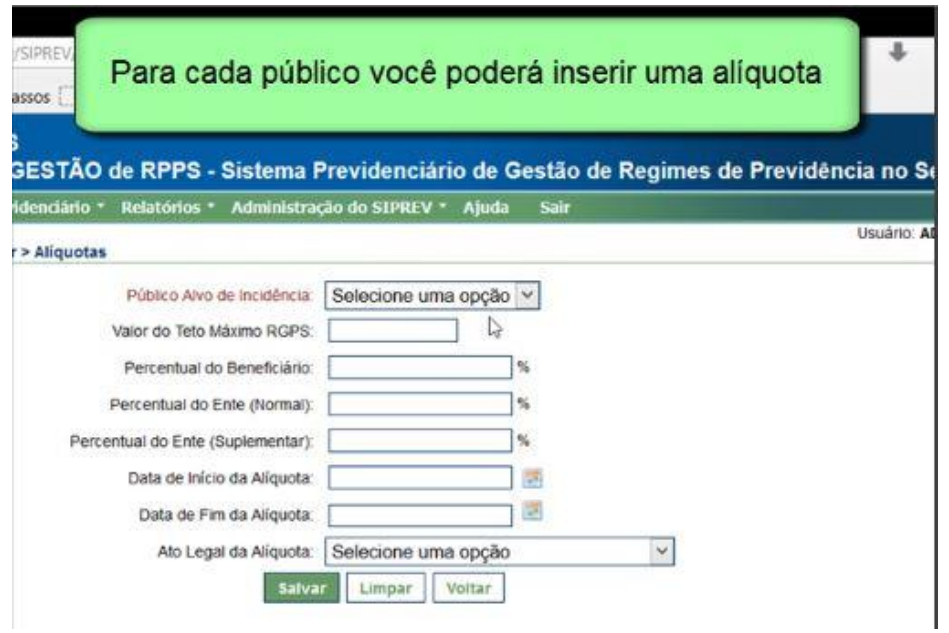

Limites Remuneratórios:

Para acessar o cadastro dos limites remuneratórios siga os mesmos passos, cadastros gerais, em seguida limites remuneratórios.

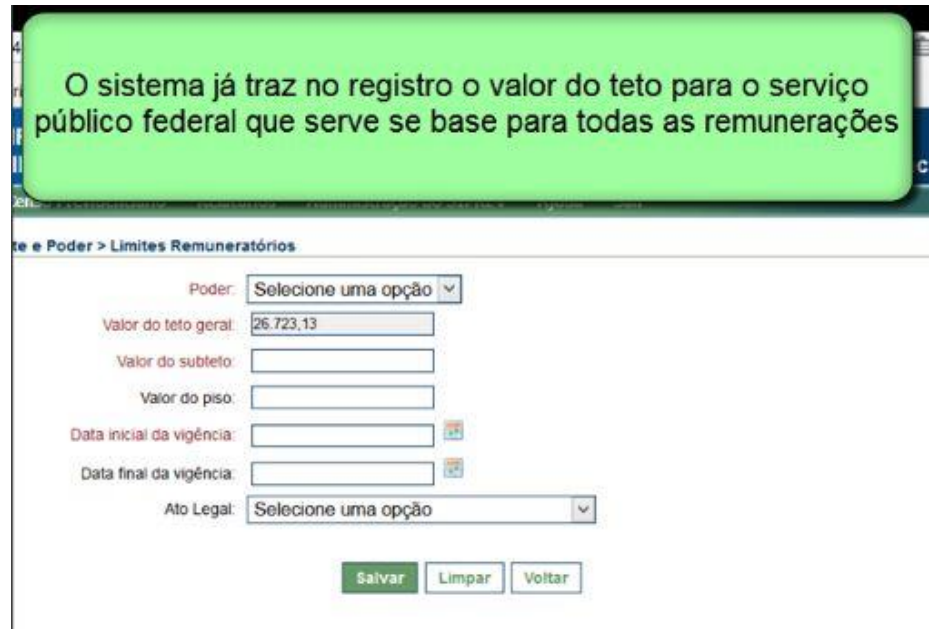

Preencha as informações necessárias e clique em **"Salvar"**. Para inserir novo limite remuneratório basta retornar e clicar em **"Incluir"** o novo limite remuneratório, seguindo as mesmas orientações passadas para alíquotas, lembrando-se de informar o fim de vigência da remuneração anterior.

# **ÓRGÃOS**

Seguiremos adiante mostrando como fazer o cadastro os órgãos

Dentro de cada Ente Federativo, a Administração Pública é dividida de acordo com sua natureza jurídica, sendo composta por organismos da Administração Direta e Indireta, (Autarquias e Fundações).

Esses organismos são chamados de **Órgãos** no sistema. O sistema contém registros de órgãos de qualquer natureza e Poder, tais como Institutos, Fundações, Autarquias, Empresas de Consultorias e outras, ligadas ao Ente Federativo.

O sistema permite ainda, a seleção de um Órgão como Unidade Gestora, complementando-o com informações específicas, tais como CNPJ, Representante Legal da Unidade Gestora, Contador e Atuário. (Conforme cadastro mostrado anteriormente pela aba ""Dados do Ente""

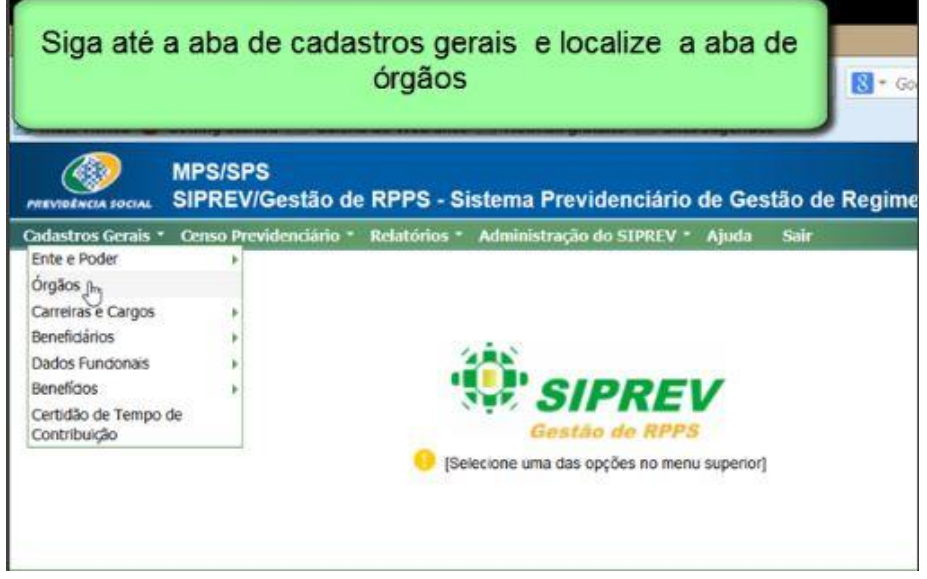

Localizado o link, o sistema abrirá tela para consulta ou inclusão de órgãos, conforme exemplo mostrado na figura acima.

Para cadastrar um novo órgão clique em **"Incluir"**. Lembramos que se você já tiver feito o cadastro da unidade gestora, ao fazer uma consulta, essa irá aparecer como um órgão do ente federativo.

Após inserir todas as informações necessárias ao cadastro, finalize clicando em **"Salvar"**.

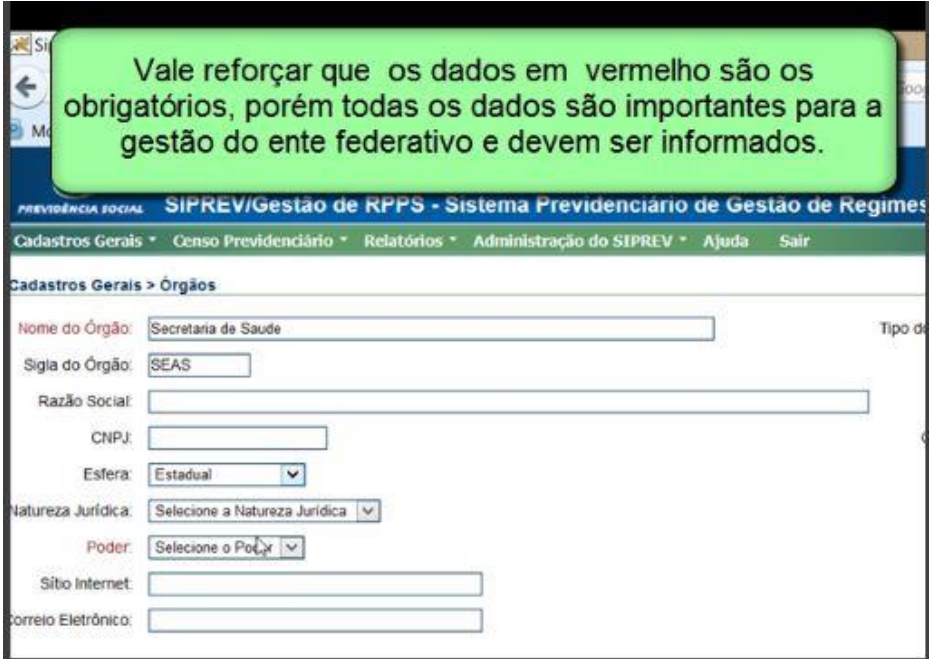

## **CARREIRAS E CARGOS**

Seguiremos para o cadastro das Carreiras que serão associadas aos Órgãos e em seguida, cadastro dos cargos que serão associados às carreiras e assim por diante. Teremos por sequência os servidores que serão vinculados a órgãos, carreiras e a cargos cadastrados no sistema.

Note que os cadastros no SIPREV são vinculados, portanto se precisar excluir alguma informação, verifique se há dados vinculados a aquele cadastro que você pretende excluir.

O sistema contém registro de carreiras profissionais que os servidores de um Ente poderão fazer parte. As carreiras estão associadas aos órgãos do Ente Federativo e são compostas por um ou mais cargos.

São exemplos de carreiras: saúde, magistério, auditoria, dentre outros.

As carreiras são importantes para fins de consultas gerenciais, concessão de benefícios e de cálculos atuariais.

Os Entes Federativos poderão cadastrar as carreiras existentes nos órgãos que os compõem, informando a fundamentação legal que as criou. Nesse caso você deverá fazer o cadastro do ato legal e depois fazer a associação a carreira.

Após acessar a tela de cadastros gerais carreiras e cargos, você encontrará a tela abaixo para **"Consultar"** ou **"Incluir"** uma carreira.

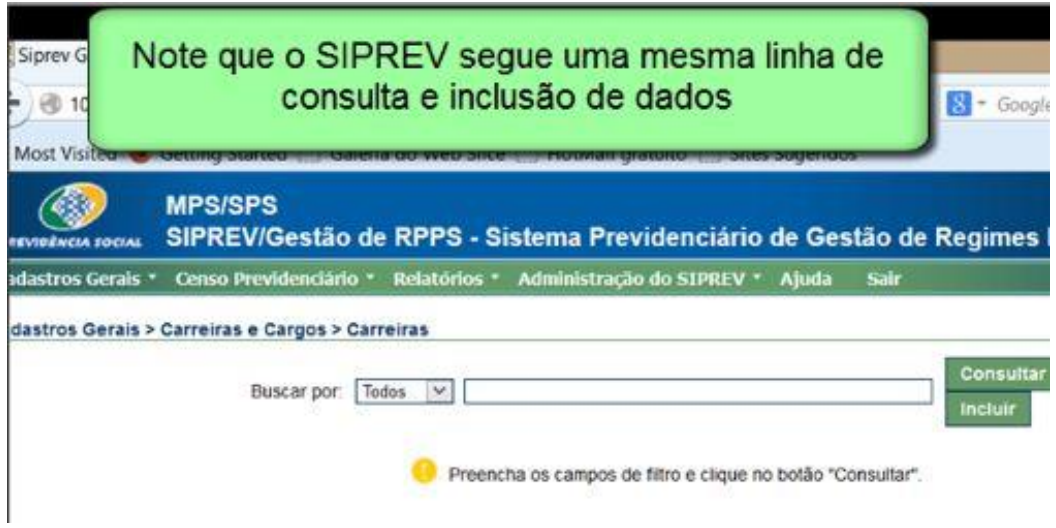

Clique em **"Incluir"** para fazer um novo cadastro.

Aqui você pode associar as carreiras a um órgão ou a todos os órgãos por poder, que estejam cadastrados no banco de dados. Caso você selecione todos, quando fizer a consulta das carreiras elas aparecerão em todos os órgãos que façam parte do ente federativo.

Preencha todos os dados solicitados. E lembre-se que para inserir o ato legal de criação da carreira, você precisa primeiro cadastrar ato legal para fazer a associação durante o cadastro da carreira

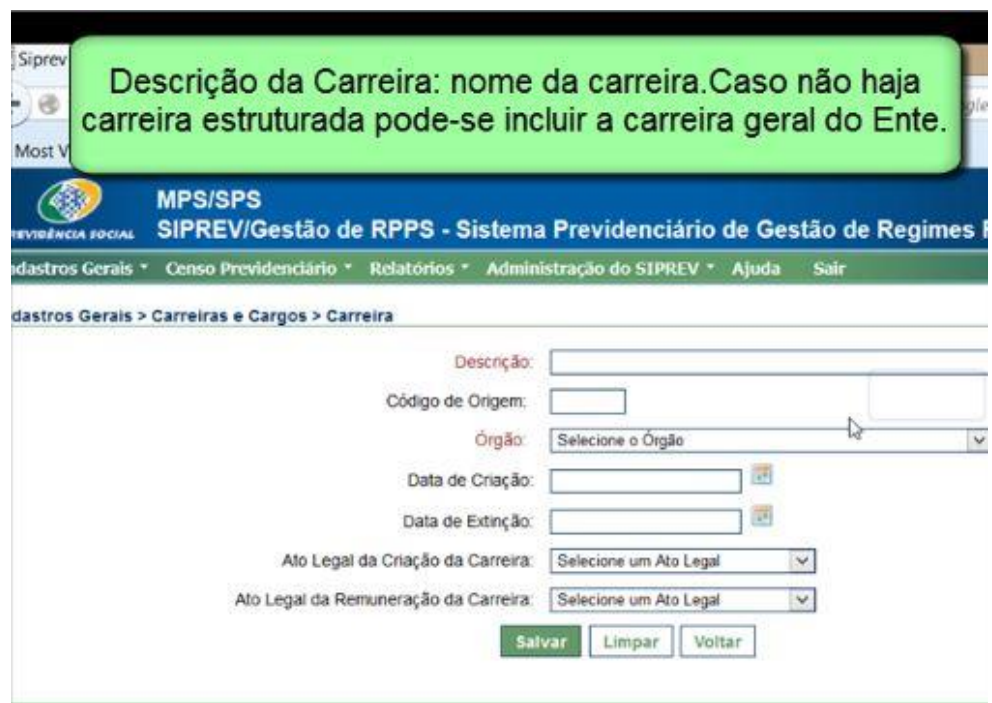

Para concluir o processo, clique em **"Salvar"**.

#### Cargos

O sistema contém registros de Cargos que os servidores do Ente poderão ocupar. Os cargos são relacionados às Carreiras e possuem informações como faixa salarial, caráter cumulativo do cargo, etc. São exemplos de cargos: médico perito, professor do ensino fundamental, auditor da fazenda, entre outros. Vários cargos podem estar associados à uma carreira.(caso ocorrido quando se inclui uma carreira geral.)

Os cargos são importantes para fins de consultas gerenciais, concessão de benefícios e de cálculos atuariais.

Para fazer o cadastro dos cargos siga o mesmo procedimento anterior, acessando a aba de cadastro gerais, carreiras e cargos. Faça a consulta para localizar um cargo já cadastrado ou clique em **"Incluir"** para inserir um novo cargo.

No cadastro de cargos não é possível **"Incluir"** a opção "todos", portanto as informações são individualizadas para cada cargo.

Observação Importante: não é o nome do cargo que irá definir se ele é técnico ou científico, mas sim, as atribuições desenvolvidas.

Após clicar em **"Incluir"**, você irá visualizar a tela abaixo: (observe as considerações apresentadas na tela de exemplo).

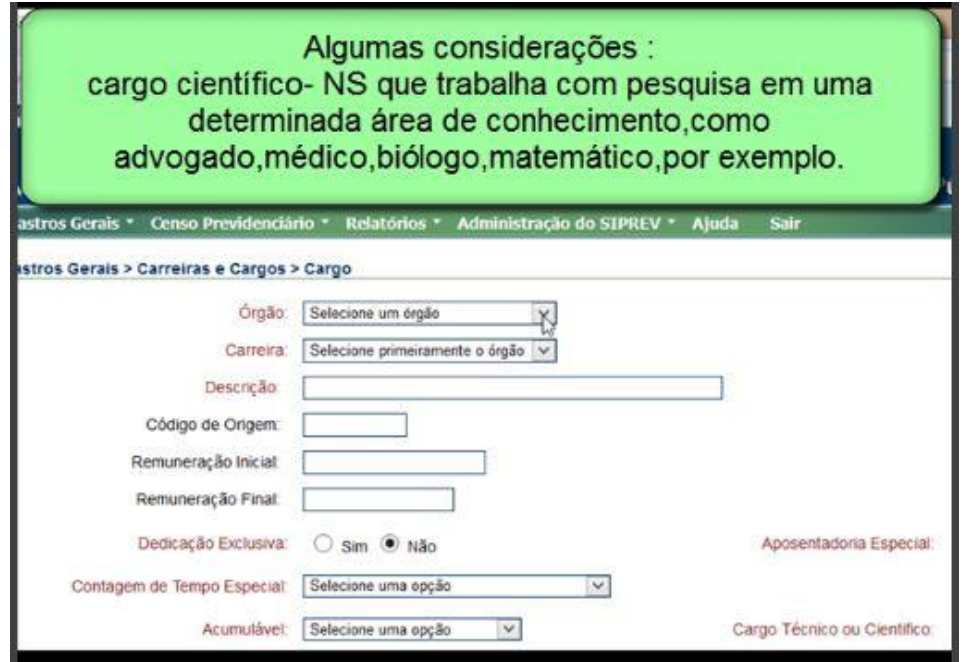

Preenchidas as informações, clique em **"Salvar"**, link localizado na parte inferior da tela.

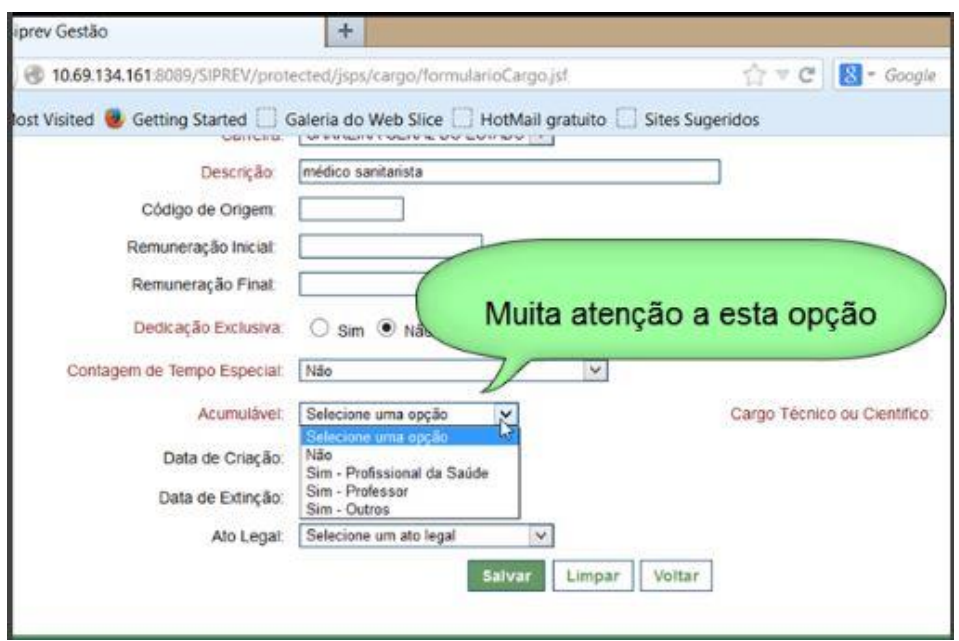

Note que os cadastros no SIPREV seguem a mesma linha de raciocínio.

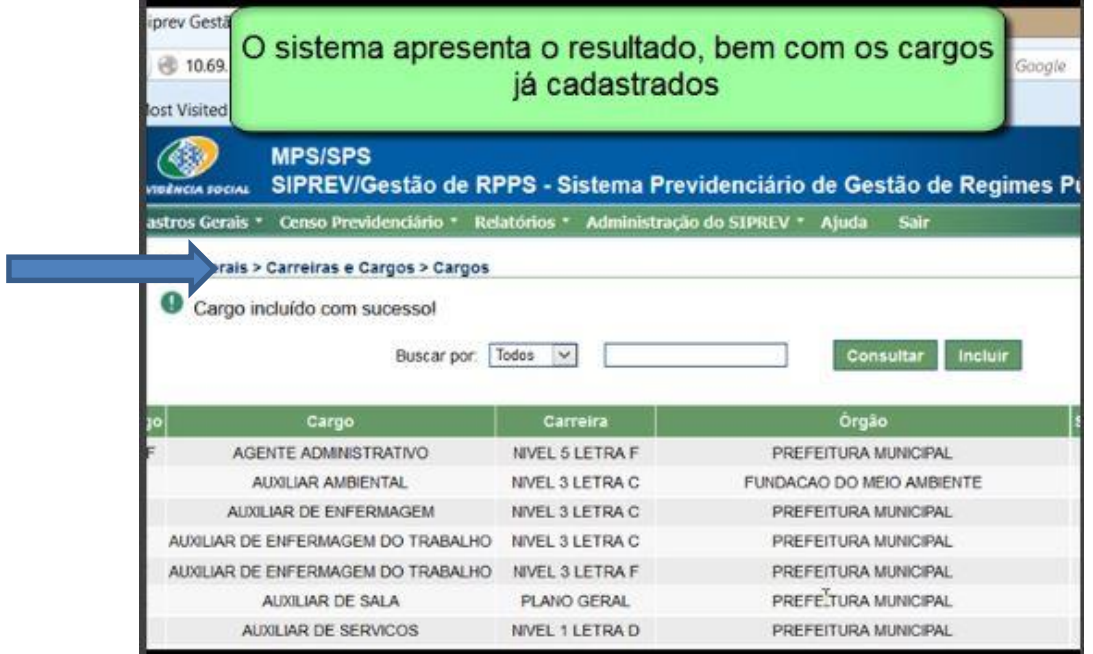

## **SERVIDOR E DEPENDENTE**

Feitos os cadastros iniciais, seguiremos para o cadastro de beneficiários que também fica na aba de Cadastros Gerais do sistema.

Nessa aba são realizados primeiramente o cadastro de servidor, para em seguida fazer o cadastro de dependentes e pensionistas, uma vez que para associar um dependente a um servidor, é necessário que esse seja cadastrado preliminarmente.

O cadastro do servidor consiste nos registros de dados sobre os servidores públicos, principal informação para o sistema de informações previdenciárias. Trata-se de dados essenciais para a concessão/manutenção de benefícios, cálculo atuarial e cruzamento com informações externas.

No SIPREV/Gestão não é permitido dois ou mais Servidores com mesmo nome, data de nascimento e nome da mãe, CPF; ou mesmo PASEP/PIS/NIT, porém é permitida a inclusão de mais de um vínculo funcional por servidor.

O cadastro é feito por meio da aba principal, acessando cadastros gerais/beneficiários/servidor.

Veja o exemplo extraído da tela do sistema:

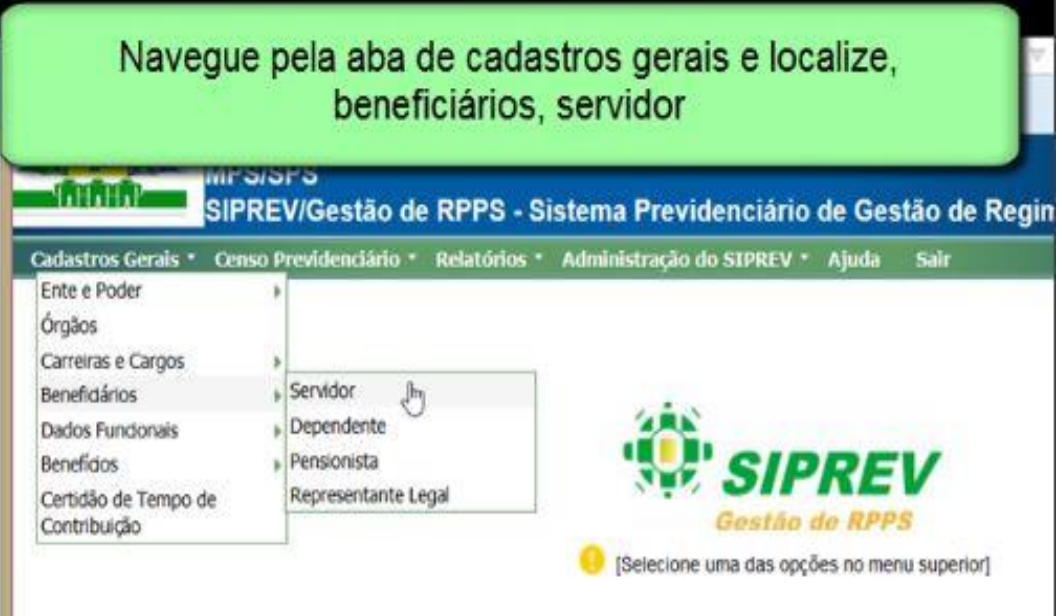

Após acessar a tela de cadastro do servidor você poderá **"Consultar"** ou **"Incluir"** um servidor.

O cadastro do servidor poderá ser feito de forma manual ou via importação de dados, observandose os *layouts* que estão publicados na comunidade SIPREV.

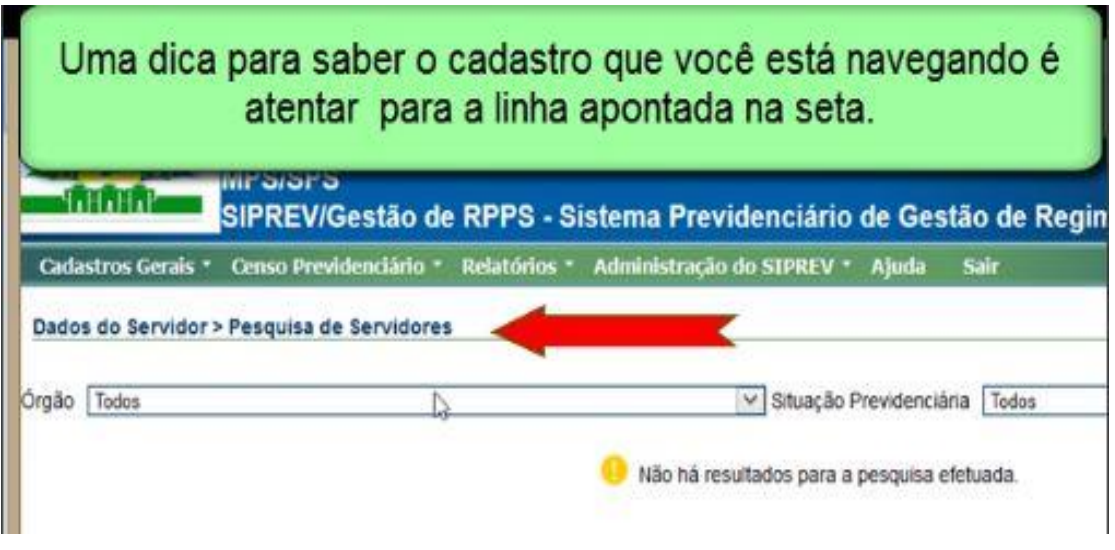

O sistema tem como exigência para o cadastro apenas o nome do servidor. O dado é marcado em vermelho. Os dados em azul não são dados obrigatórios a esse cadastro, porém são essenciais para outras funcionalidades.

Caso não tenha todas as informações, verifique a possibilidade de realização de censo previdenciário para inclusão e atualização de informações inconsistentes.

O cadastro de servidor no SIPREV/Gestão contempla todas as informações que o ente federativo precisa para obter relatórios gerenciais que possibilitem realizar o cálculo atuarial com eficácia.

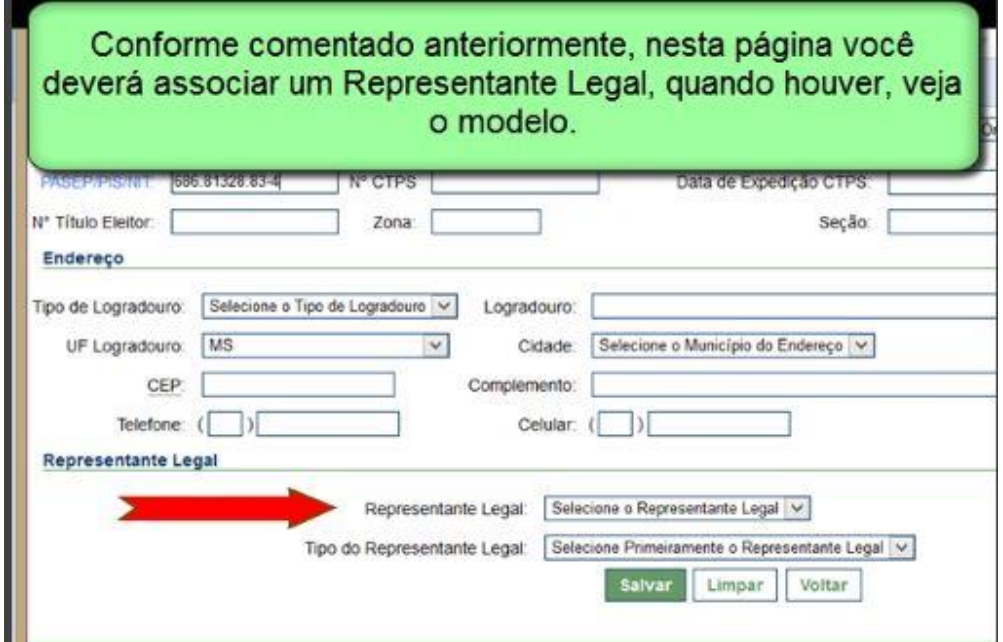

Após selecionar o representante legal, você deverá informar o tipo de representação. Se o nome do representante não aparecer no box combo, verifique se fez o cadastro preliminarmente.

Para finalizar clique em **"Salvar"**. Caso falte alguma informação essencial para outro cadastro o sistema irá fazer a critica, mas não impedirá a gravação.

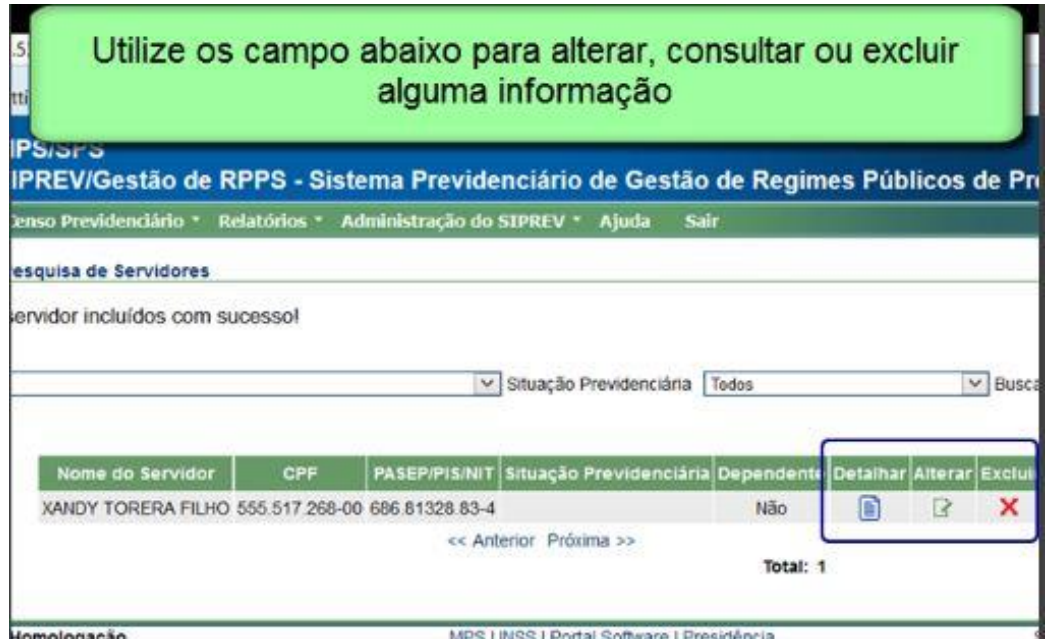

Lembrando que cadastros com informações vinculadas não podem ser excluídos. Caso haja necessidade de excluir você deverá primeiro desfazer a vinculação, ou seja, excluir de trás para frente. Por exemplo: se você cadastrou um cargo, esse estará obrigatoriamente associado a uma carreira e por sua vez a um órgão. Se precisar excluir uma carreira, você terá primeiro que excluir o cargo associado, e assim por diante.

#### **Dependente**

Feito o cadastro do servidor, você terá a possibilidade de inserir dependentes, ou associá-los a servidores, caso o dependente já esteja cadastrado. Geralmente essa opção de associar é utilizada servidores com filhos em comum em um mesmo ente federativo.

Dependentes são pessoas que possuem relacionamento de dependência com o Servidor, e podem ou não receber benefícios, e se tornar um Pensionista ou recebedor de Auxílio Reclusão ou Salário Família.

Observamos que caso o dependente seja também servidor, você deve utilizar a opção **"Incluir"** dependente, inserir CPF e o sistema fará a associação. Essa ação justifica-se no fato de que sendo servidor, esse dependente está configurado no cadastro de servidor e não de dependente, impedindo utilizar a opção da associação.

Obs:

Os dependentes podem ser consultados pela aba de servidores ou pelo link cadastros gerais dependentes

Para inserir um dependente, você deve localizar primeiramente o servidor a quem irá atribuir um dependente. Caso o dependente já esteja cadastrado, (já esteja vinculado a outro servidor, no caso de casais servidores no mesmo órgão) você associa localizando o servidor, caso não esteja basta **"Incluir"** as informações solicitadas.

Localizado o servidor, clique em dependentes na aba superior com traja na cor cinza.

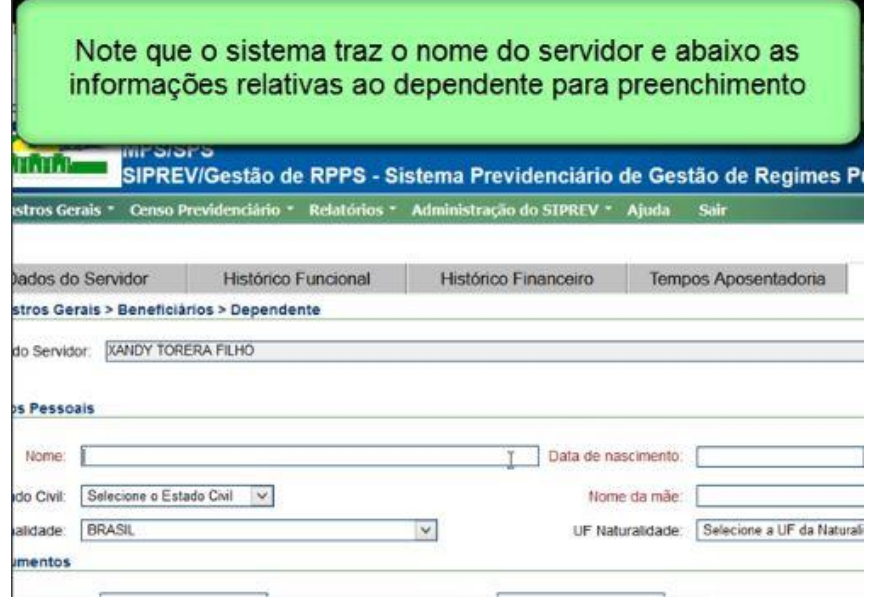

Procure preencher todas as informações. Para que o dependente possa ser associado, você deve preencher informações que são chaves para localização, tais como nome da mãe, data de nascimento e CPF. Você também poderá localizar pelo nome do dependente.

Para concluir, clique em **"Salvar"**.

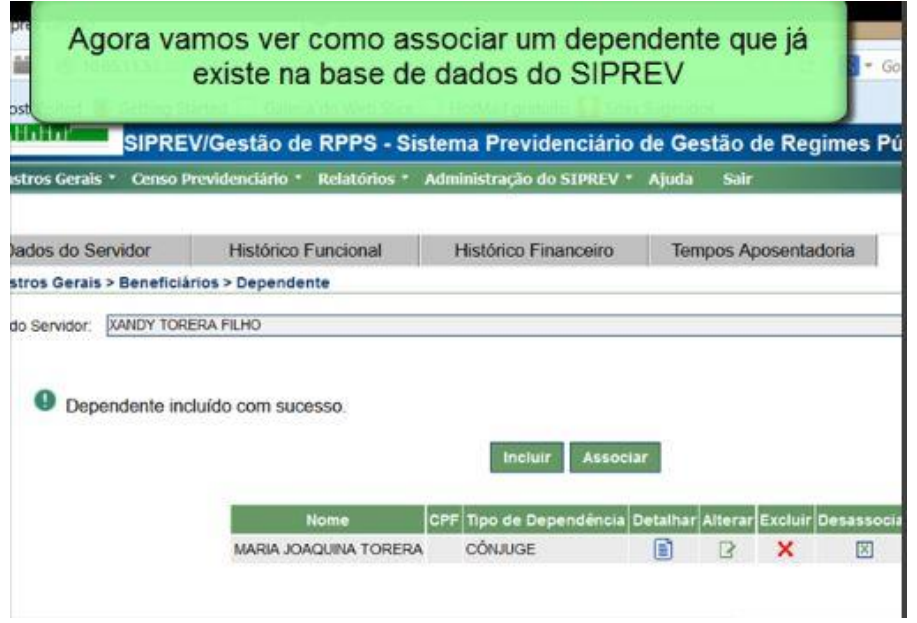

Na aba de dependentes você deve clicar em associar. Veja o link na tela acima.

Em seguida informe os dados de buscar para localizar o dependente. Veja tela abaixo.

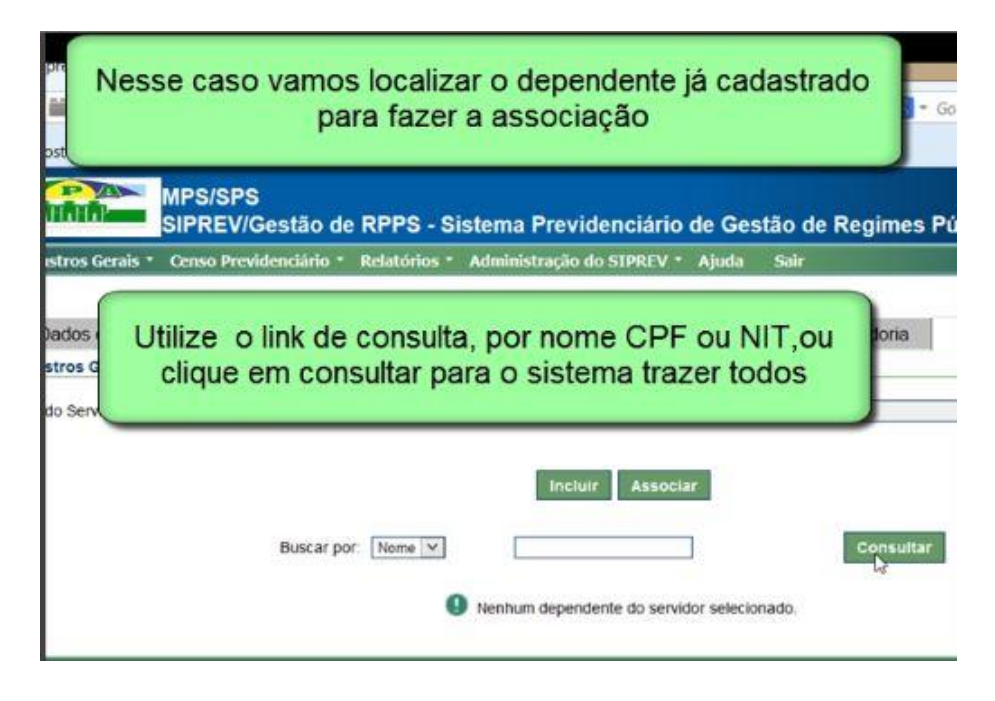

O sistema irá apresentar as opções, então selecione o dependente.

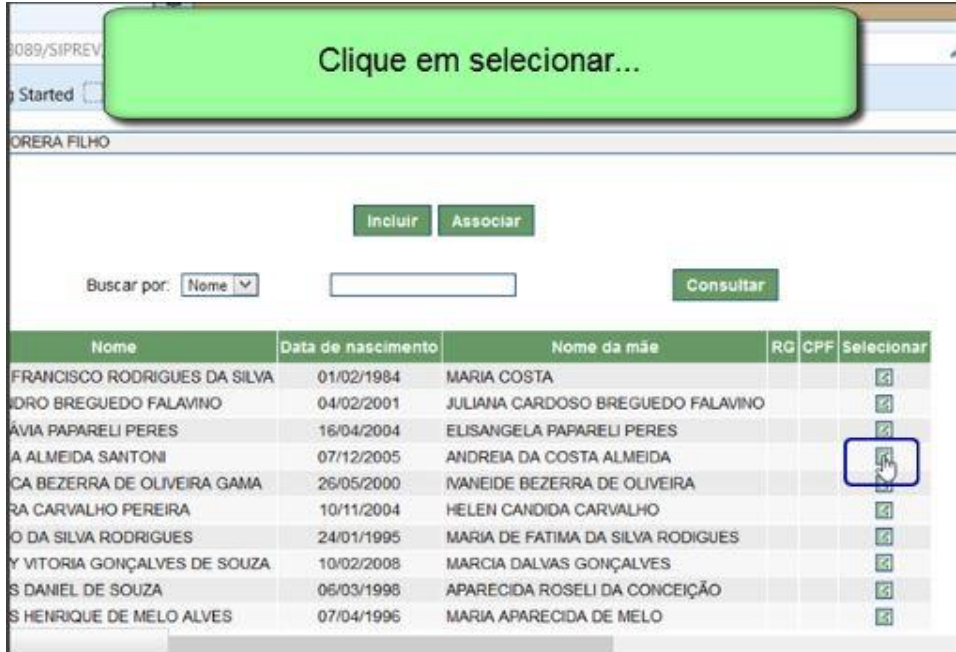

O sistema apresentará os dados do servidor e abrirá tela para atualização de informações desse dependente, se for caso.

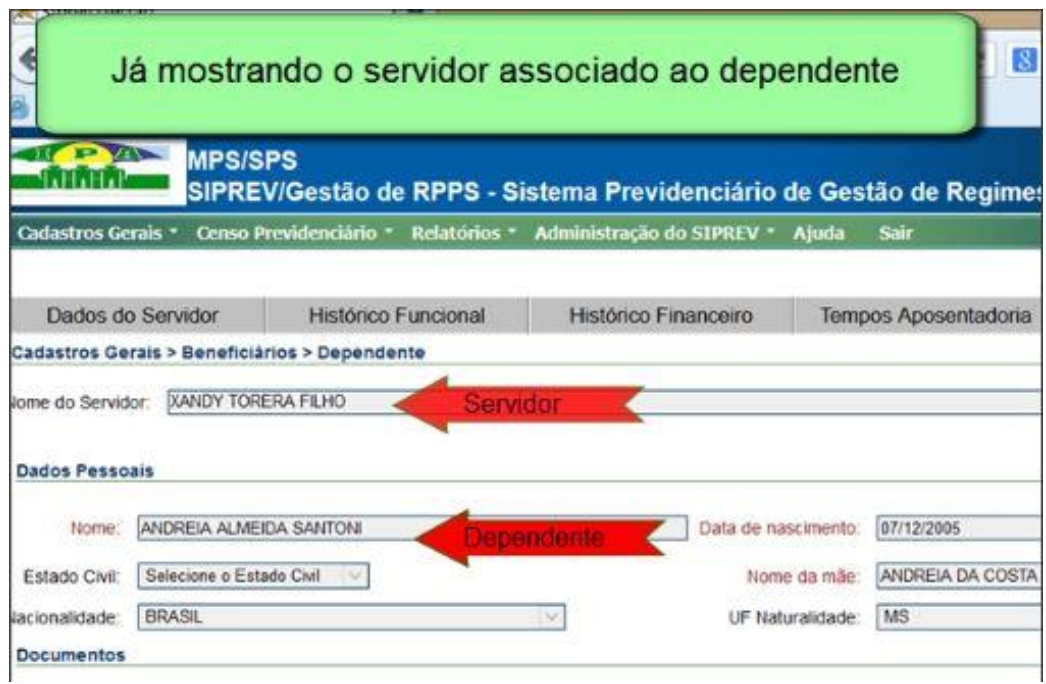

Finalize o procedimento clicando em **"Salvar"**.

No caso de servidor que é dependente de outro servidor, conforme dito anteriormente em vez de clicar no link associar, clique em **"Incluir"**. Você deve inserir as informações chave que permitam a identificação do servidor que será incluído como dependente de outro servidor. Localizado o servidor/dependente, basta fazer a associação. Ao localizar a tela do servidor que será também cadastrado como dependente você poderá, se for o caso, atualizar as informações do beneficiário.

#### **REPRESENTANTE LEGAL**

Veja agora como cadastrar um Representante Legal do beneficiário.

Na concessão de benefícios, o Representante Legal é a figura que substituirá o beneficiário, seja ele servidor ou pensionista, que seja impedido de requerer ou receber o benefício, ou mesmo comparecer a um censo previdenciário.

Esse item é utilizado no caso de pensões recebidas por menores e precisam de procurador, ou para fins de censo previdenciário quando o beneficiário fica impedido de comparecer a convocação do órgão.

Lembre-se de que depois de **"Incluir"** o representante Legal, você precisará vincular ao beneficiário, por meio da aba dados do servidor.

Para fazer o cadastro do Representante Legal, siga pela aba de cadastros gerais, beneficiários, representante legal, conforme mostrado na figura abaixo:

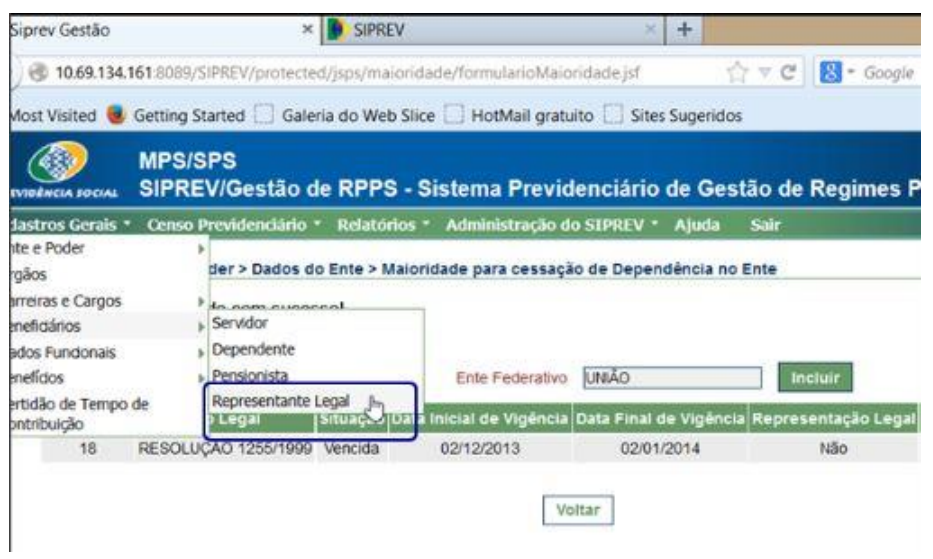

Você poderá clicar em **"Incluir"** para iniciar um novo cadastro ou **"Consultar"** os já existentes.

Para fazer um cadastro clique em **"Incluir"**.

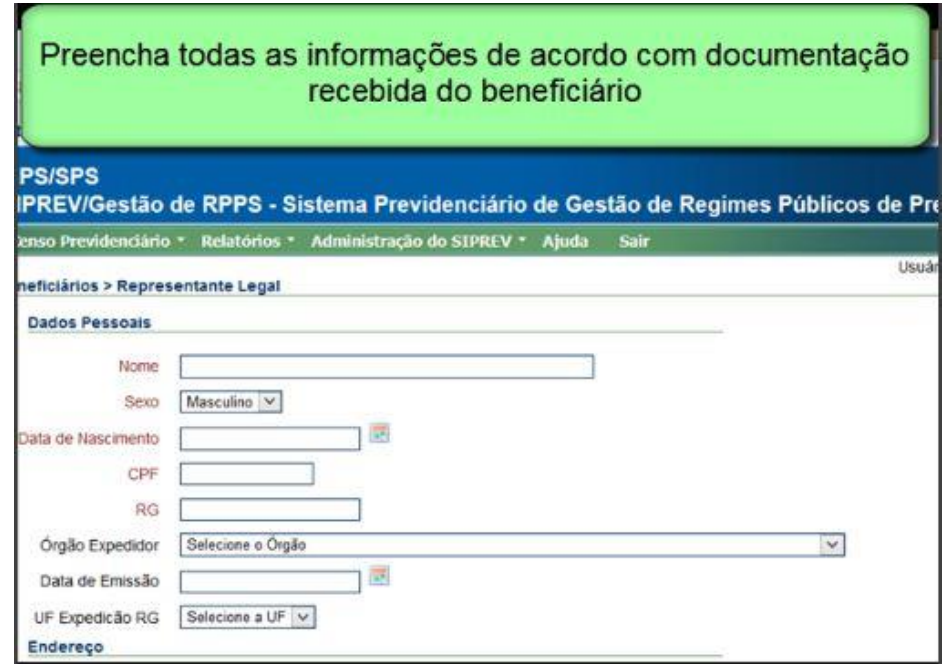

Após **"Incluir"** todas as informações do procurador (representante legal) finalize clicando e **"Salvar"**.

Feito esse cadastro você deve acessar os dados do servidor (link: dados cadastrais/beneficiário/servidor) e associar o representante legal cadastrado. Você encontrará esse cadastro no final da página do cadastro do servidor em box combo.

Veja o exemplo abaixo:

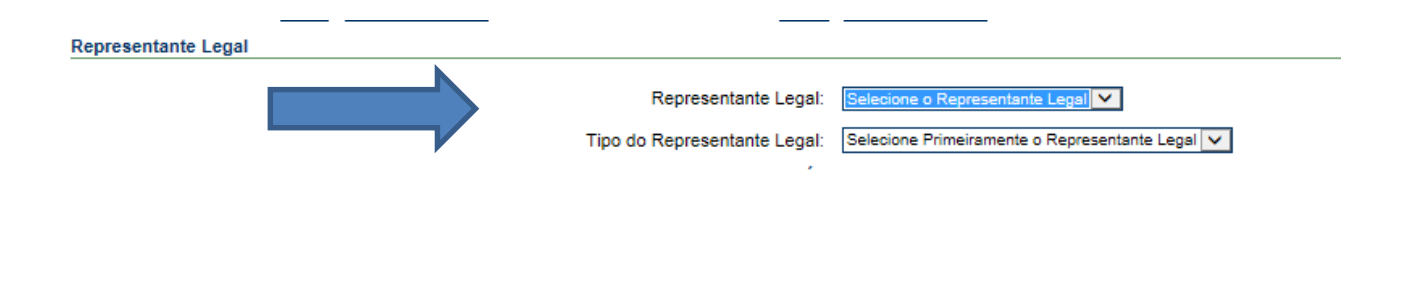

# **HISTÓRICO FUNCIONAL**

Vínculo Funcional:

O Histórico funcional de cada servidor público deve ser registrado e mantido, pois consiste na vida laboral do servidor público regido tanto pelo regime próprio da previdência social (RPPS) quanto pelo regime geral da previdência social (RGPS). No caso do RGPS, você poderá informar os dados básicos para efeito de gestão de pessoal do Ente Federativo. Utilizado para aqueles servidores apenas comissionados que são vinculados ao RGPS, lembrando que a inclusão dos dados não e obrigatória.

É possível que exista mais de um histórico funcional por servidor, sendo que cada um pode ser organizado por meio de registros denominados "vínculos funcionais". Você deve registrar um vínculo funcional para cada cargo ocupado pelo servidor (vínculos acumuláveis legalmente).

Movimentação Funcional:

Está localizada na aba de vínculo funcional. Neste módulo serão informados todos os dados relativos ao cargo, tais como jornada de trabalho, padrão, classe, cessões, situação funcional, etc.

É possível manter o histórico de cada vínculo por meio da movimentação funcional.

Observação

Durante o cadastro da movimentação funcional você encontrará um campo para informar períodos de RGPS.

É importante ressaltar que esta informação se refere ao tempo de RGPS dentro da situação funcional cadastrada, ou seja, você deve informar o período RGPS caso tenha havido alteração no regime durante o exercício do cargo a que se refere o histórico funcional.

Para **"Incluir"** ou manusear um histórico funcional acesse a aba de cadastros gerais, dados funcionais, histórico funcional, para localizar o servidor que terá o histórico funcional manipulado, conforme figura abaixo:

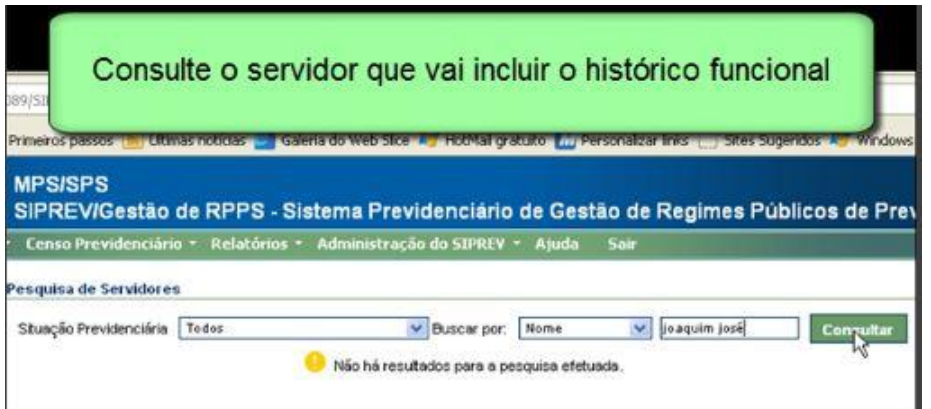

Localizado o servidor, você deverá selecionar o histórico funcional que deseja **"Incluir"** e/ou alterar dados. Você poderá localizar também clicando na aba histórico funcional localizar na aba superior dentro do cadastro do servidor.

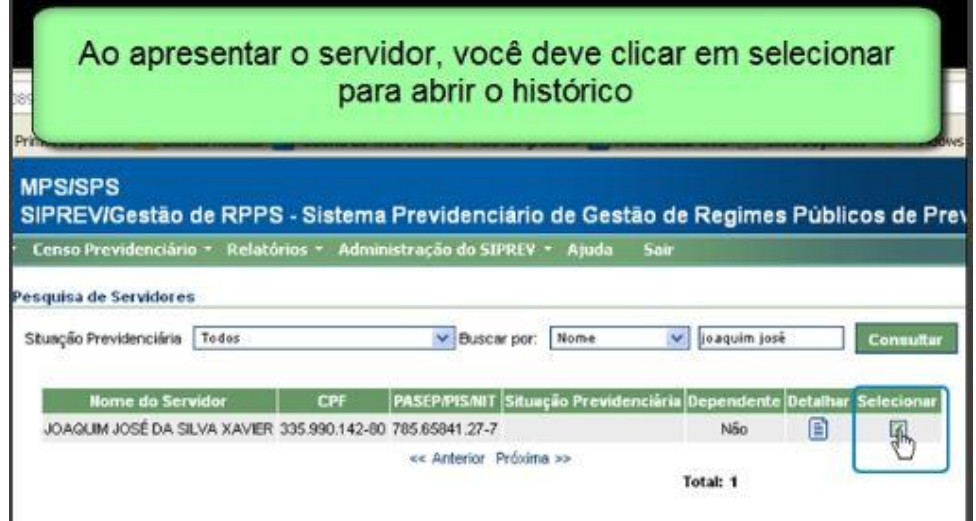

Na aba de histórico funcional você encontrará dados relativos ao vinculo funcional (cargo ocupado) e da movimentação funcional (para registro de todas as alterações ocorridas na vida laborativa do servidor no cargo a que se refere o vínculo funcional.)

Primeiro você deve **"Incluir"** os dados do vinculo funcional, ao finalizar salvando, o sistema irá direcionar para a aba de movimentação funcional.

Veja os exemplos:

Vinculo funcional

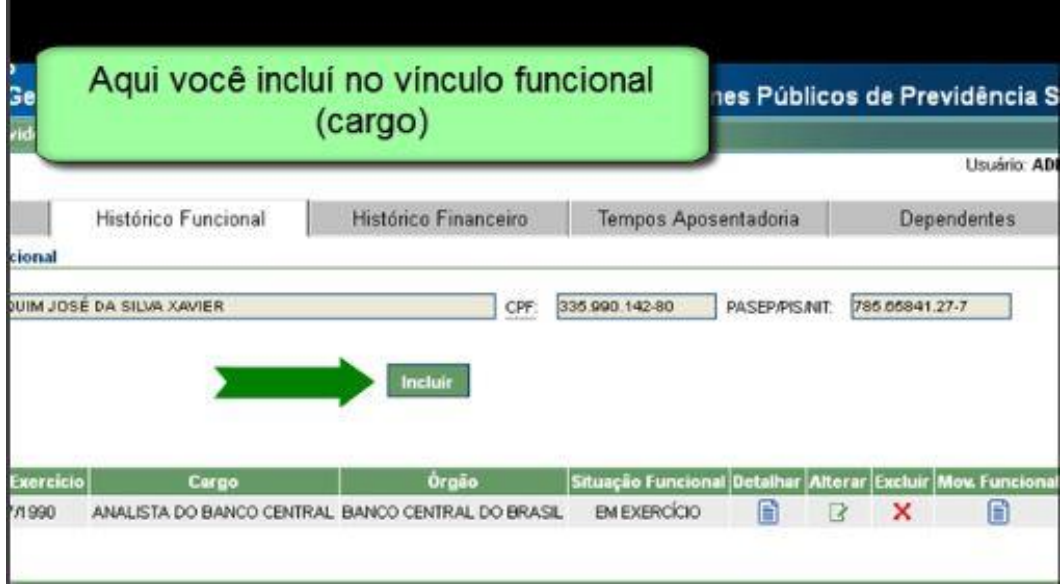

#### **Movimentação funcional**

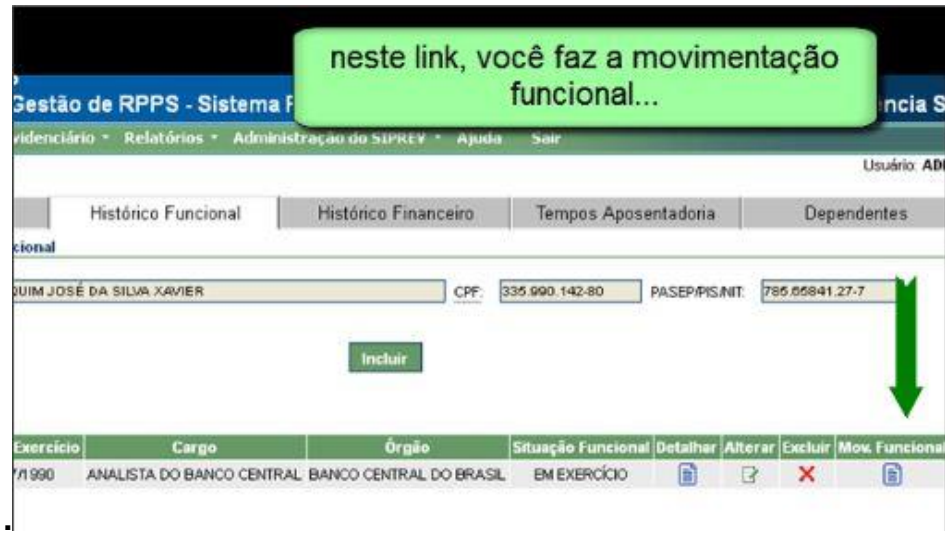

Se o vínculo funcional já estiver cadastrado e você precisar acessar a movimentação, basta seguir pela aba principal do SIPREV, acessar cadastros gerais, dados funcionais, histórico funcional e o sistema irá direcionar para a tela de busca o servidor. Em seguida selecione o vínculo que deseja alterar e em seguida clique em movimentação funcional, conforme exemplo na tela acima.

Na tela da movimentação é possível alterar ou **"Incluir"** uma movimentação funcional. Criando uma nova movimentação a cada alteração na vida funcional do servidor, você poderá manter o histórico de informações que serão úteis na simulação da aposentadoria e na concessão de benefícios.

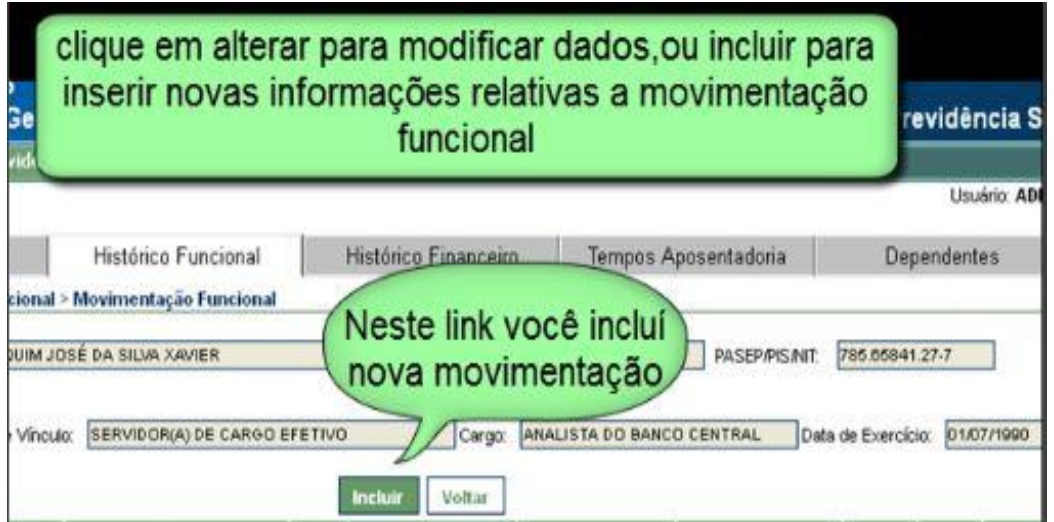

Finalize as ações clicando em **"Salvar"**. Em seguida o sistema apresentará as informações cadastradas.

## **PENSIONISTAS E BENEFÍCIOS**

Pensionistas consistem em recebedores auxílio financeiro (pensão) por motivo de morte daquele a quem tem dependência ou por motivo de separação em caso de união estável ou casamento. OBS: Pensão alimentícia não é tratada aqui por se tratar de ação judicial e não ser beneficio previdenciário.

Algumas considerações sobre o cadastro:

Os pensionistas podem ser cadastrados por meio da aba de cadastros gerais, ou, se já houver registro desses como dependentes, você deve inserir o benefício; e o beneficiário, até então enquadrado como dependente, passará à condição de pensionista, inclusive configurando nos relatórios, nessa condição. Primeiramente é necessário registrar o óbito do servidor que será o instituidor da pensão. Para registro do óbito, acesse a aba de cadastros gerais do servidor. (orientações a seguir)

Para os pensionistas que não constavam como dependentes na base até o falecimento do servidor, você deve utilizar a opção cadastro gerais, pensionistas e **"Incluir"**. Em seguida poderá vincular o servidor como instituidor da pensão.

Reforçando: lembre-se que o primeiro procedimento será informar ao sistema o falecimento do servidor que será instituidor da pensão.(casos em que o futuro pensionista já está na base de dados como dependente.)

Para os pensionistas surgidos após o falecimento do servidor, você poderá **"Incluir"** pela aba de cadastros gerais.

#### **1º caso - em que o pensionista já é dependente:**

Siga pela aba de cadastros gerais, localize o servidor, conforme mostrado anteriormente. Nesta aba de cadastros pessoais você irá informar os dados do óbito do servidor.

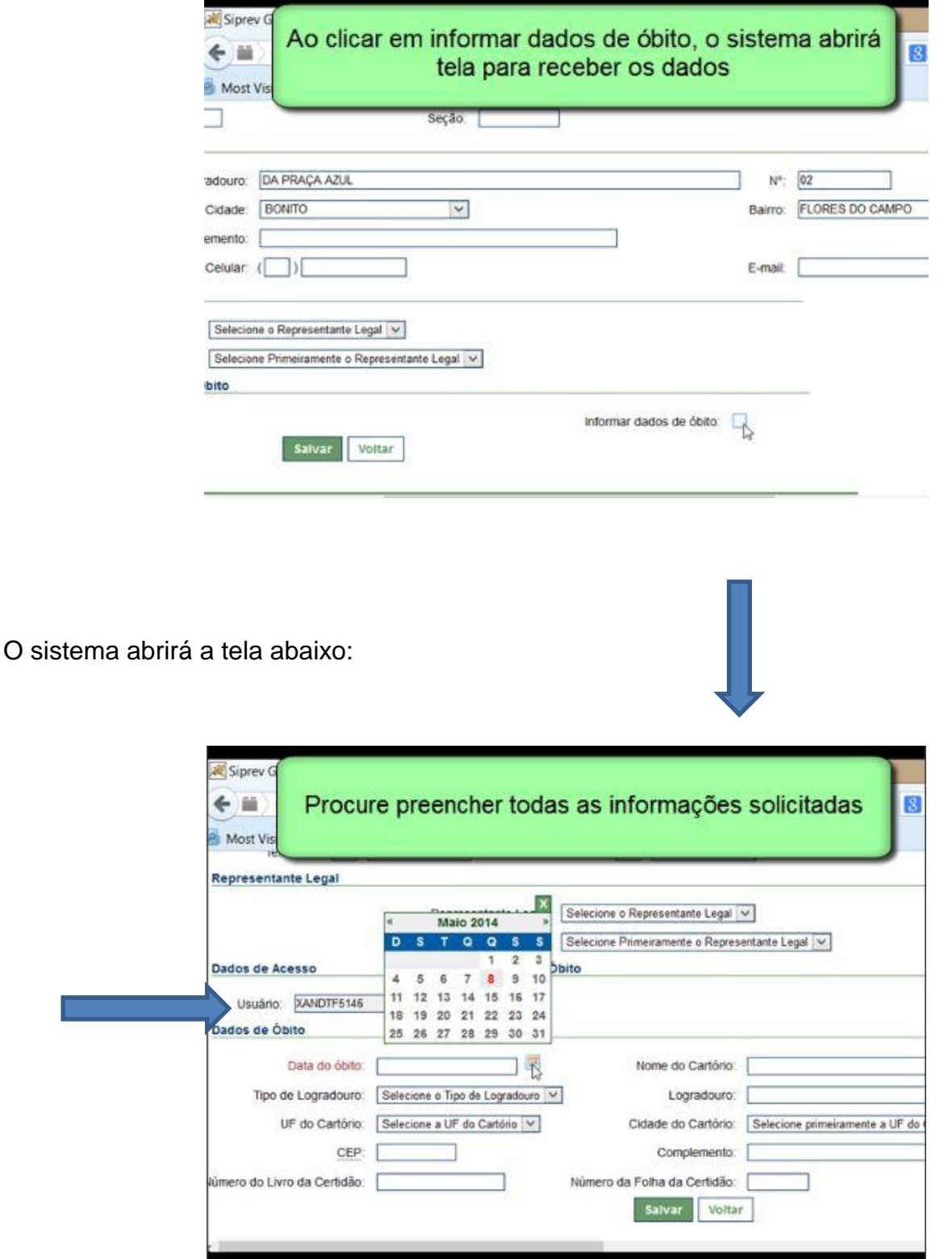

Para concluir o cadastro clique em **"Salvar"**.
Quando registrar o óbito do servidor, o histórico funcional já aparecerá com a situação falecido.

Em seguida você poderá **"Incluir"** o benefício por morte do servidor. Se já estiver trabalhando na tela de cadastro do servidor, clique em benefícios para inserir o benefício de pensão por morte aos dependentes do servidor falecido. Se não estiver acessando a tela de cadastro do servidor, basta acessar cadastros gerais e localizar o servidor que será o instituidor da pensão por morte.

Na tela do servidor clique em benefícios, conforme demonstração na tela abaixo.

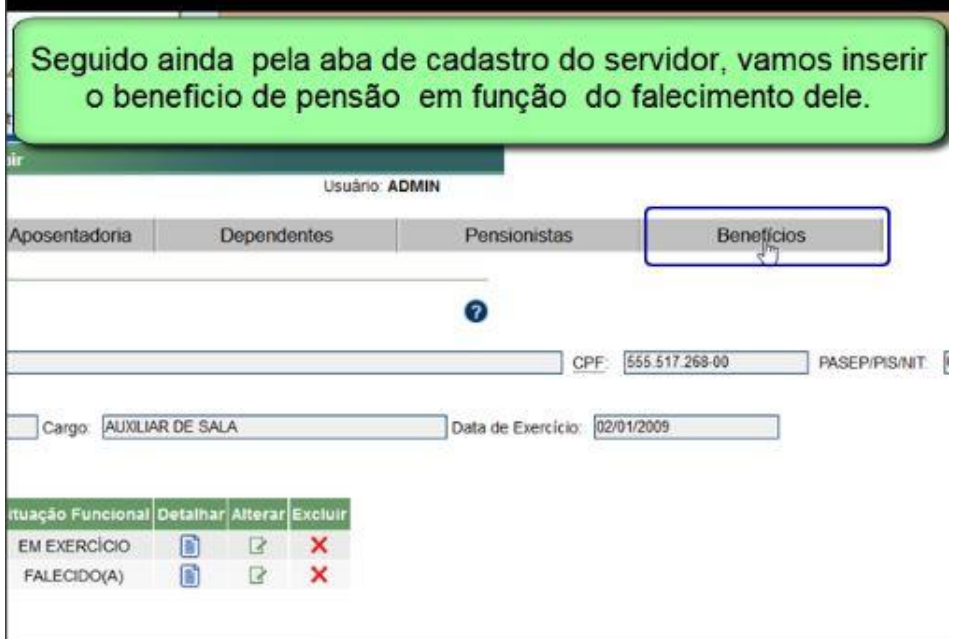

Preencha os dados solicitados. Os dados em vermelho são obrigatórios. Caso algum dado em azul não seja preenchido o sistema irá fazer uma crítica, mas não impedirá a gravação.

Observe que ao atribuir as quotas, no caso de haver mais de um dependente, o beneficio que não for vitalício deve ter preenchido a data de fim. Exemplo: filhos menores que deixarão de receber a pensão ao completarem a maioridade estabelecida no ente federativo.

O servidor falecido ficará no sistema na condição de instituidor de pensão, quando for cadastrada a data do início da pensão no cadastro do beneficiário que estará recebendo a pensão.Para essa ação, basta acessar a aba pensionistas no cadastro no servidor, clicar em alterar e **"Incluir"** a data no final da página a esquerda. Veja figura abaixo:

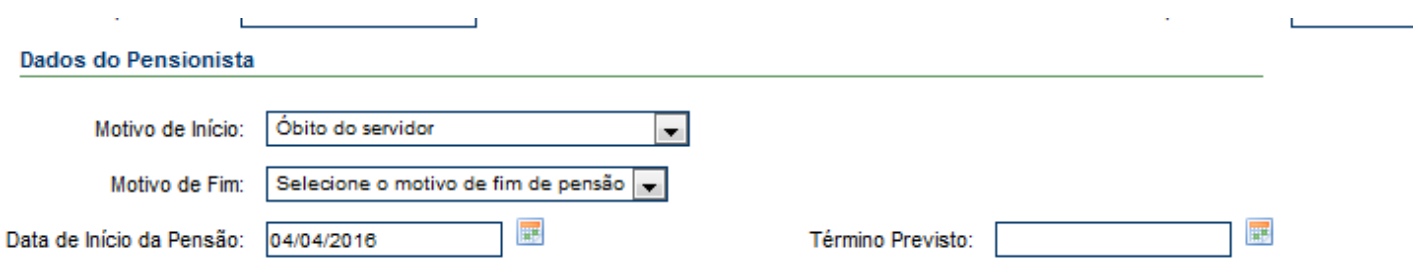

Para cadastrar um beneficio para o servidor, siga o mesmo processo, escolhendo na aba própria, o tipo de benefício.

Ao terminar o procedimento de cadastro do beneficio, altere a situação funcional do servidor na aba movimentação funcional e informe a **"Data de Saída do Cargo"**.

Observe a figura a seguir:

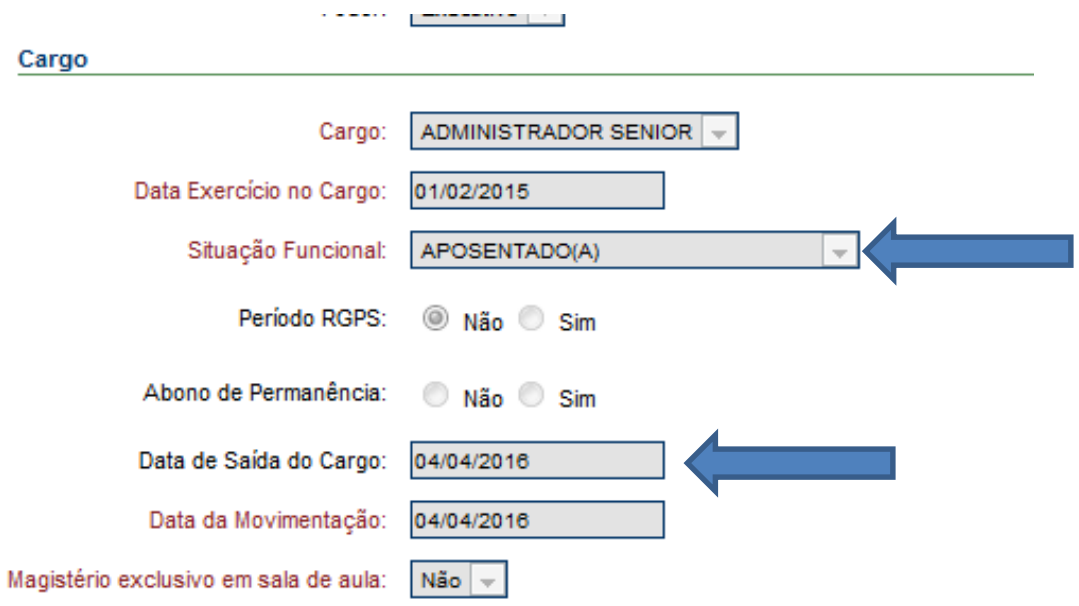

#### **2º caso em que o pensionista surgiu após o falecimento do servidor, ou seja, não estava cadastrado como dependente.**

Para inserir um benefício a um pensionista que ainda não está cadastrado no sistema como dependente, acesse a aba de cadastros gerais, benefícios do pensionista, conforme demonstrado na tela abaixo.

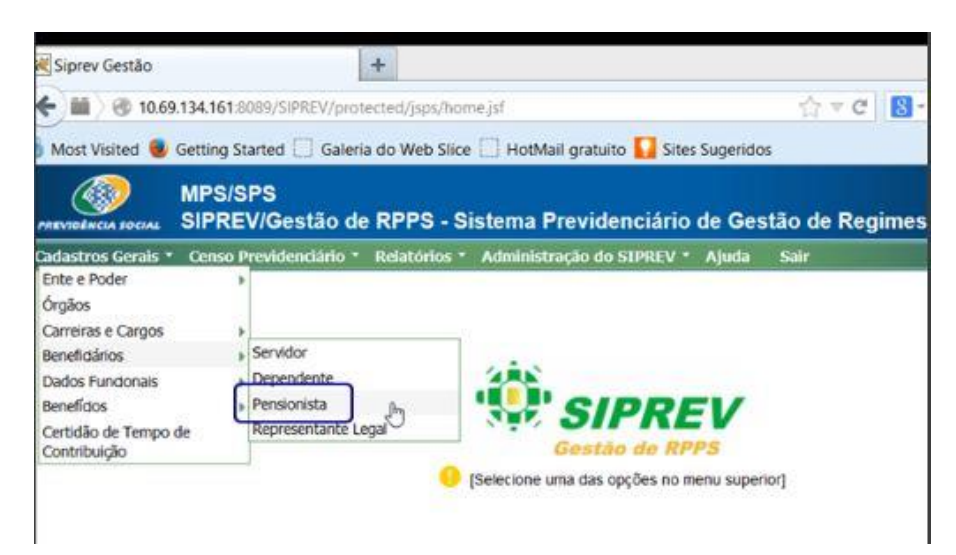

O sistema irá abrir tela de consulta, onde podem ser vistos os pensionistas já cadastrados, assim como **"Incluir"** um novo beneficiário surgido, por exemplo, após o falecimento do servidor.

Nesse caso você deve clicar em **"Incluir"**, inserir os dados e depois informar o instituidor.

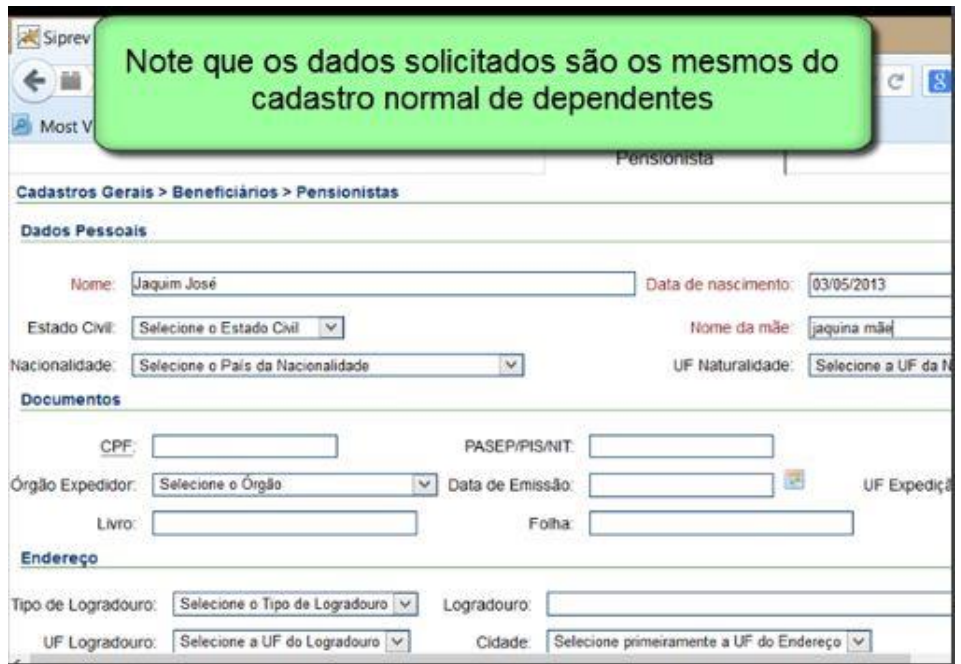

Preencha todas as informações e fique atento para a data do início da pensão. Feitas as inclusões, a situação funcional do servidor será falecido e a previdenciária será inativo instituidor de pensão.

Para finalizar, clique em **"Salvar"**.

Feito isso, siga pela aba superior e localize o item instituidores de pensão, conforme modelo abaixo. A informação é associada aos dados do servidor.

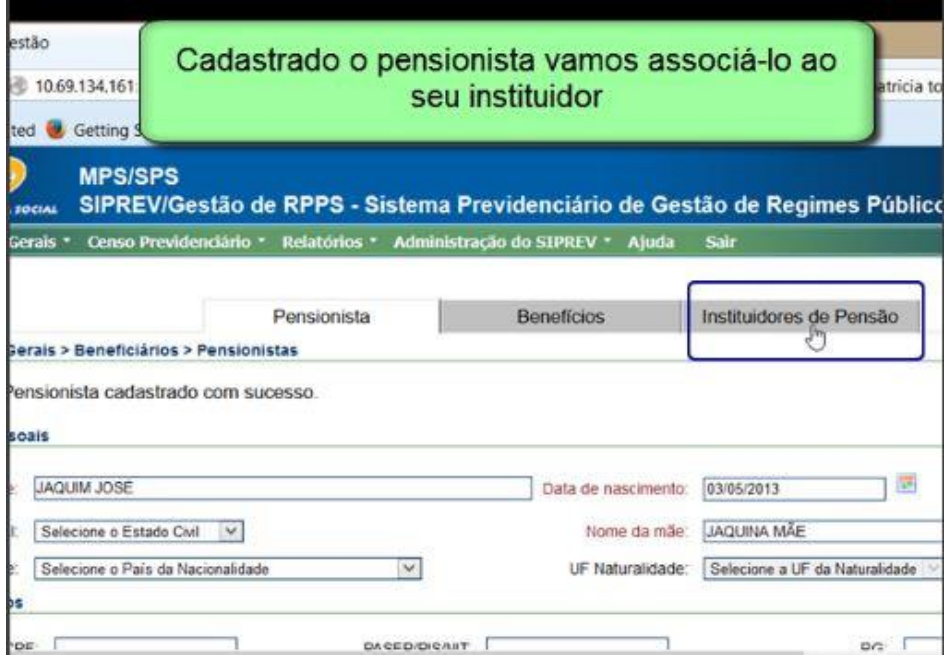

Observação: O instituidor irá parecer como instituidor de pensão quando o beneficio de pensão for incluído e a data do início da pensão cadastrada.

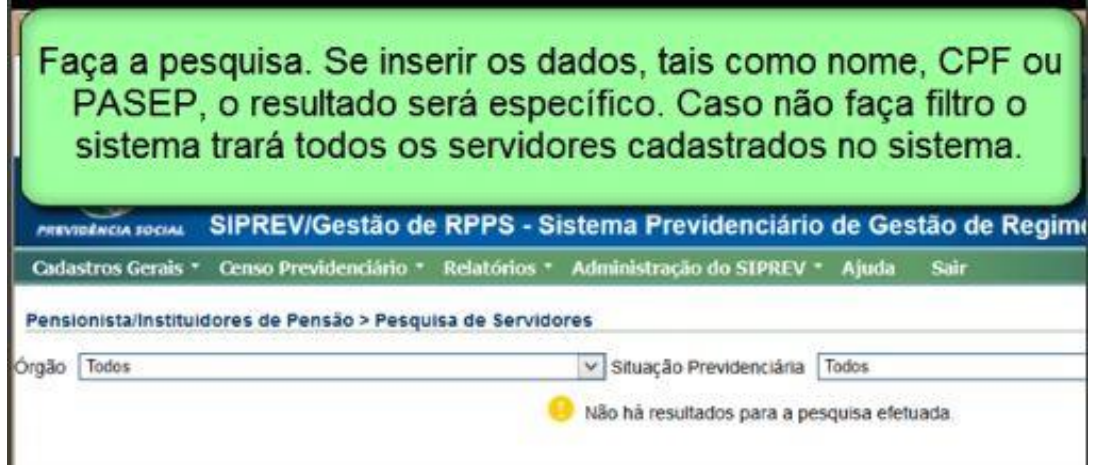

Selecione o servidor que será o instituidor e o sistema abrirá a tela para atualização se necessário. Conclua clicando em **"Salvar"**.

Concluída essa etapa siga pela aba superior e clique em benefícios para **"Incluir"** o benefício de pensão, conforme tela abaixo:

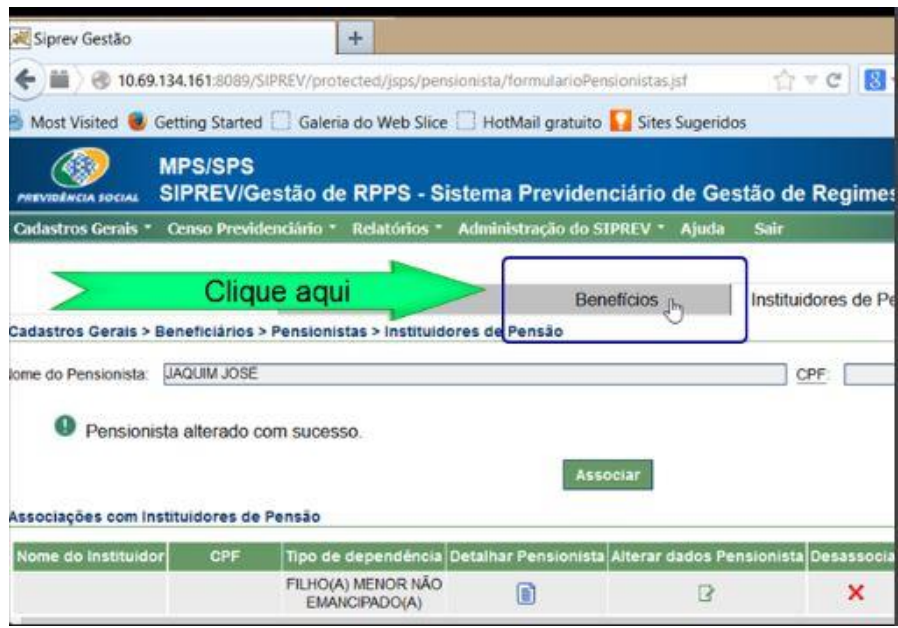

Em seguida clique em **"Incluir"** para inserir o benefício.

 $\hat{\mathcal{C}}$ 

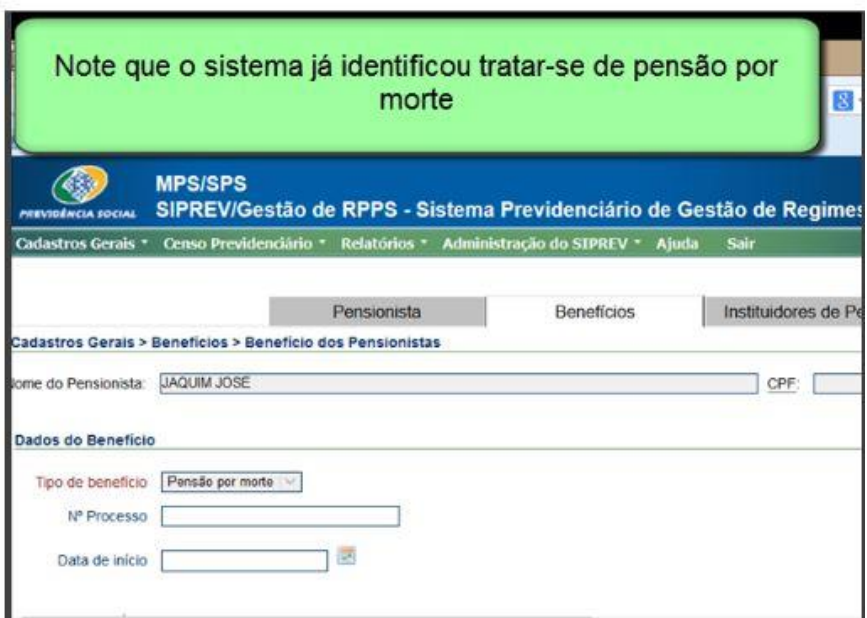

Insira as informações.

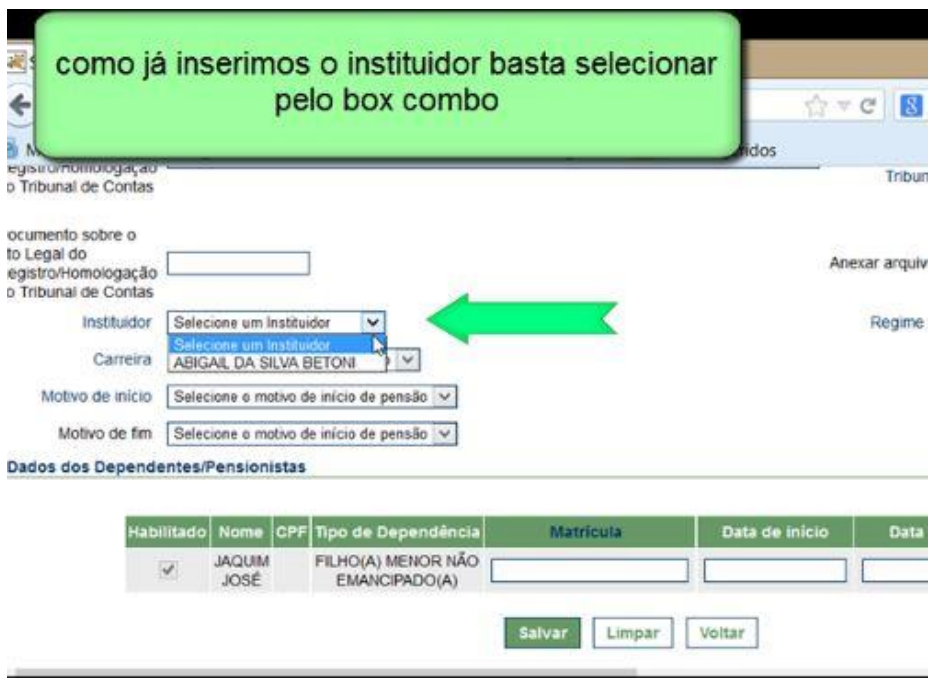

O sistema irá apresentar todos os dependentes para que você possa inserir os dados de pensão de cada um. Lembre-se de que eles podem ter datas de fim e quotas diferenciadas.

Finalize clicando em **"Salvar"**.

**OBSERVAÇÃO:** Um servidor já cadastrado no SIPREV/Gestão pode ser pensionista de um outro servidor. Ao tentar **"Incluir"** um pensionista e o sistema identifica a partir do nome,CPF, data de nascimento e nome da mãe, que esta pessoa já consta servidor.

### **HISTÓRICO FINANCEIRO**

O histórico financeiro consiste nas remunerações e subsídios recebidos pelos servidores públicos que são utilizados como base para as contribuições recolhidas no Regime Próprio de Previdência Social desde julho de 1994. As movimentações financeiras do servidor antes desse período não precisam ser informadas no SIPREV/Gestão. O marco para início da informação dos dados financeiros é julho/94 por conta da mudança da moeda nacional ocorrida neste período.

Para manipular o histórico financeiro de um servidor no sistema SIPREV Gestão é necessário que haja uma ou mais fichas funcionais cadastradas deste servidor em seu histórico funcional, pois cada histórico financeiro está relacionado a uma ficha do histórico funcional. Lembre-se que os dados no SIPREV/Gestão são vinculados.

Para acessar o cadastro financeiro do servidor navegue pela aba de cadastros gerais, dados funcionais, histórico financeiro. O sistema irá direcionar para a tela de pesquisa do servidor para que você faça a consulta e selecione o servidor que irá trabalhar. Selecionado o servidor, escolha a ficha funcional que terá o histórico financeiro incluído. Feito isso, basta clicar em **"Incluir"** conforme tela abaixo.

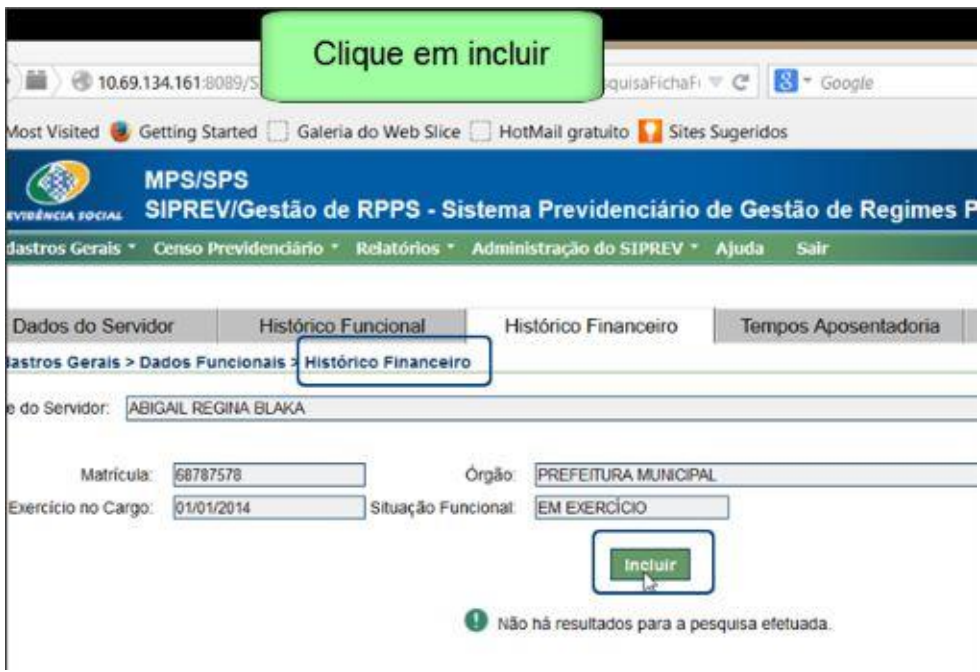

Insira os dados solicitados conforme tela abaixo.

OBS: Normalmente os dados financeiros são migrados da folha de pagamento mediante *layout* de importação de dados. Os manuais de importação de dados estão disponíveis na página do portal do Ministério do Trabalho e Previdência Social, no link destinado aos regimes próprios- sistemas. [http://www.mtps.gov.br/sistemas-rpps/siprev-gestao-rpps-sistema-previdenciario-de-gestao-de](http://www.mtps.gov.br/sistemas-rpps/siprev-gestao-rpps-sistema-previdenciario-de-gestao-de-rpps)[rpps](http://www.mtps.gov.br/sistemas-rpps/siprev-gestao-rpps-sistema-previdenciario-de-gestao-de-rpps)

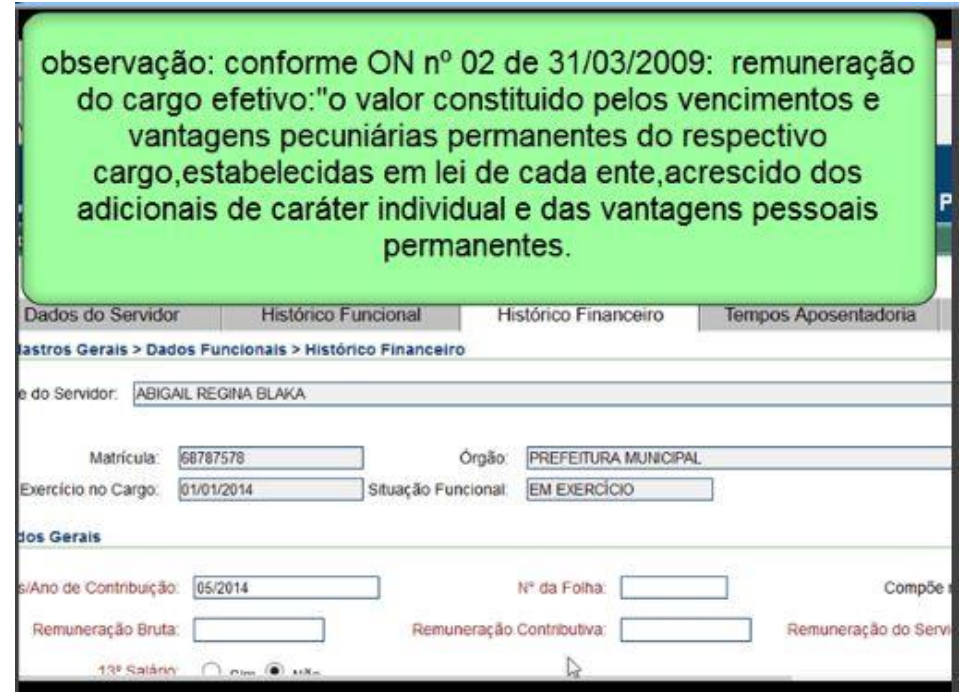

OBS: o número da folha pode ser **00** (zero, zero) caso não exista esse controle no ente federativo.

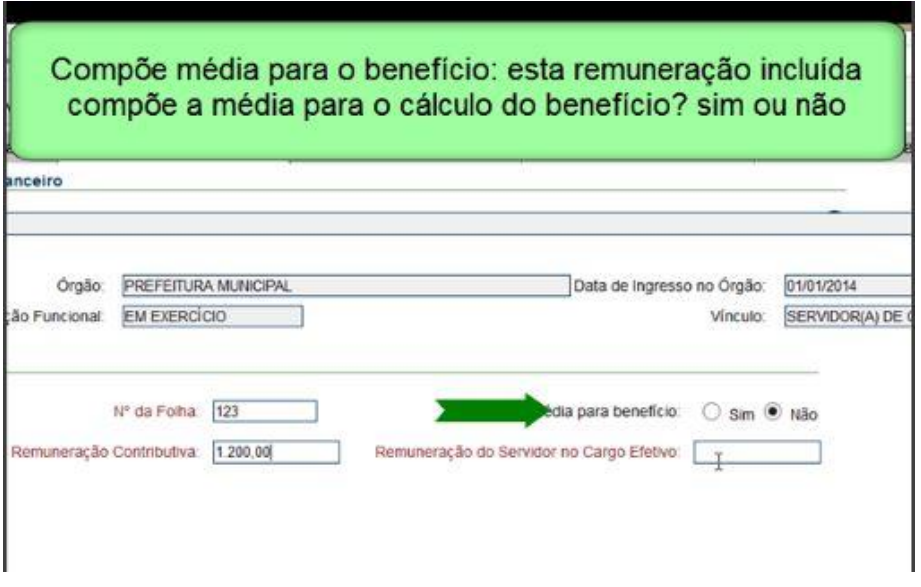

Para finalizar a ação clique em **"Salvar"**. Note que as informações financeiras são inseridas mês a mês. A medida que você vai inserindo os dados a cada mês, as informações vão sendo exibidas na página principal do cadastro de histórico financeiro. Note pela figura abaixo.

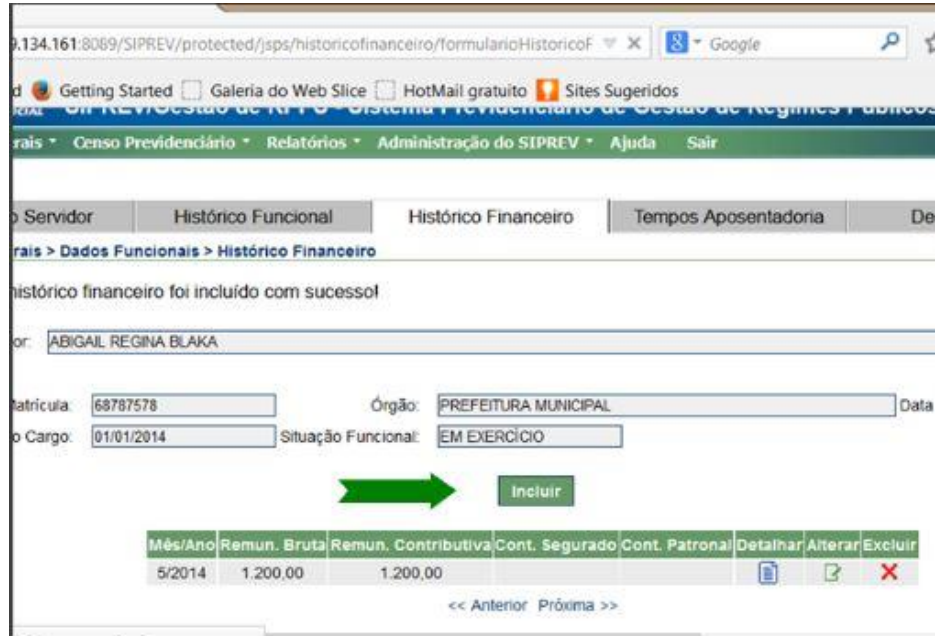

### **TEMPOS PARA APOSENTADORIA**

O Cadastro de Tempos para Aposentadoria agrupa e dá acesso aos diversos tipos de tempos trabalhados pelo servidor, contados a partir do início da vida laborativa do servidor.

Essas informações serão utilizadas nos cálculos de tempo para obtenção dos benefícios previdenciários.

O registro dos tempos para aposentadoria permite que o sistema tenha informações previdenciárias de tempos adquiridos pelo Servidor no RGPS ou em outro RPPS, bem como informações de Tempos Fictícios, conforme legislação pertinente.

Esses tempos são somados no sistema que já traz uma prévia do tempo que o servidor tem em sua vida laborativa registrada no atual emprego.

A aplicação exibe os campos "Número de dias" e "Tempo líquido em dia/mês/ano" do tempo de contribuição do Ente e a "Data de entrada no Ente"; exibe também as listas dos quatro tipos de cadastro de tempos para aposentadoria,

- Tempos sem Contribuição
- Tempos Fictícios
- Tempos de contribuição RGPS
- Tempo de contribuição RPPS

Feitos os cadastros o sistema irá consolidar os tempos, excluindo os concomitantes.

Comece acessando a aba de cadastro gerais, dados funcionais, tempos para aposentadoria conforme demonstrado na figura abaixo.

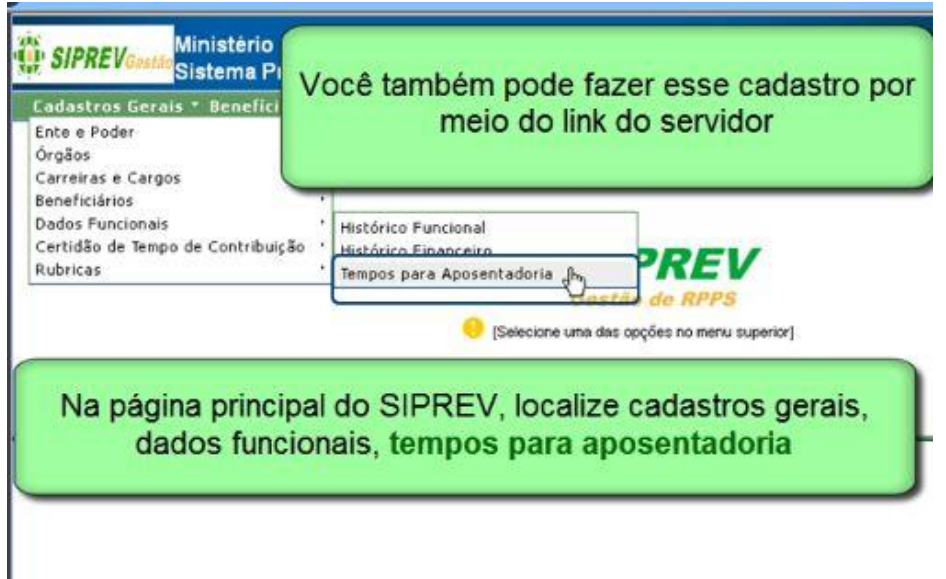

Siga fazendo a pesquisa para localizar o servidor que terá as informações manipuladas.

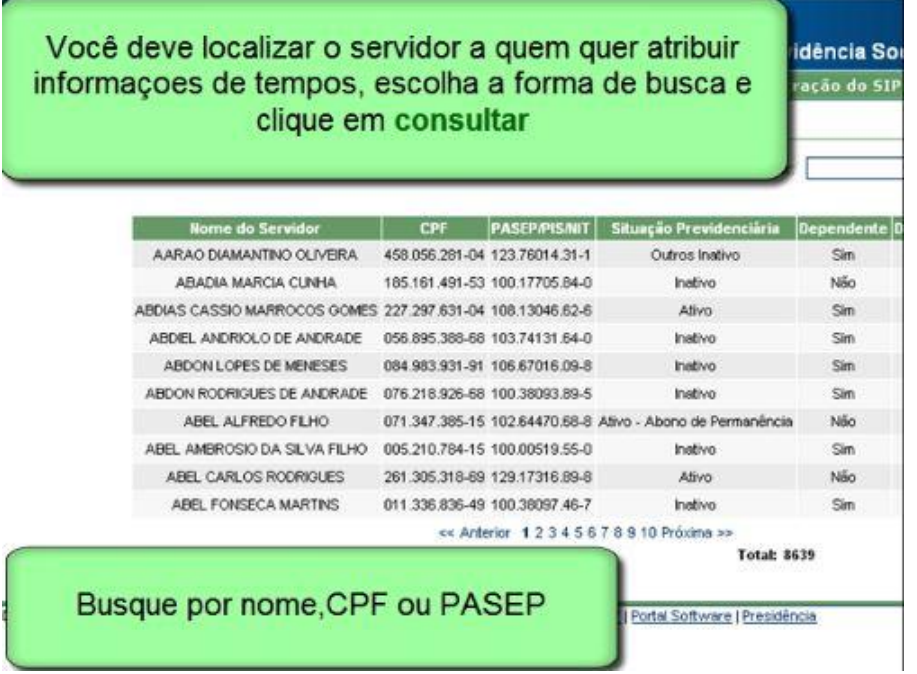

Depois de localizar o servidor, clique em selecionar para que o sistema abra a tela de tempos para aposentadoria.

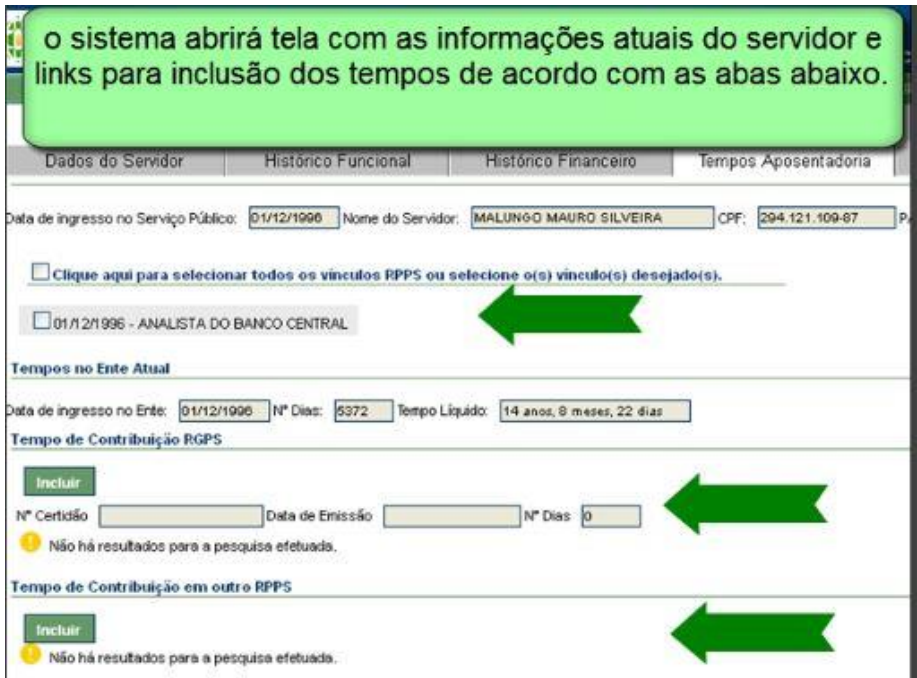

Em seguida:

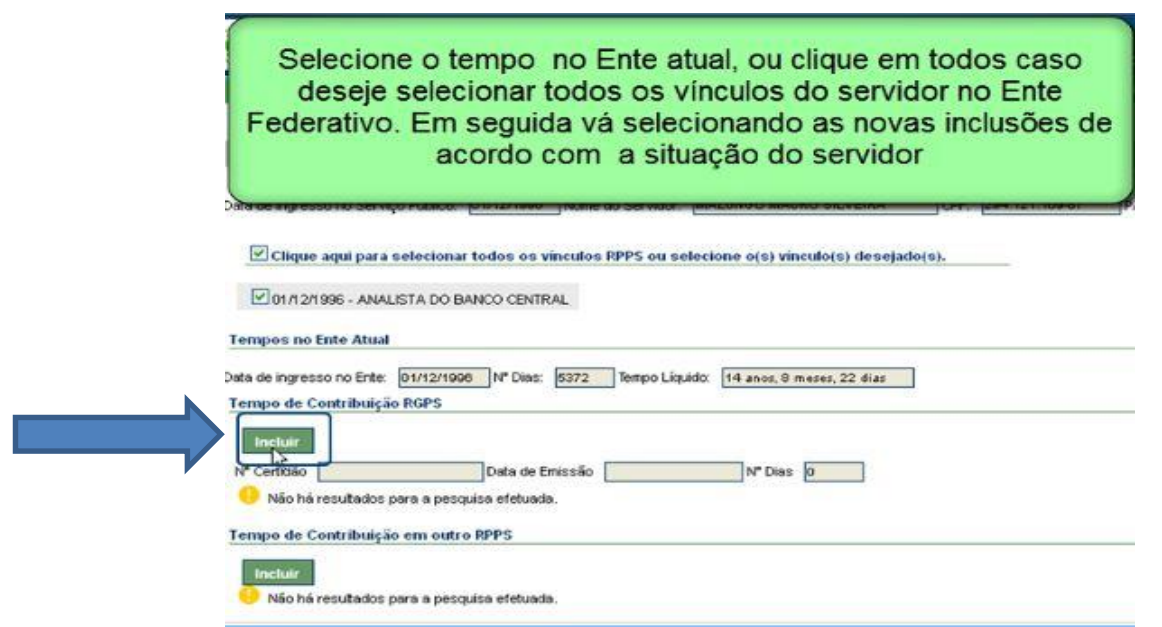

O sistema permite que você inclua a certidão averbada. Basta digitalizar e fazer o *upload.*

Inclua as informações necessárias e clique em **"Salvar"**.

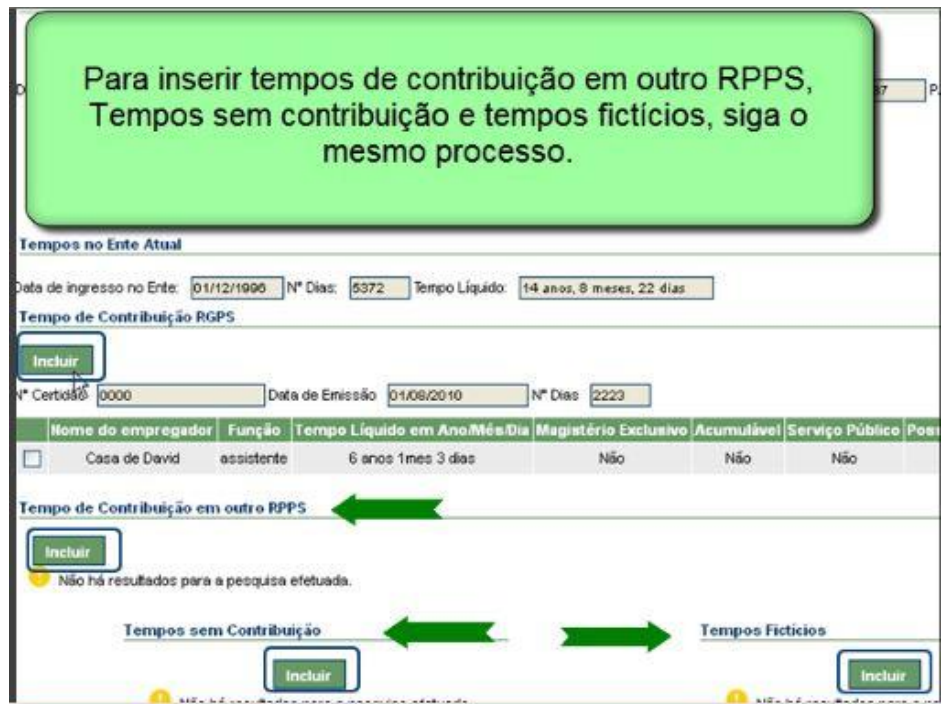

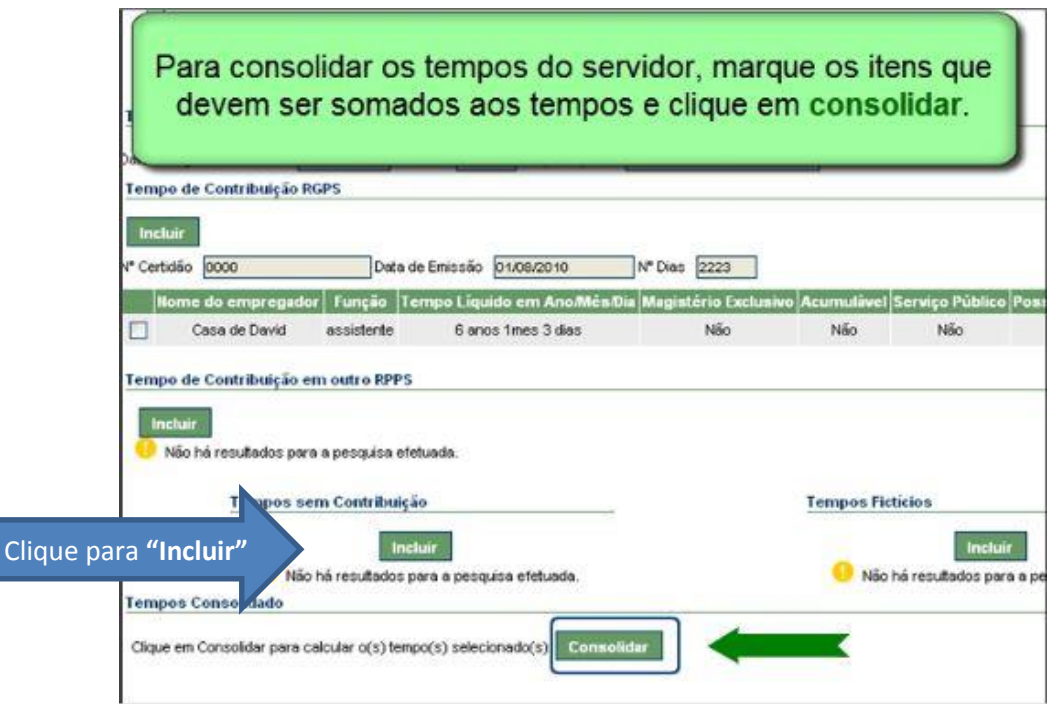

O sistema irá apresentar as informações consolidadas com os tempos averbados pelo servidor. Com isso o servidor poderá saber quantos anos já têm de trabalho e prever quando poderá se aposentar. Veja a tela abaixo.

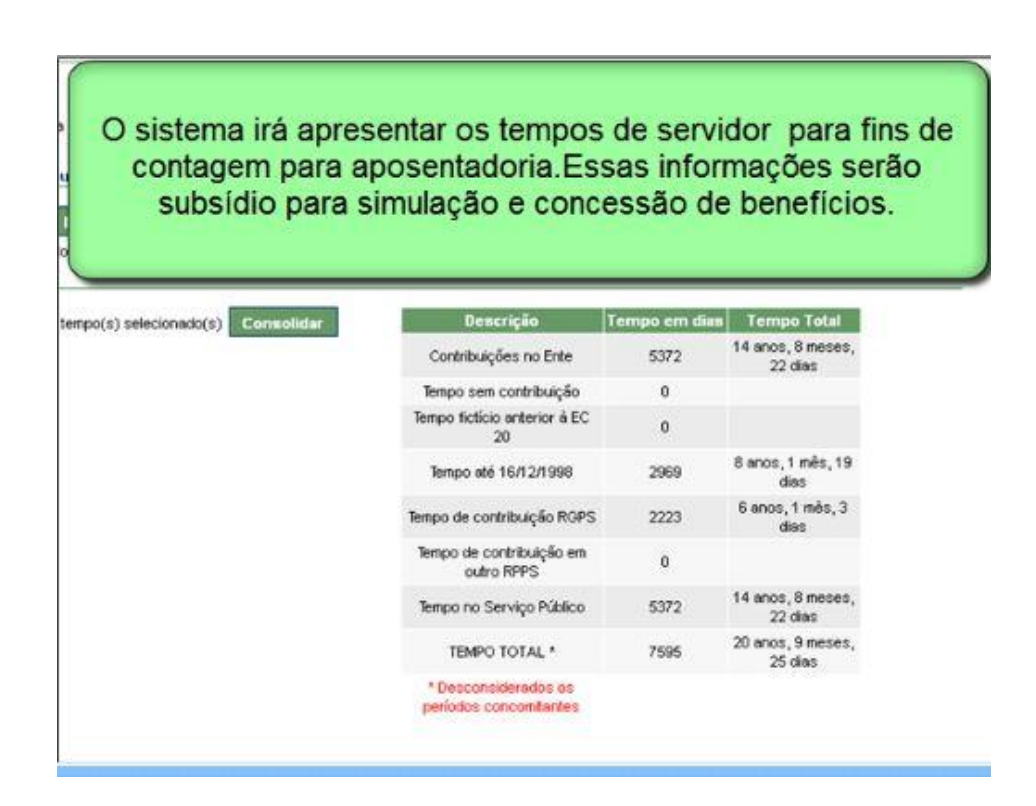

## **CERTIDÃO POR TEMPO DE CONTRIBUIÇÃO-CTC**

A Certidão de Tempo de Contribuição-CTC comprova o tempo de contribuição do servidor público para o Regime Próprio de Previdência Social.

Todos os regimes próprios de previdência social dos servidores públicos titulares de cargo efetivo, dos magistrados, dos ministros e dos conselheiros dos tribunais de contas e dos membros do ministério público dos poderes da União, dos Estados, do Distrito Federal e dos municípios, incluídas as autarquias e fundações, emitirão Certidão de Tempo de Contribuição nos termos da Portaria MPS 154 de 16/05/2008.

Em conformidade com o artigo 12 da referida portaria é preciso atentar para alguns fatores importantes.

Para que você possa emitir a CTC para um servidor, você precisa antes de iniciar o processo de emissão, alterar a situação funcional que esclareça que o servidor está desligado do órgão, pois reza a portaria:

**Art. 12. A CTC só poderá ser emitida para ex-servidor.** 

**§ 1º Na hipótese de vinculação do servidor ao RGPS por força de lei do ente federativo, poderá ser emitida a CTC relativamente ao período de vinculação ao RPPS mesmo que o servidor não esteja exonerado ou demitido do cargo efetivo na data do pedido.** 

**§ 2º No caso de acumulação lícita de cargos efetivos no mesmo ente federativo, só poderá ser emitida CTC relativamente ao tempo de contribuição no cargo do qual o servidor se exonerou ou foi demitido.** 

A Certidão por Tempo de Contribuição poderá ser emitida pelo órgão de origem do ex-servidor, porém, escolhendo essa opção, a CTC deverá obrigatoriamente ser homologada pela unidade Gestora. (Artigo 2º da Portaria 154/2008).

Junto com a Certidão de Tempo de Contribuição, o sistema emite o Relatório Financeiro relativo ao período do servidor no órgão, portanto é imprescindível que todo o histórico financeiro relativo ao período de atuação do servidor seja cadastrado, caso contrário a CTC não será emitida.

#### **É importante lembrar:**

Você deverá **"Incluir"** o histórico financeiro somente a partir de Julho de 1994, mesmo que o servidor tenha ingressado no ente Federativo antes desse período. Essa ação se justifica pela mudança da moeda nacional a contar dessa data.

Alterada a situação funcional do servidor para a condição de exonerado, demitido, etc. você poderá fazer a emissão da CTC de acordo com os dados cadastrados no sistema. (veja como desligar o servidor do órgão no item que trata de Histórico funcional, movimentação funcional.)

Você deve fazer a alteração no item situação funcional do servidor. Veja na figura abaixo:

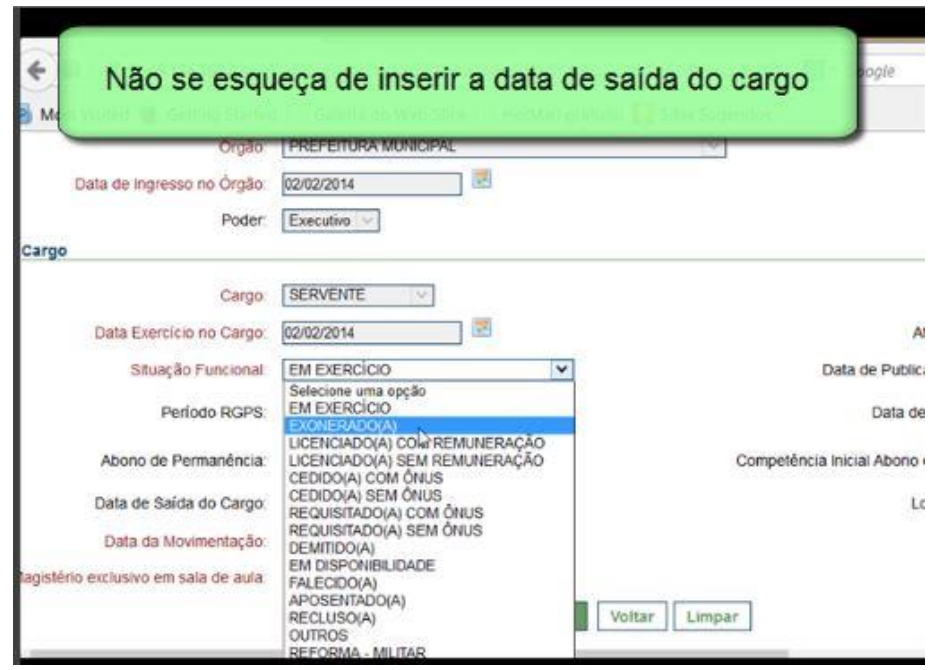

Depois de feito esse procedimento você deve retornar a aba principal do SIPREV e acessar

Cadastrados gerais e localize Certidão de tempo de contribuição.

O sistema irá direcionar para a tela de consulta para que você pesquise o servidor que terá a CTC emitida. Após apresentada a tela com os dados do servidor você deverá selecionar o vínculo que irá emitir a CTC. Fique atento para o caso de o servidor possuir dois vínculos.

Depois de clicar em emitir CTC, escolher o vínculo, o sistema irá apresentar a tela abaixo, para que você selecione quem irá emitir a CTC, unidade gestora ou o órgão de origem do servidor.

Atente para a observação sobre a numeração da CTC

Lembre-se que se escolher a emissão pelo órgão de origem do servidor, a unidade gestora precisará homologar.

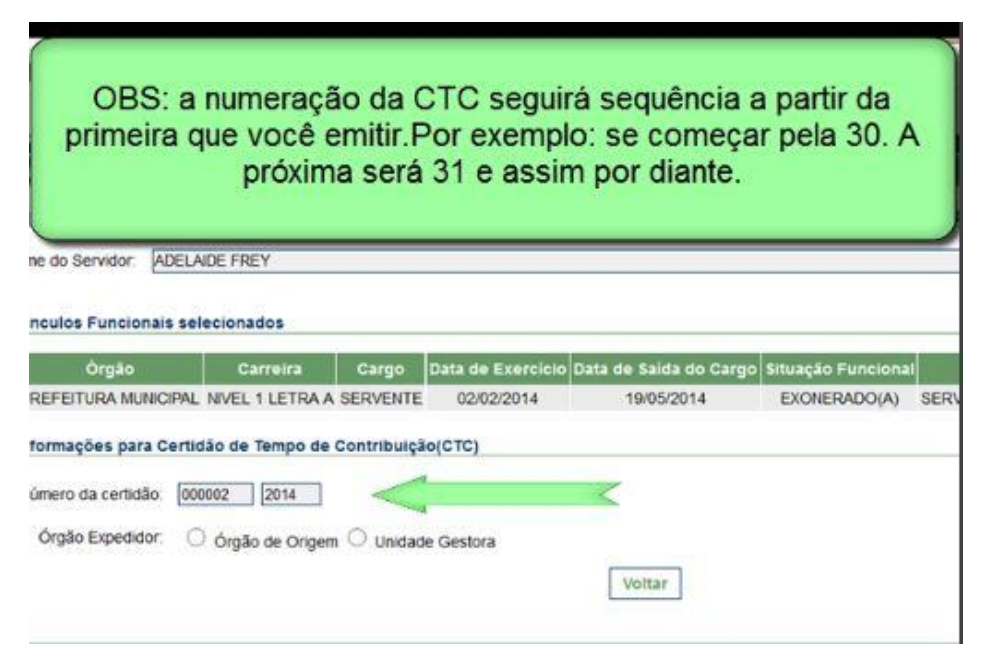

Caso não altere a numeração inicial, ela irá começar pelo número 001/20016

Após escolher quem vai emitir a CTC o sistema abre tela para que sejam preenchidos os dados que sairão na CTC. Na tela abaixo é possível visualizar alguns dados.

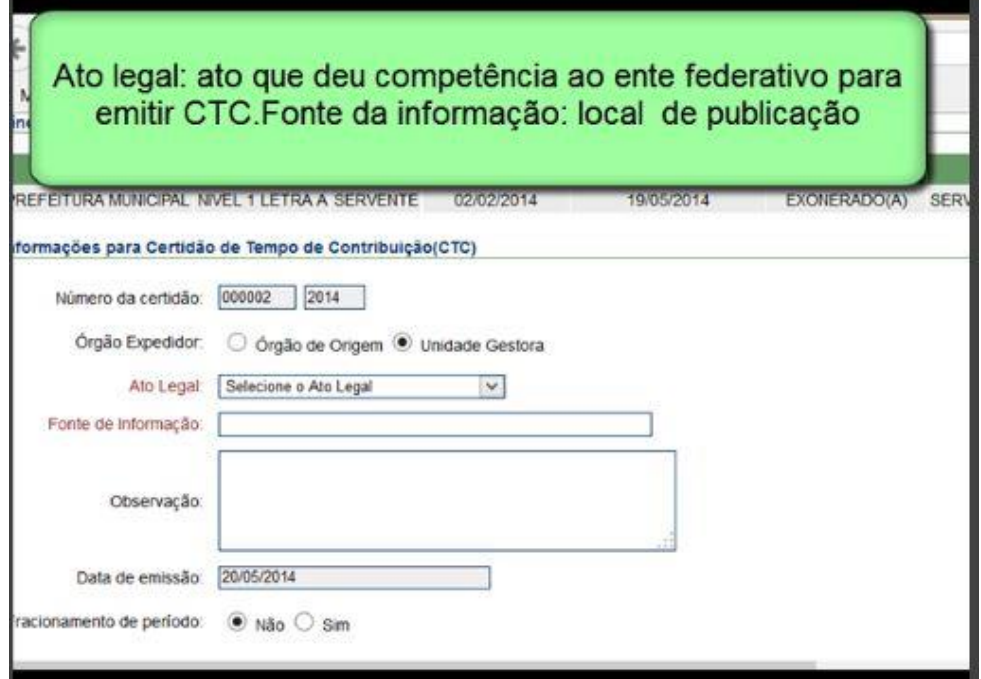

Lembrando que o Ato Legal a ser associado deve ser cadastrado previamente.

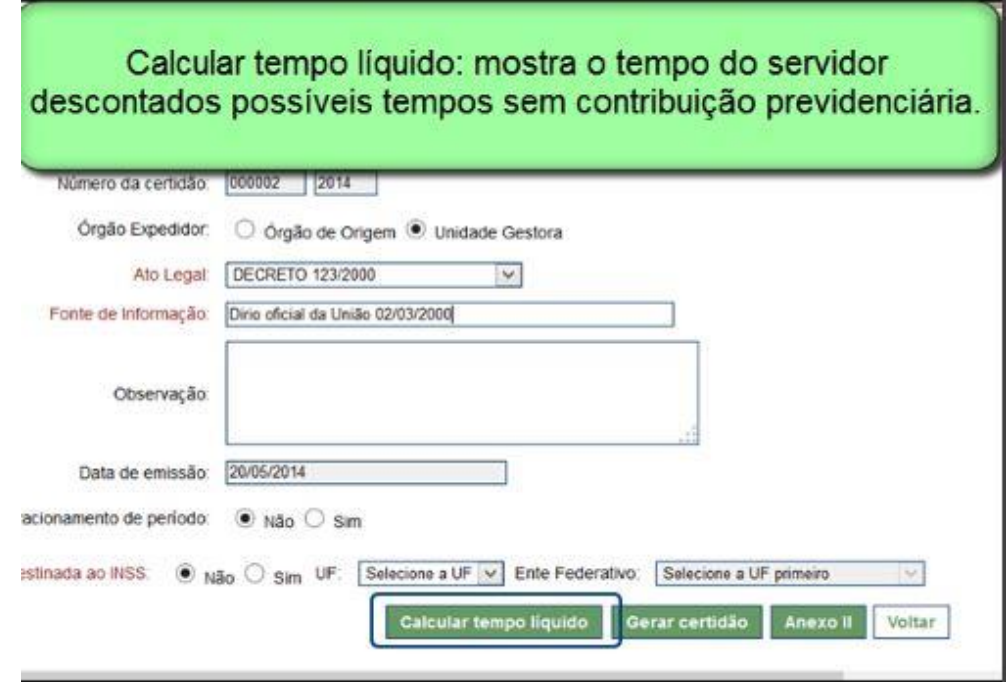

O link intitulado ANEXO II é o histórico das contribuições que é emitido junto com a certidão de tempo de contribuição.

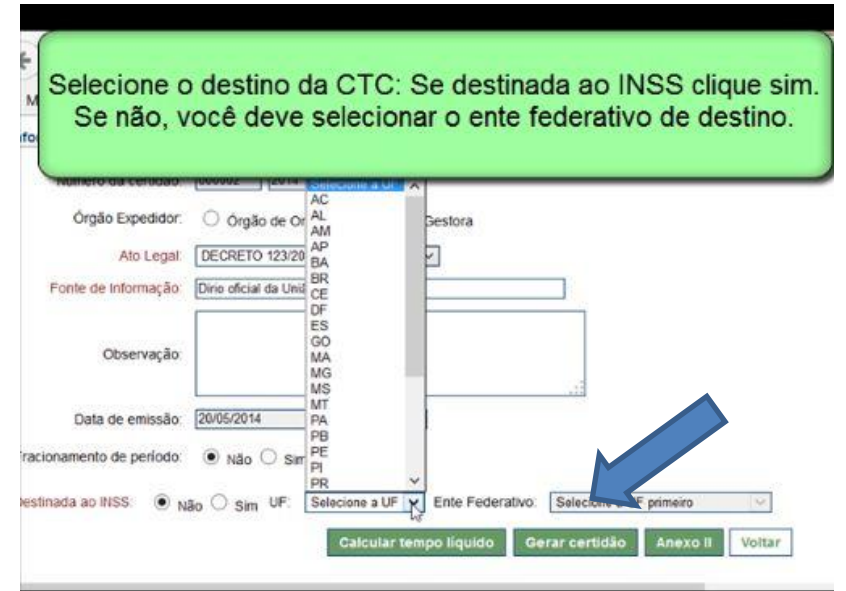

Finalizados esses passos, clique em **"Gerar Certidão".**

O sistema trará a opção de abrir o arquivo ou **"Salvar"**. A CTC é emitida em arquivo extensão pdf, conforme modelo abaixo:

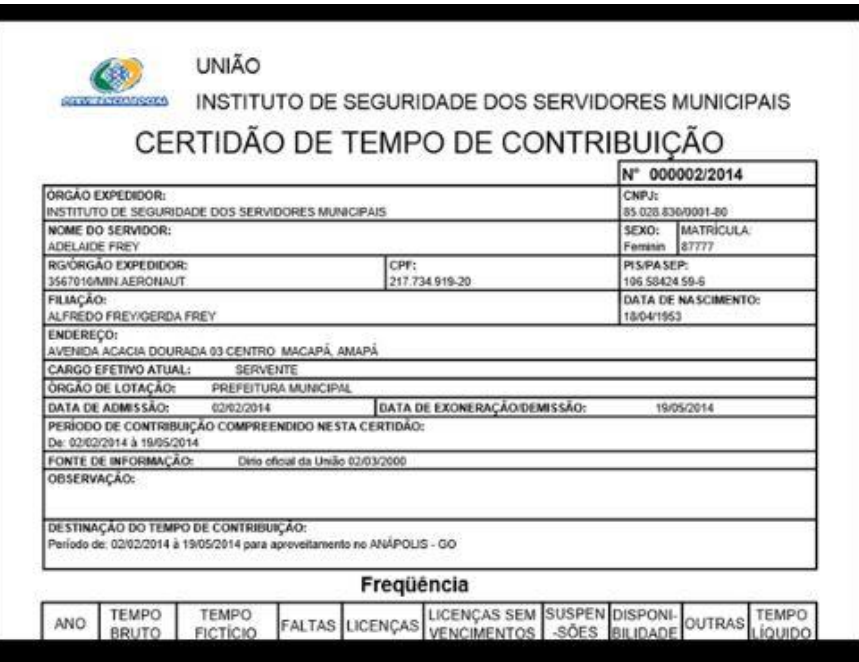

Em seguida, retorne a tela para emitir o relatório das contribuições.

Observação:

A CTC emitida poderá ser revisada, reemitida, cancelada ou emitida por decisão judicial.

Para visualizar os links para esse procedimento, retorne a aba de cadastros gerais, Certidão de Tempo de Contribuição para **"Consultar"** o servidor. Se já houver uma CTC emitida para esse servidor, o sistema irá retornar a tela do servidor com as informações da certidão, para que você selecione a opção desejada, conforme tela abaixo:

Escolha a opção, lembrando que no caso de revisão, você deve primeiramente corrigir as informações no cadastro do servidor para que essas sejam visualizadas na nova CTC a ser emitida.

Você deverá justificar todas as ações.

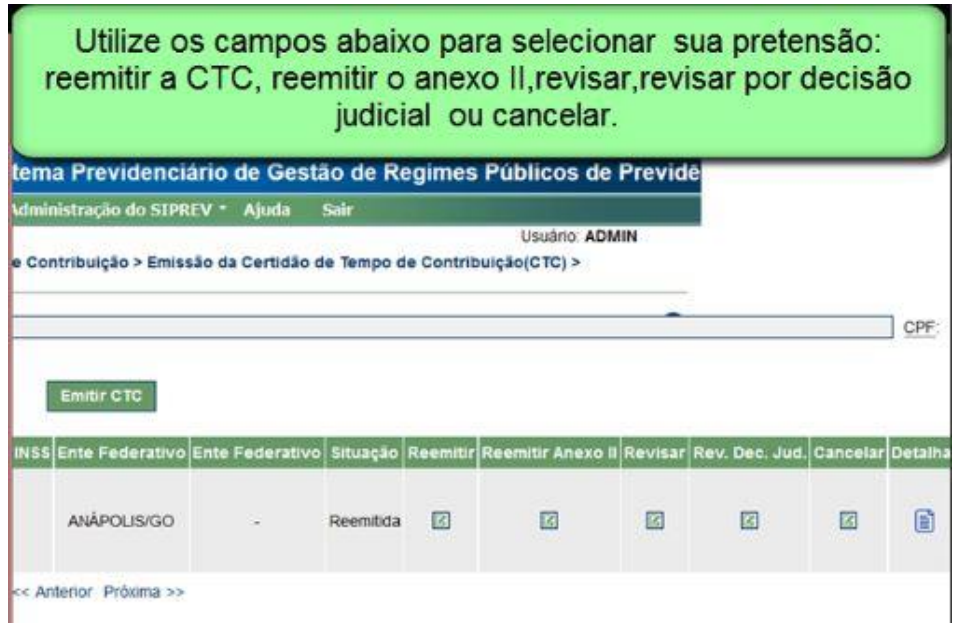

Lembrando que no que se refere aos itens reemitir, revisar, revisar por decisão judicial e cancelar, é preciso justificativa.

### **CONTROLE DE ACESSO**

Os usuários são as pessoas que terão o acesso ao SIPREV/Gestão de RPPS a partir de uma determinada senha e de acordo com os perfis de acesso definidos (Grupos de usuários) e associados ao usuário. Os usuários poderão ser os integrantes da unidade gestora, os servidores, ou terceiros que porventura, venham a operar o sistema.

Todos os servidores cadastrados no sistema já são configurados automaticamente como usuários com permissão para visualizarem somente seus próprios dados.

O sistema permite definir para cada usuário o acesso aos dados de um determinado conjunto de informações, portanto um usuário básico poderá ter outros acessos privilegiados de acordo com a necessidade do serviço.

O campo "tipo de usuário" realiza essa definição e tem como valores possíveis as seguintes possibilidades:

Usuário servidor (grupo básico): só possui permissão para visualizar os próprios dados, ou seja, não consegue pesquisar outros servidores nem alterar seus dados;

Usuário gestor do órgão: possui permissão para acessar e alterar os dados de todos os servidores do órgão a qual está lotado;

Usuário administrador: possui permissão para listar os servidores de todos os órgãos, mas só poderá alterar os dados dos servidores do órgão a qual está lotado;

Usuário unidade gestora: possui permissão para acessar e alterar os dados dos servidores de todos os órgãos.

 O SIPREV/Gestão de RPPS traz de forma predefinida os grupos de usuário "Gestor", que não poderá ser excluído e nem alterado, composto por todas as funcionalidades do sistema e associado ao usuário "**Admin**"; e o grupo "Básico", que não poderá ser excluído, sendo automaticamente associado a todos os usuários tipo "Servidor" composto do item funcional "Detalhar" dos cadastros de servidor, dependente / pensionista, histórico funcional, histórico financeiro, tempos de contribuição de outro RPPS, tempos de contribuição do RGPS, Além do relatório financeiro individual.

Observe que ao acessar um servidor individualmente, as operações possíveis no cadastro (**"Incluir"**, alterar, excluir ou detalhar) para o usuário são definidas no cadastro "Usuários", ou seja, nesse campo você poderá definir quais os acessos pretende dar a esse servidor cadastrado no sistema.

Os grupos de usuários são os diferentes perfis de acesso, formados por conjuntos de itens funcionais, que podem ser acessados pelos usuários, ou seja, você pode montar um grupo de servidores que poderão ser incluídos em diferentes grupos de usuários e com diferentes perfis de acesso.

Você poderá criar vários grupos de usuários de acordo com as necessidades de cada Ente Federativo

Na aba principal do SIPREV, acesse administração do SIPREV, em seguida gestão de acesso.

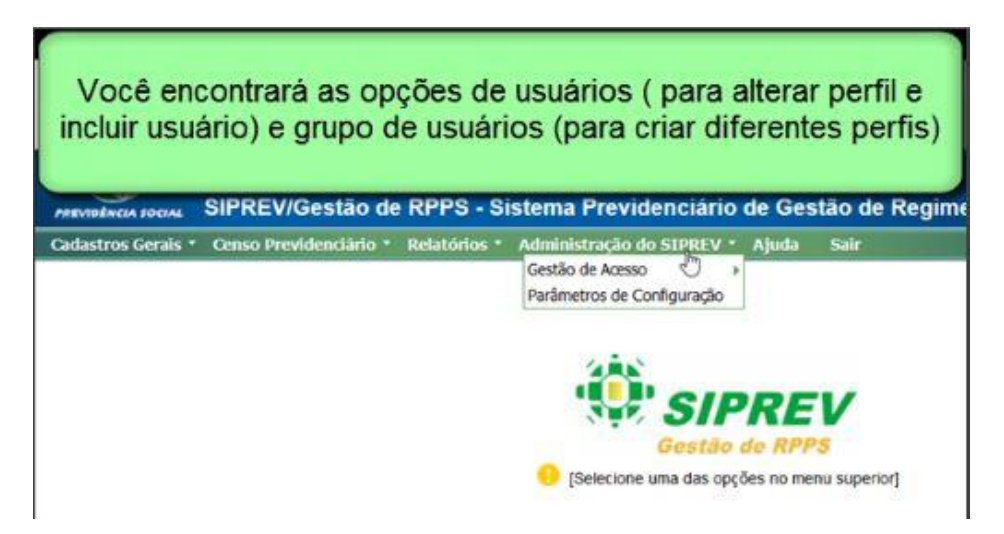

Para manipular um cadastro individualmente clique em usuários. Nesta tela você poderá localizar e selecionar o usuário que deseja alterar o perfil de acesso. (conforme dito anteriormente, todo servidor incluído na base tem um cadastro automático como usuário básico para enxergar suas próprias informações.)

Depois de localizar o usuário, você poderá alterar também o nome de usuário que é criado automaticamente pelo sistema quando um servidor é cadastrado. Ao selecionar o servidor irá aparecer a tela abaixo:

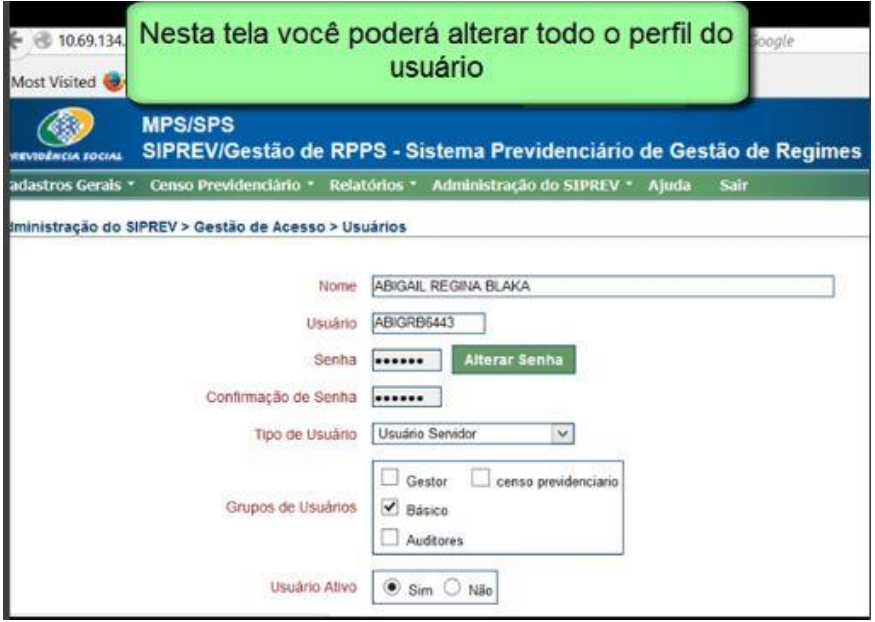

O campo grupo de usuários mostra todos os grupos criados previamente. Nesse link você deve clicar no grupo que deseja **"Incluir"** um servidor e depois vincular o servidor a esse grupo. Lembrese que o grupo é criado previamente. Você só encontrará criados pelo sistema os grupos gestor, básico e auditores. No exemplo acima foi criado previamente o grupo censo previdenciário para exemplificar. Vamos mostrar adiante como criar novos grupos. Note que nesta tela também é possível alterar a senha. Todos os usuários são criados com a senha inicial 123456. Quando é feito o primeiro acesso ao sistema é solicitado ao usuário trocar essa senha inicial.

Você deverá também escolher o tipo de usuário. Nesse item você estará alterando um tipo de perfil macro, ou seja, já criado no sistema em que permite acessar e alterar todos os cadastros dentro de um contexto. Quando se cria grupos, você estará permitindo acesso a apenas situações especificas listadas no grupo criado. Vamos ver adiante como criar os grupos para entender a diferença.

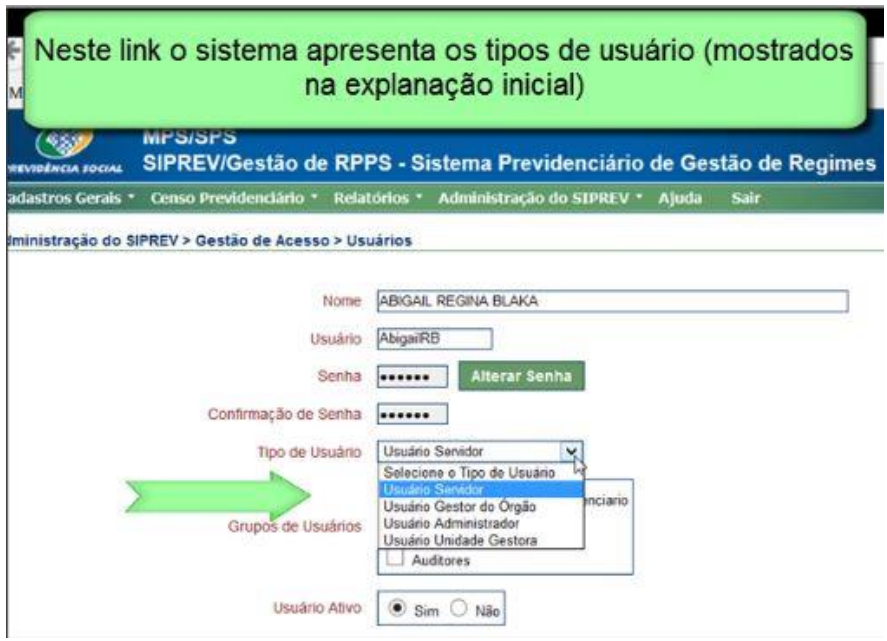

Quando você altera o tipo de usuário, você poderá manter o servidor no grupo básico, pois estará permitindo que ele veja seus próprios dados mais as possibilidades existentes no perfil de cada tipo de servidor.

Conhecendo melhor os grupos de usuários.

Você poderá manipular os grupos a qualquer momento, porém só poderá excluir um grupo se não houver usuário vinculado. Se precisar excluir deverá primeiro desvincular o usuário. Isso acontece com qualquer cadastro no SIPREV.

Acesse a aba principal do SIPREV, administração do SIPREV, grupo de usuários e em seguida clique em **"Incluir"**.

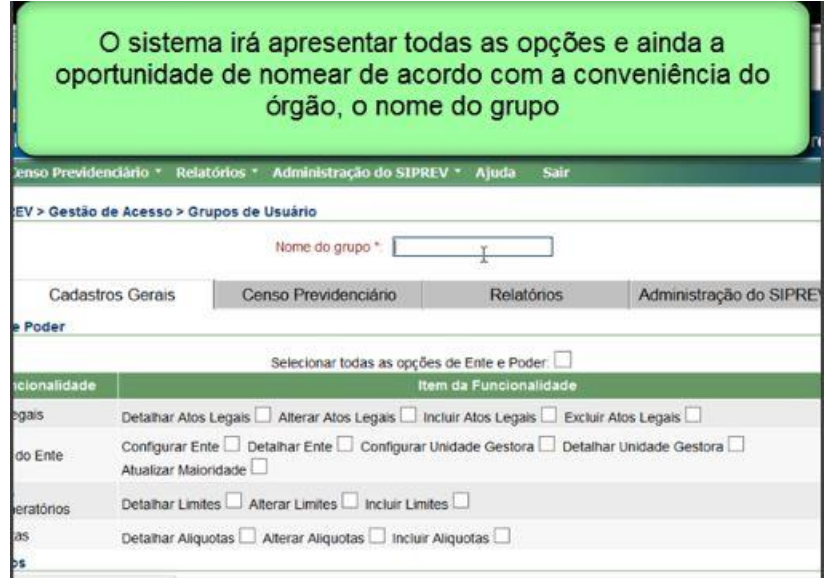

Após nomear o grupo selecione clicando nos quadradinhos, qual acesso pretende dar a esse grupo. Por exemplo: caso seja um grupo de recursos humanos, você poderá clicar nas abas que dá permissão a manipular os dados cadastrais e funcionais do servidor. Se for um grupo de procuradoria, você poderá dar acesso para **"Incluir"** atos legais e assim por diante. Você também poderá dar acesso a um grupo somente para que ele enxergue todas as informações, mas sem permissão para manipular, nesse caso você deverá clicar somente nos quadrinhos "detalhar". Essa é a diferença entre grupos e tipo de usuários. No caso dos grupos o acesso é especifico para as situações criadas para atender várias pessoas a quem você queira atribuir o mesmo perfil.

Veja o exemplo abaixo.

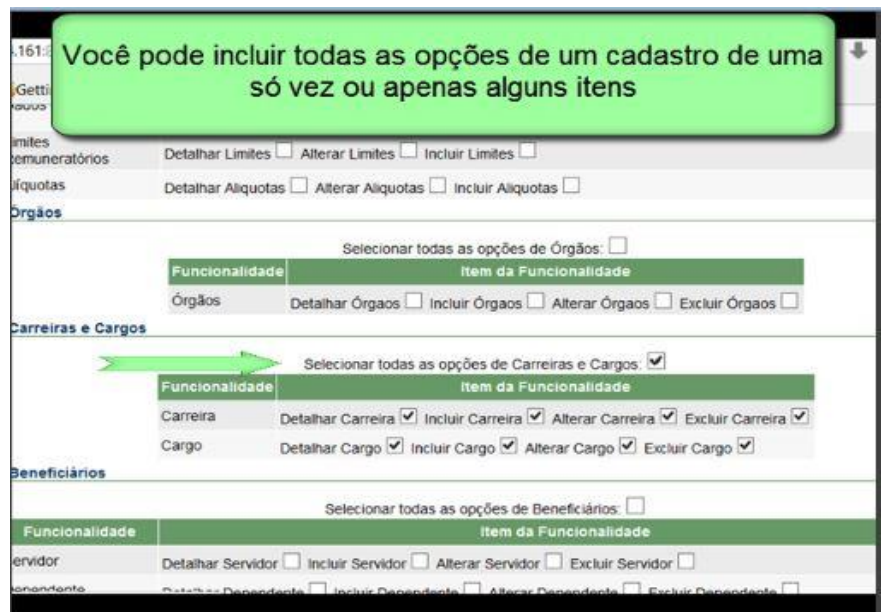

**Selecione** nas abas superiores o cadastro que deseja manipular. Veja exemplo a figura abaixo.

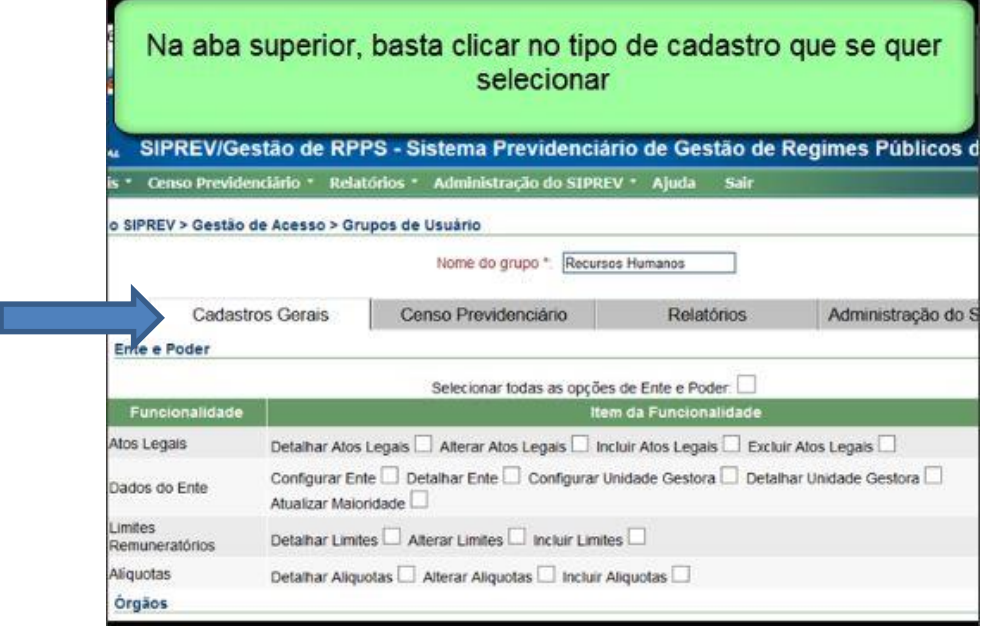

Conclua as ações salvando. O grupo irá aparecer no campo. Feito isso basta associar o servidor conforme instruções anteriores.

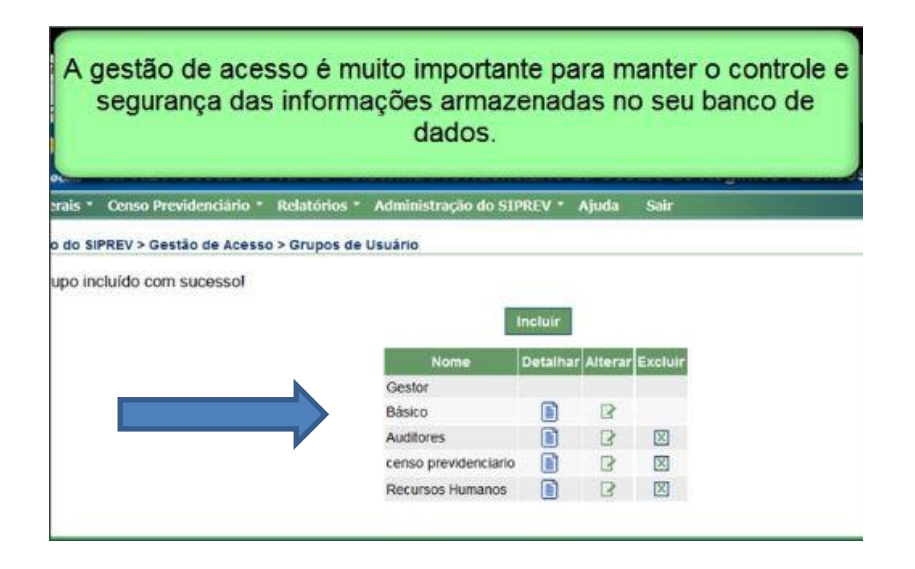

## **RELATÓRIOS GERENCIAIS**

O SIPREV/Gestão de RPPS proporciona várias opções para extração de relatórios gerenciais.

Os Relatórios Gerenciais são conjuntos de informações consolidadas relativas aos dados dos Beneficiários (Servidor, Dependente/Pensionista e Representante Legal), do Ente Federativo e seus Regimes, dados funcionais e financeiros, ou de dados de recadastramento.

Para melhoria de desempenho, os relatórios que contêm muitos itens poderão ser extraídos acessando o link "emissor de relatório" disposto no SIPREV*desktop* do seu computador. O item vem no pacote de instalação do SIPREV/Gestão. Os relatórios também podem ser acessados pela aba principal do SIPREV/Gestão.

Os relatórios gerenciais extraídos do SIPREV/Gestão são no formato PDF facilitando a visualização.

Estes relatórios poderão servir como base para tomadas de decisão dos gestores dos Órgãos e dos Entes.

Estão disponíveis no sistema os seguintes relatórios:

- ◆ Dados cadastrais do servidor
- Dados completos do regime
- Quantitativo de beneficiários
- **Exercice de Dependentes**
- Relatório de Pensionistas
- Relatório de Inconsistências
- **Exercise de CTC**
- Relatório de Tempos de Contribuição do Servidor
- Relatório Financeiro Individual
- Situação Previdenciária

Relatório de Qualificação de dados cadastrais

Além dos relatórios gerenciais disponíveis, ainda há a possibilidade de emissão de outros relatórios pelo módulo Censo Previdenciário:

- Acompanhamento do Censo
- Convocados
- Pendências do Censo
- Recadastramento Individual de Servidor
- Recadastramento individual de pensionista

Para acessar os relatórios gerenciais e do censo previdenciário, navegue pela aba de cadastros gerais, relatórios.

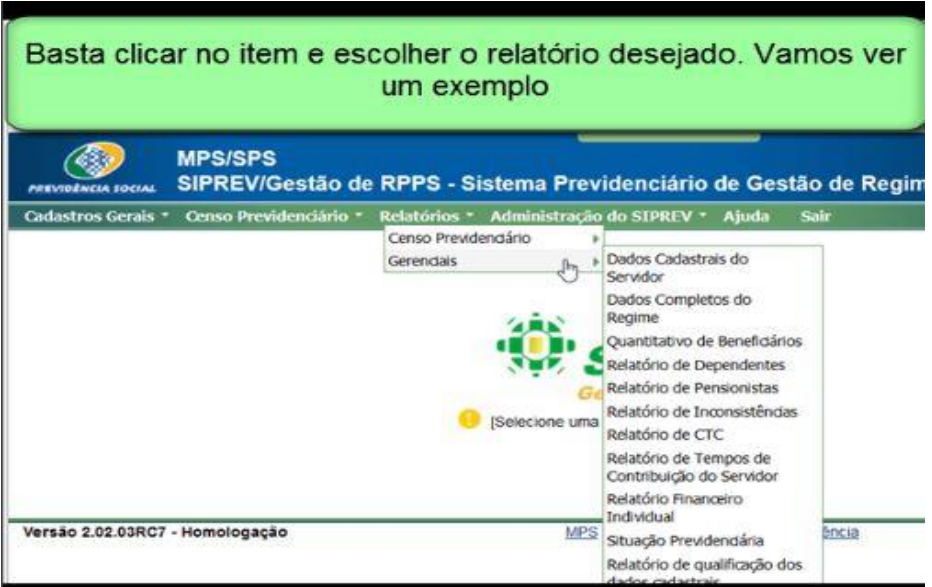

Escolha o relatório que deseja emitir e clique em emitir relatório conforme tela a seguir. O sistema irá permitir a escolha entre abrir e **"Salvar"**.

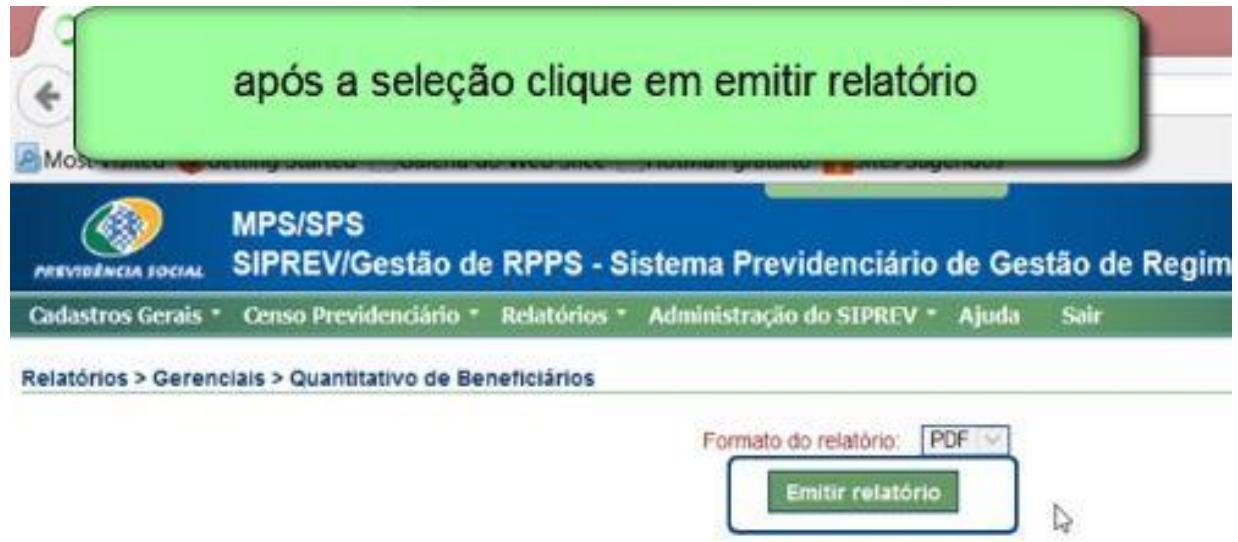

Abaixo exemplo de emissão de relatório de quantitativo de beneficiários.

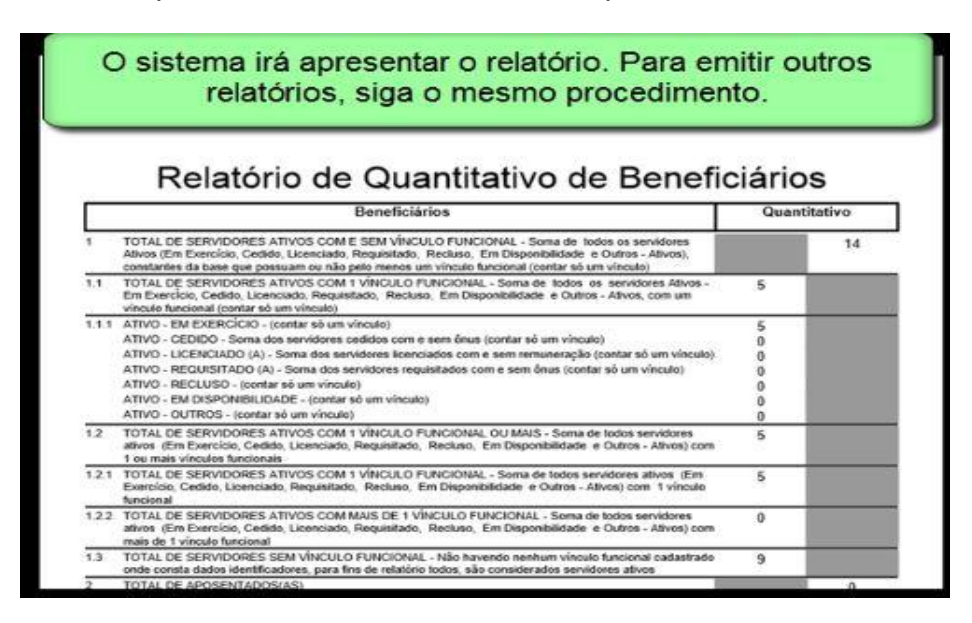

# **PARÂMETROS DE CONFIGURAÇÃO**

Nos parâmetros de configuração estarão as informações de personalização do sistema para o Ente Federativo.

Essas informações poderão ser utilizadas nas telas do sistema, em seus relatórios e em outros meios de comunicação originados pelo SIPREV/Gestão.

Com essa personalização você poderá ter registrada a logomarca do seu Ente Federativo em toda a documentação que for emitida pelo SIPREV, tais como Certidão de Tempo de Contribuição, Relatórios Gerenciais, carta de convocação do Censo Previdenciário, etc

Você poderá acessar os parâmetros de configuração por meio do link administração do SIPREV na página principal do sistema. Em seguida aparecerá a tela abaixo:

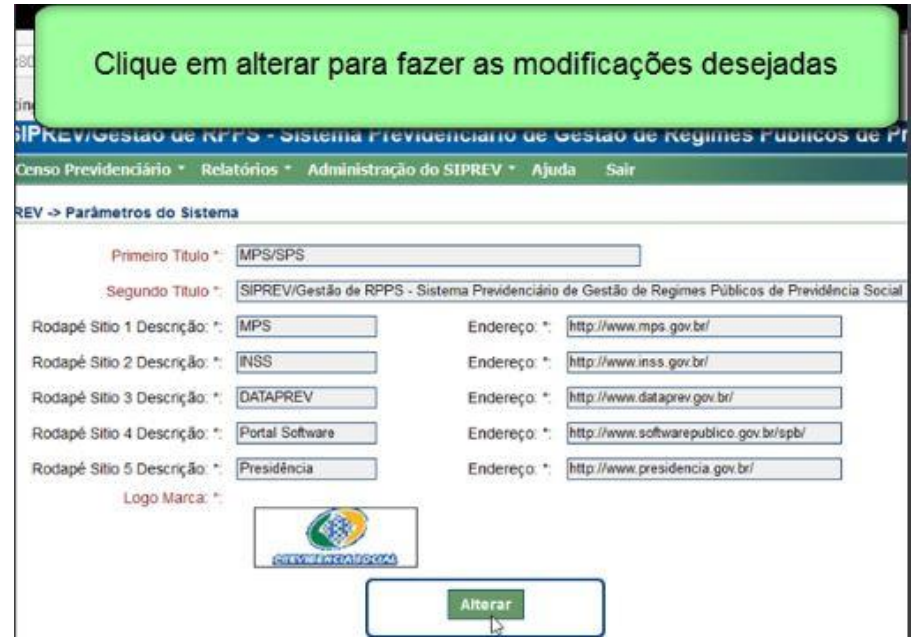

Faça as alterações necessárias nos nomes (primeiro título e segundo título). Para alterar os links de e-mail, basta digitar o novo endereço eletrônico no lado direito e o nome do portal na coluna esquerda.

Para alterar a logomarca, você deve desanexar a existente clicando no "x" vermelho abaixo da figura para desanexar a figura atual e fazer o *upload* da nova logomarca.

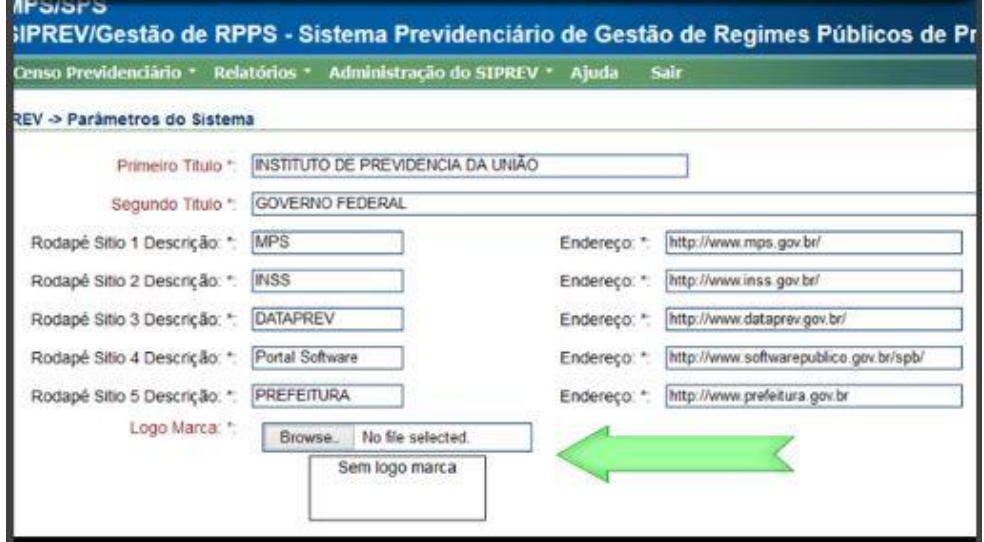

Feita a inclusão da nova logomarca, clique em **"Salvar"** para finalizar o processo.

Note na tela acima que já foi alterado nome da ferramenta e um endereço de internet. Querendo acessar algum desses links, basta clicar em cima e o sistema irá direcionar ao site escolhido.

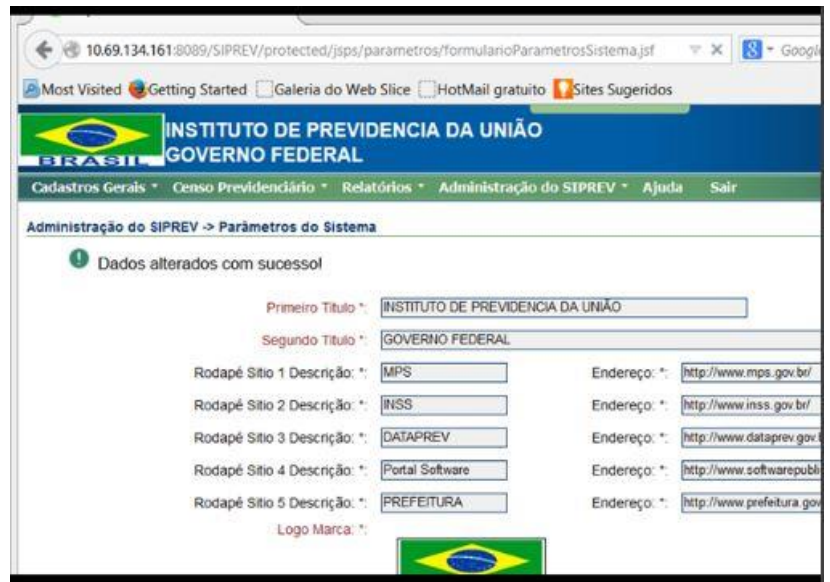

Verifique na tela acima que a logomarca foi alterada, assim como o nome do SIPREV (primeiro e segundo título) e ainda o último link de internet.

## **CENSO PREVIDENCIÁRIO**

O Censo Previdenciário tem como objetivo atualizar os dados do cadastro do regime próprio de previdência social do Ente Federativo referentes aos servidores públicos ativos, aposentados e pensionistas, por meio do recadastramento que é feito para atualização ou complementação de dados cadastrais dos beneficiários.

Para fazer o Censo Previdenciário no SIPREV/Gestão, o usuário responsável deverá seguir os seguintes passos sequencialmente: **"Incluir"** o censo previdenciário, cadastrar as unidades de atendimento, selecionar as pessoas que serão submetidas ao Censo, convocar as pessoas selecionadas e emitir a carta de convocação do beneficiário para comparecer ao órgão determinado munido dos documentos solicitados previamente, para atualizar ou complementar seus dados.

Feita a inclusão do Censo e criadas as unidades de atendimento você precisará selecionar os beneficiários que irão participar do Censo Previdenciário e fazer a convocação. Na primeira seleção você **"Incluir"** á todos os beneficiários a serem recadastrados. Na segunda seleção você designará o período, local e horário para comparecimento.

Feita a seleção, o sistema fará a convocação e emitirá a carta e após a atualização dos dados, o sistema emitirá também o comprovante de que o beneficiário compareceu ao Censo Previdenciário.

É importante ressaltar que:

Se os dados forem atualizados por servidor credenciado, o recadastramento será concluído e não ficará pendente.

Nesse caso, ao retornar da visita ao beneficiário, esse deverá **"Incluir"** no sistema o Parecer Social, relativo a situação encontrada durante a visita. O parecer é anexado por meio do link de atualização de dados, conforme seta demonstrativa abaixo:

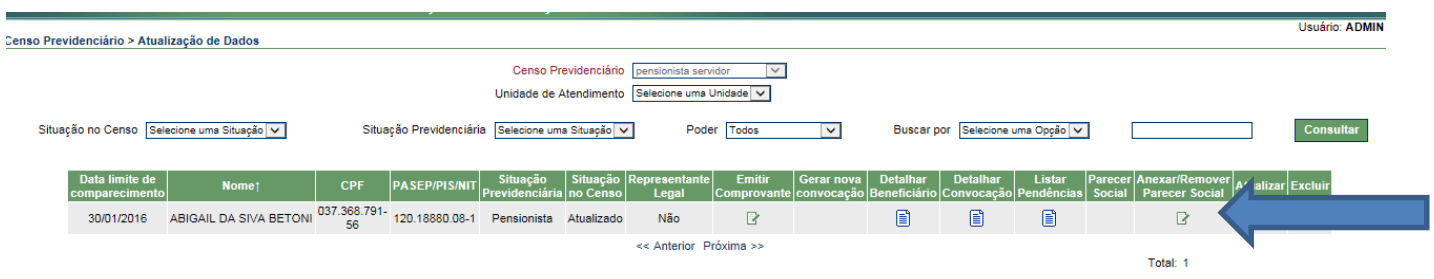

Se os dados forem atualizados por procuração, esses ficarão pendentes até que o beneficiário compareça ao órgão para fazer a prova de vida e confirmação dos dados. O recadastramento ficará pendente no sistema.

O censo Previdenciário deve conter as seguintes informações do beneficiário:

### **Para Servidor Ativo ou aposentado**:

- Dados do servidor: Nome, Sexo, Data de nascimento, Nome da mãe, UF de nascimento, PASEP/PIS/NIT, CPF, Estado Civil e dados do endereço residencial: Tipo de logradouro, Logradouro, Número, UF Logradouro, Cidade e CEP;
- Matrícula;
- Dados do dependente se houver: Nome, Nome da mãe, Sexo, data de nascimento, CPF, Tipo de dependência e Motivo de início de dependência;
- Dados do representante legal se houver: Nome, CPF, Tipo de representatividade e período de validade da representatividade, caso Procurador ou Administrador Provisório.
- Órgão, Local de trabalho, Cargo, Situação funcional, Jornada de trabalho semanal (em horas); **(somente servidor ativo)**
- Valor da remuneração bruta na competência anterior à que o Censo está sendo realizado;

### **Para Pensionista**:

• Dados do pensionista: Nome, Sexo, Data de nascimento, Nome da mãe, UF de nascimento, CPF, Tipo de logradouro, Logradouro, Número, UF Logradouro, Cidade, CEP,

Estado Civil, Tipo de dependência e Motivo de início de dependência;

- Dados mínimos do segurado instituidor da pensão: Nome, nome da mãe, data de nascimento, matrícula, PASEP/PIS/NIT, CPF, dados da Certidão de óbito (nome do cartório, número do termo da certidão, do livro e da folha);
- Dados do representante legal se houver: Nome, CPF, Tipo de representatividade e período de validade da representatividade, caso Procurador ou Administrador Provisório.

Quanto à situação do beneficiário no censo:

1. A situação do beneficiário em relação ao censo previdenciário ficará como "Pendente" quando:

1. O beneficiário comparece ao Censo e os dados descritos anteriormente NÃO SÃO preenchidos em sua totalidade;

2. Quando a atualização dos dados for realizada por um representante legal diferente de Tutor, Tutor Nato ou Curador.

2. A situação do beneficiário em relação ao censo previdenciário ficará como "Atualizado" quando:

1. O beneficiário comparece ao Censo e os dados descritos anteriormente são preenchidos em sua totalidade;

2. Após a atualização dos dados por um representante legal tipo Tutor, Tutor Nato ou Curador e os dados descritos anteriormente são preenchidos em sua totalidade;

3. A atualização dos dados é realizada por servidor credenciado e os dados descritos são preenchidos em sua totalidade;

Se a situação do beneficiário passar para "Atualizado", o sistema irá automaticamente gerar o comprovante de recadastramento.

Observação:

Quanto à situação do pensionista em relação às pendências no Censo Previdenciário:

A falta do PASEP e CPF do Instituidor não deixa pendência

A falta do PASEP para o pensionista não deixa pendência

Quanto o Dependente:

A falta do CPF para o dependente deixa pendência no sistema

Após a finalização do processo haverá a pergunta: o beneficiário compareceu ao Censo? Caso as informações para atualização de dados tenham sido prestadas por representante legal ou diferente de Tutor, Tutor Nato ou Curador, a resposta será NÃO e deverá ser inserida justificativa.

Ou seja, se a informação for prestada por tutor, tutor nato ou curador, o sistema não deixará pendência, porém, esses representantes legais deverão ser registrados e associados previamente ao beneficiário. (veja item, Representante Legal deste manual)

Ao término do Censo Previdenciário você deve seguir até a primeira aba do censo e concluir o censo previdenciário.

Para essa ação clique em cadastrar censo e na linha de informações, concluir.

Na tela abaixo você irá visualizar a disposição das abas no sistema. Basta seguir os passos de cima para baixo, seguindo cada passo: 1º cadastrar censo 2º cadastrar unidade de atendimento 3º selecionar beneficiários 4º convocar beneficiários e 4º atualizar dados. Se pular algum desses itens, ou alterar a ordem, poderá não funcionar como previsto.

O item selecionar por inconsistência é para casos específicos.

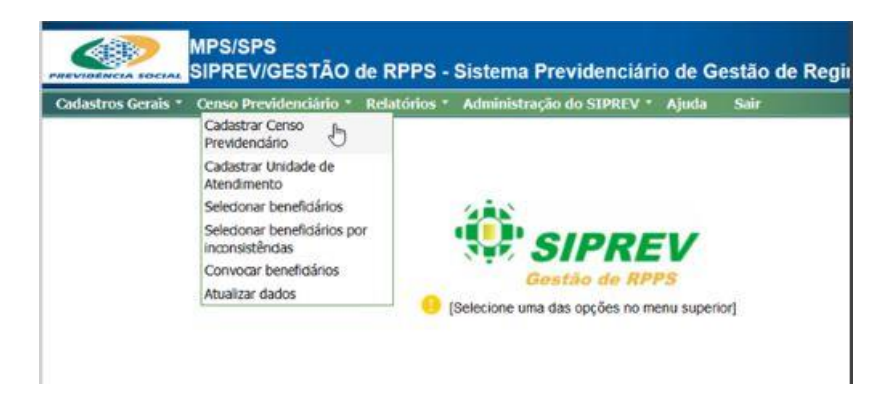

Sendo assim, iniciaremos clicando em **"Cadastrar Censo Previdenciário"**

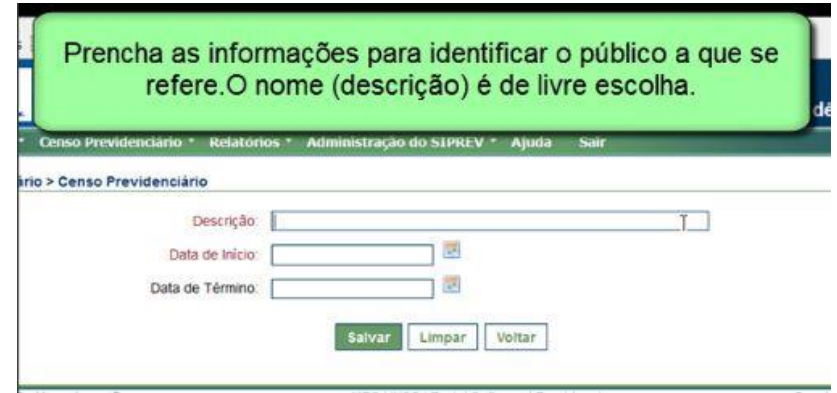

A data final é opcional. Caso você preencha você poderá prorrogar o censo caso haja necessidade. Nesse caso, basta clicar no censo, depois em alterar. O sistema irá apresentar tela para que você insira a nova data como prorrogado. Esse ícone só vai aparecer se houver uma data de fim cadastrada.

Você poderá ter vários censos em andamento ao mesmo tempo separadamente no sistema. Veja o exemplo abaixo:

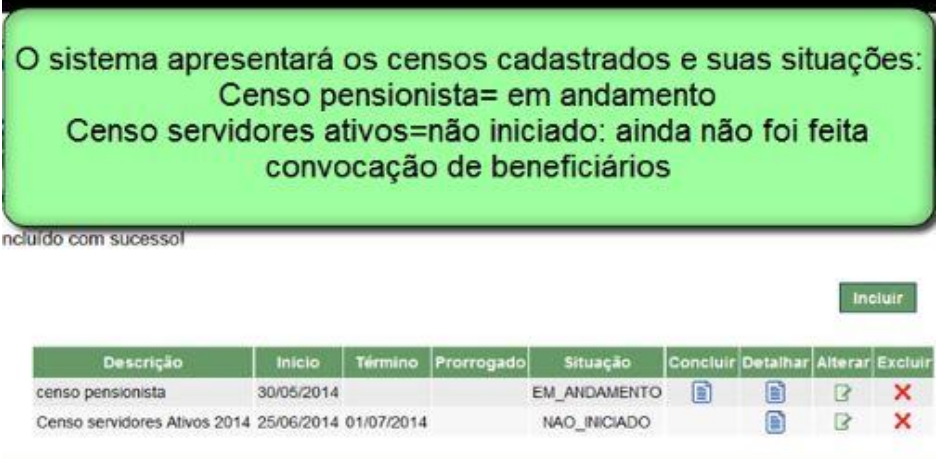

Para criar um censo, clique em **"Incluir"**. Para dar prosseguimento, siga para a aba seguinte, "**Cadastrar Unidade de Atendimento"**.

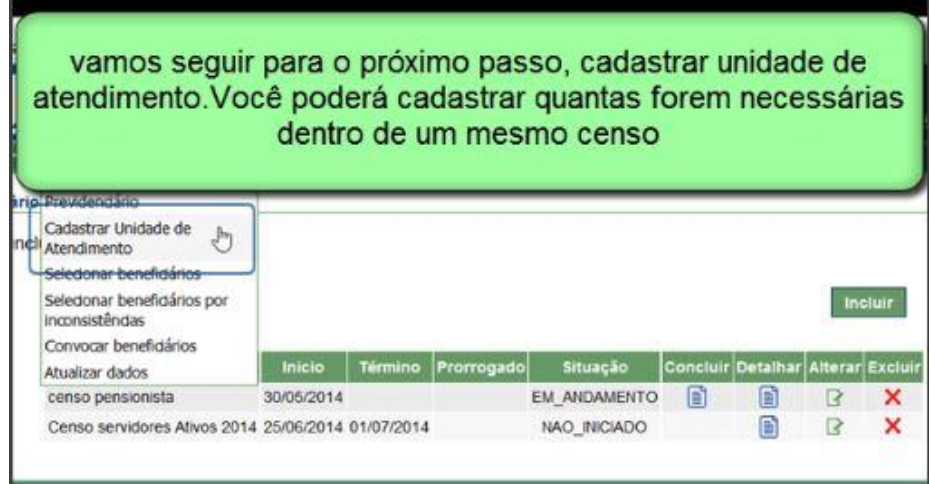

Acesse censo previdenciário, cadastrar unidade de atendimento.

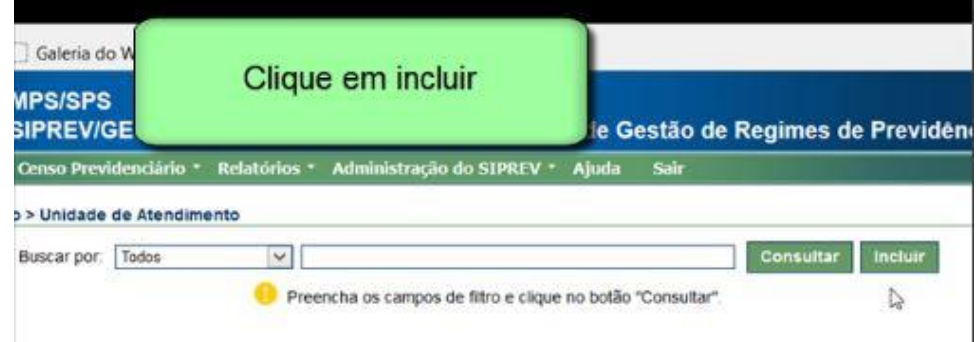

Você deverá preencher todas as informações, pois elas serão conteúdo para a carta de convocação que será emitida ao beneficiário. Todas as informações são importantes para garantir que a correspondência chegará até o beneficiário.

OBS: é importante que haja outros meios de chamada desses beneficiários, tais como o uso de rádio, TV, faixas, etc.

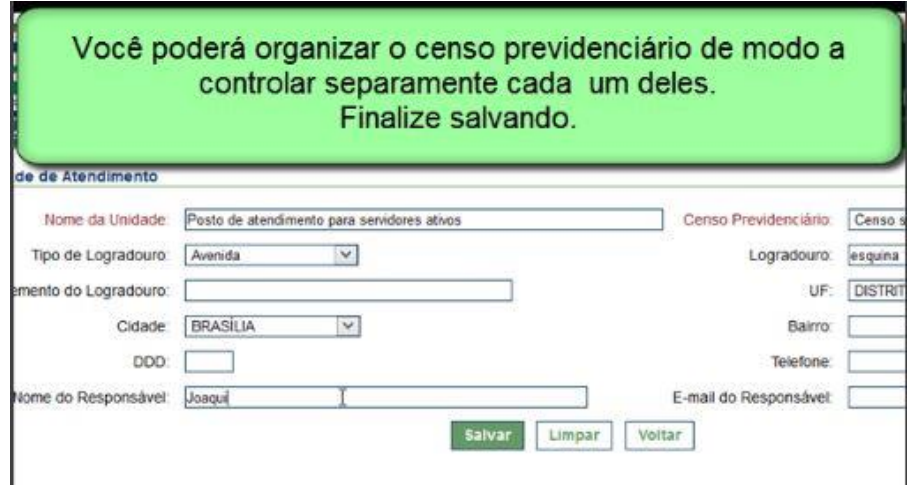

O sistema irá apresentar a unidade cadastrada e as que já estiverem registradas no sistema

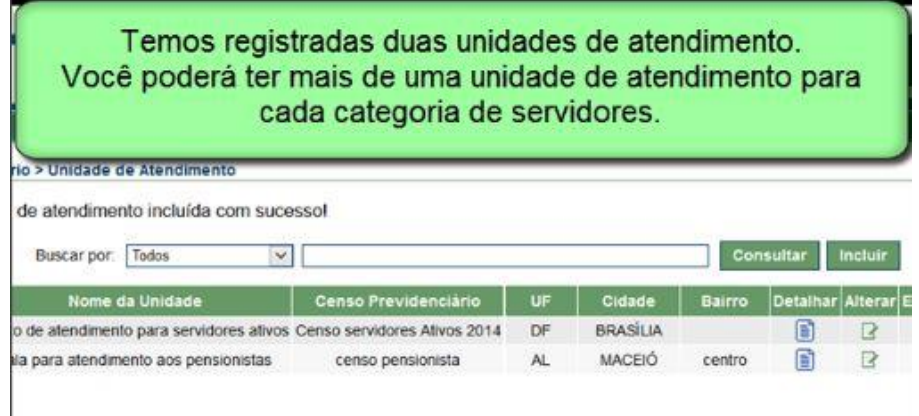

No próximo passo você deverá **"Selecionar Beneficiários"**.

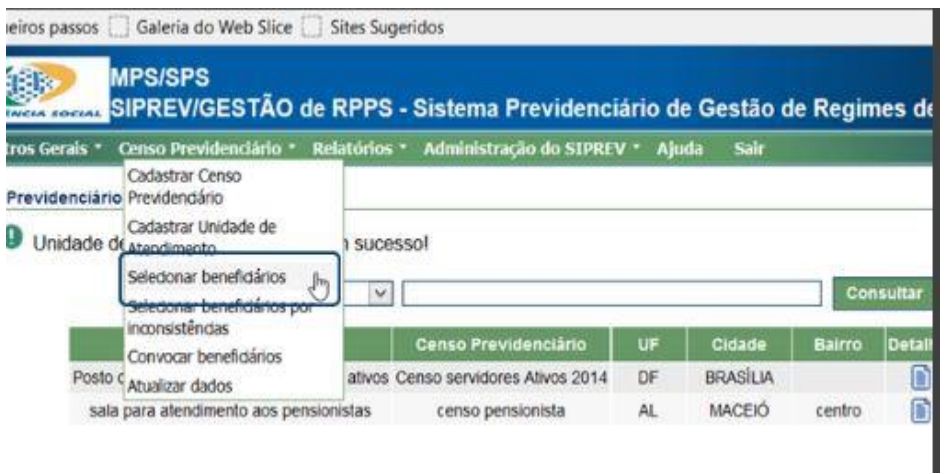

Nesse campo selecione o beneficiário por situação previdenciária e faça os filtros necessários de acordo com o censo em andamento. Antes disso o sistema irá pedir para selecionar o censo que esse grupo escolhido será inserido, já que o ente federativo poderá ter vários censos em andamento.

Em seguida marque o público pela situação previdenciária relacionada no lado esquerdo e se necessário, faça o filtro no lado direito, para dividir nas unidades se for o caso.

Veja a tela abaixo.

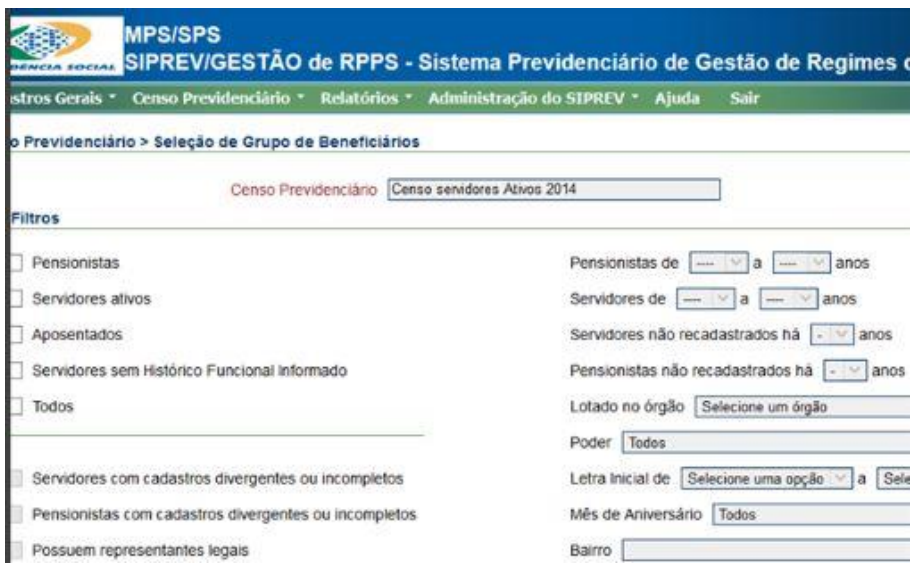

Feito isso, clique em selecionar para que os beneficiários sejam incluídos no sistema de convocação.

Se você não fizer o filtro do lado direito, todos os servidores dentro da situação previdenciária selecionada serão incluídos no grupo.

O sistema irá apresentar a relação de todos os servidores relacionados no filtro indicado.

Observação:

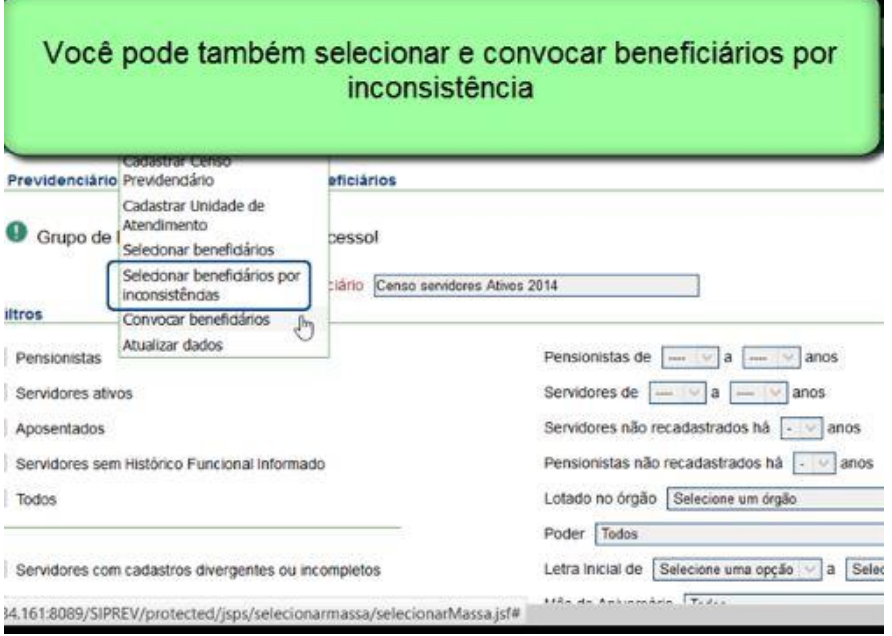

Essa opção é utilizada para casos específicos. Por exemplo: Você seleciona o tipo de inconsistência que pretende solucionar com a realização do censo previdenciário e convoca apenas esses servidores com a inconsistência específica selecionada.

Passo seguinte: convocar beneficiários

Siga até a aba superior, censo previdenciário e clique em **"Convocar Beneficiários"**. Nessa aba você irá selecionar a unidade de atendimento assim como o dia e horário em que o beneficiário deve comparecer.

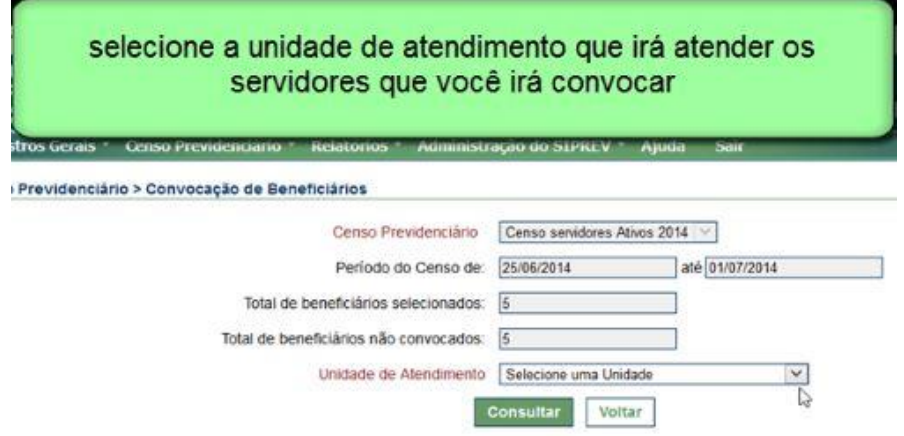

Clique novamente em **"Consultar"** para que o sistema abra a próxima tela que será para informar o período e horário disponível para atendimento ao beneficiário. Note que a tela de exemplo aponta 5 beneficiários selecionados e 5 beneficiários não convocados. Isso nos dá a opção de dividir as unidades, bem como os dias e horários de atendimento de determinados grupos selecionados.

(Para esse fim, você poderá restringir servidores, se quiser, quando acionar o link convocar beneficiários)

Selecione a unidade que irá receber os beneficiários que irá selecionar. Em seguida o sistema irá apresentar a tela abaixo para que você marque o período e horário de comparecimento. Selecionando a unidade você já estará designando o local, uma vez que essa informação irá constar na carta de convocação.

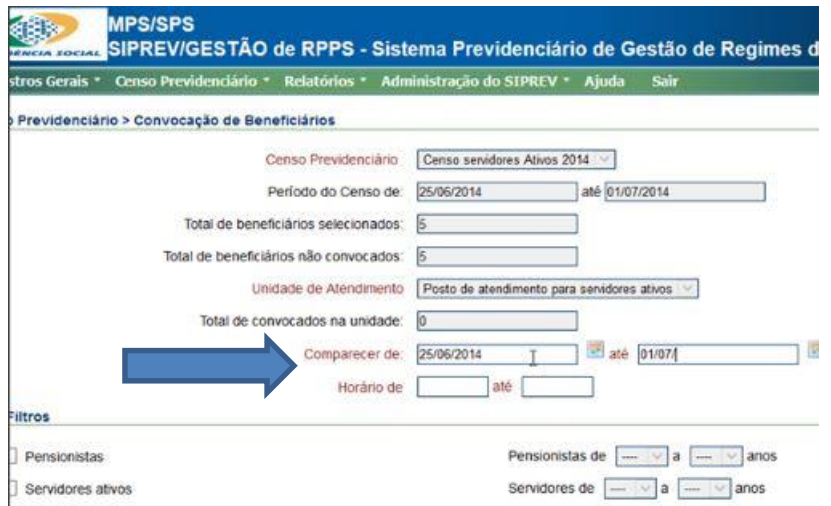

Feita essa marcação role a tela para baixo para selecionar os beneficiários que serão atendidos no formato selecionado. Veja o exemplo abaixo:

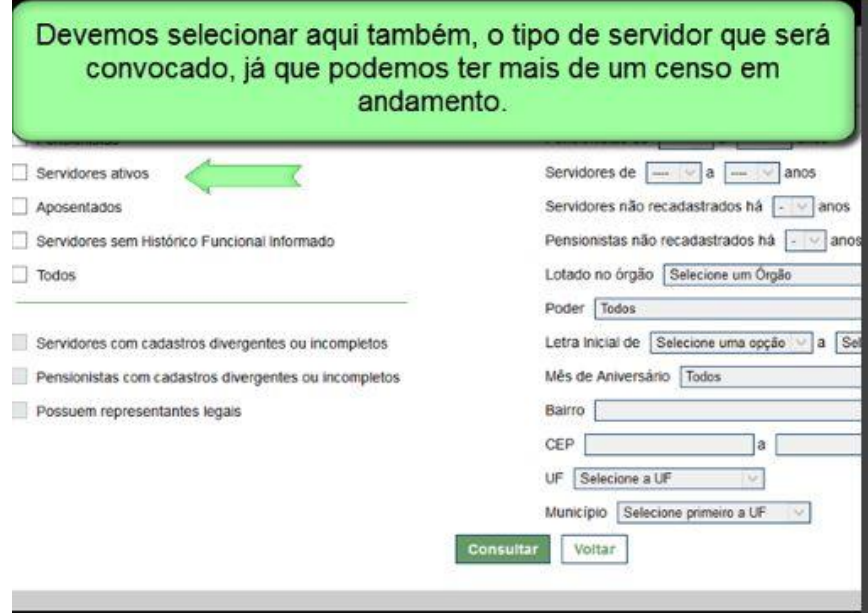

Finalizadas as seleções clique em **"Consultar"**:

Nesse exemplo não fizemos filtro no lado direito, apenas marcamos servidores ativos.

O sistema apresentou a tela abaixo:

Marcando os 5 servidores que estavam selecionados. Aqui é possível desmarcar um servidor, assim, se quiser poderá fazer a divisão de dias e horários mencionada acima. Essa ação também pode ser executada por meio do filtro no lado direito.

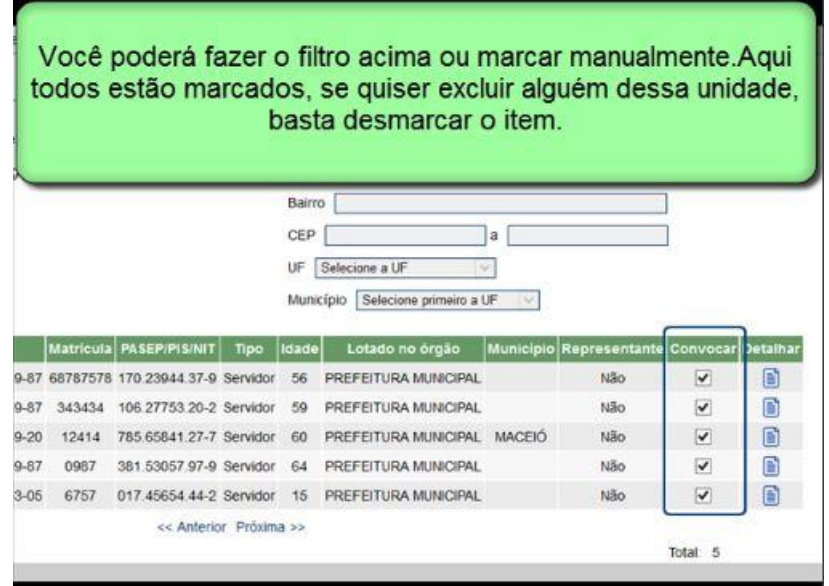

Próximo passo, **"Gerar Convocação"**, nesta mesma tela, abaixo. Veja exemplo na tela:

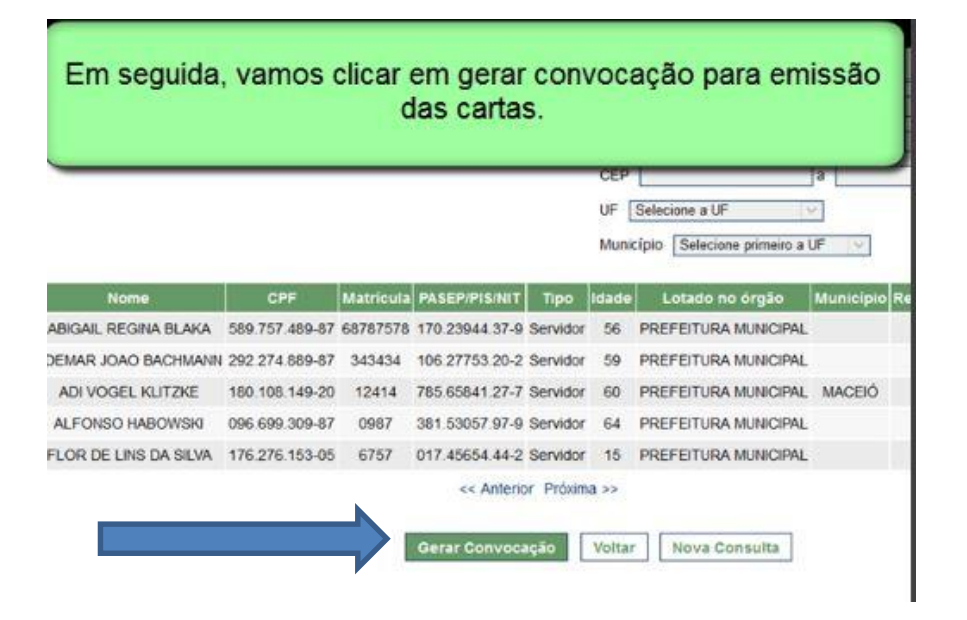

Em seguida o sistema irá direcionar para tela onde serão mostrados documentos que o beneficiário deverá estar munido quando se apresentar no local de recadastramento.

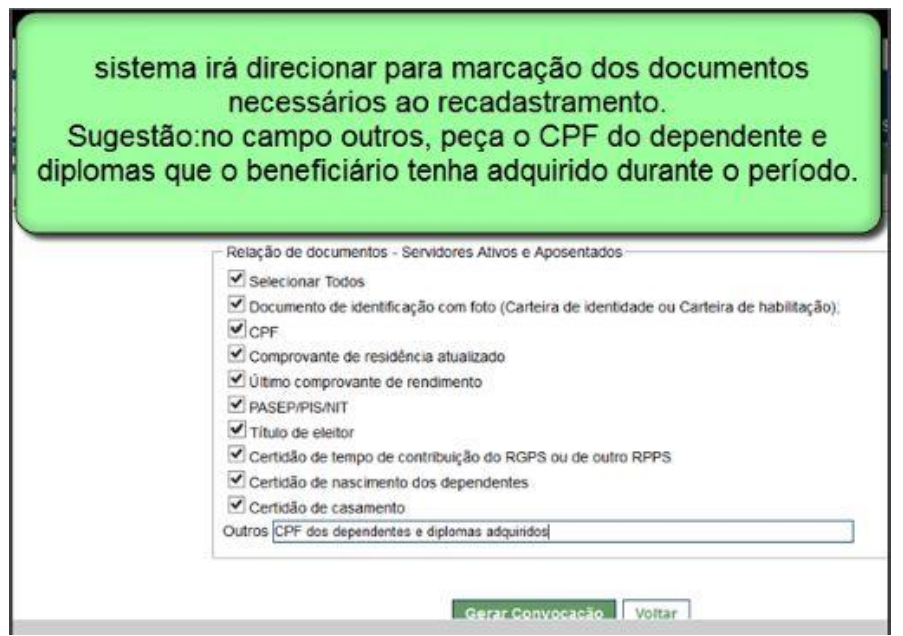

Clicando novamente em gerar convocação, o sistema mostrará as cartas de convocação, com as informações que foram inseridas nos itens anteriores.

OBS: mesmo que você não queira utilizar a carta como meio de convocação, você deverá emiti-la no sistema (sem imprimir) para que o ciclo do processo seja concluído.

#### Atualização dos dados

Acesse o passo seguinte, **"Atualizar Dados"**. Estando em mãos com a documentação do beneficiário, localize-o no sistema pela busca, que pode ser por nome, CPF, PASEP/PIS/NIT.

Depois de clicar em atualizar dados, selecione o censo a que participa o beneficiário e em seguida faça o filtro sugerido acima, conforme tela abaixo. Após esse procedimento o sistema irá apresentar a tela de informações do beneficiário em relação ao censo previdenciário.

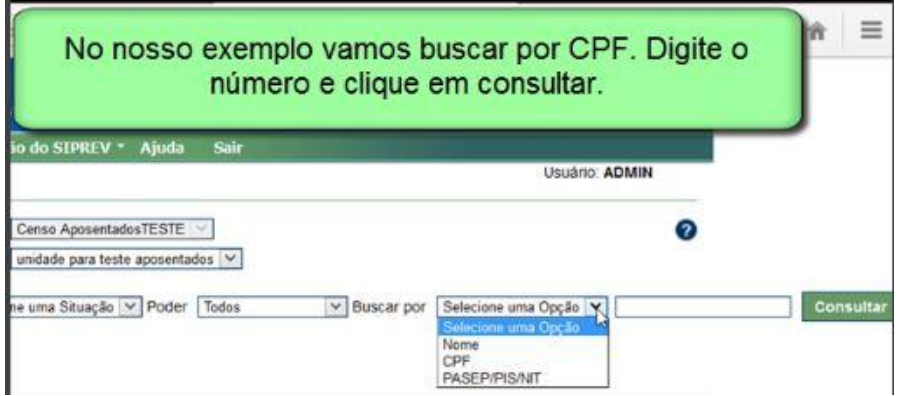

Na tela com as informações do beneficiário, clique em **"Atualizar"**, conforme tela abaixo:

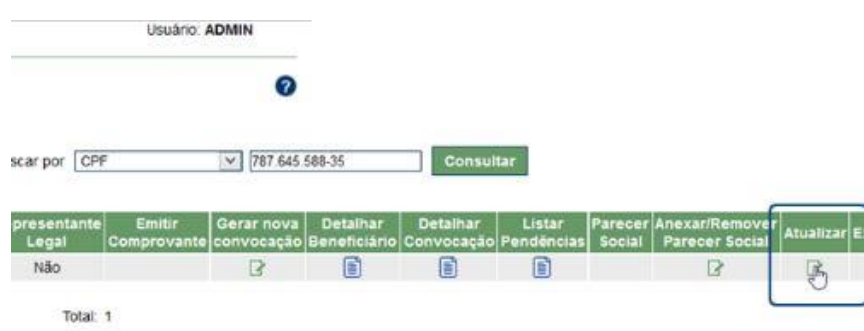

O sistema irá abrir a tela de cadastro do beneficiário para que você faça a atualização de acordo com o solicitado no momento da convocação.

É importante que a cada módulo atualizado, você salve as informações. Por exemplo: atualizados os dados cadastrais, antes de seguir para a aba histórico funcional, você deve **"Salvar"** as informações de cadastro.
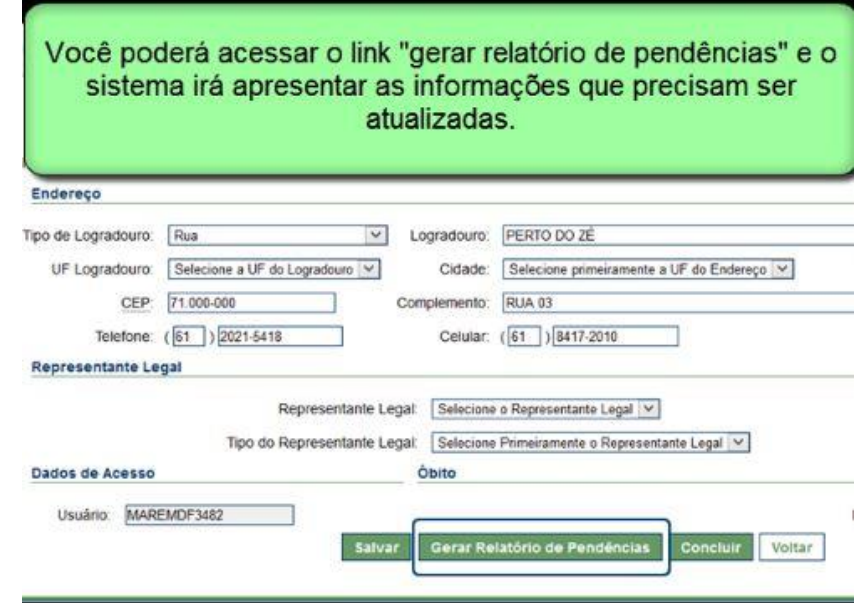

OBS: mesmo gerando o relatório de pendências, faça a conferência da documentação levada ainda que não esteja na relação, pois pode haver dados a serem atualizados ou corrigidos.

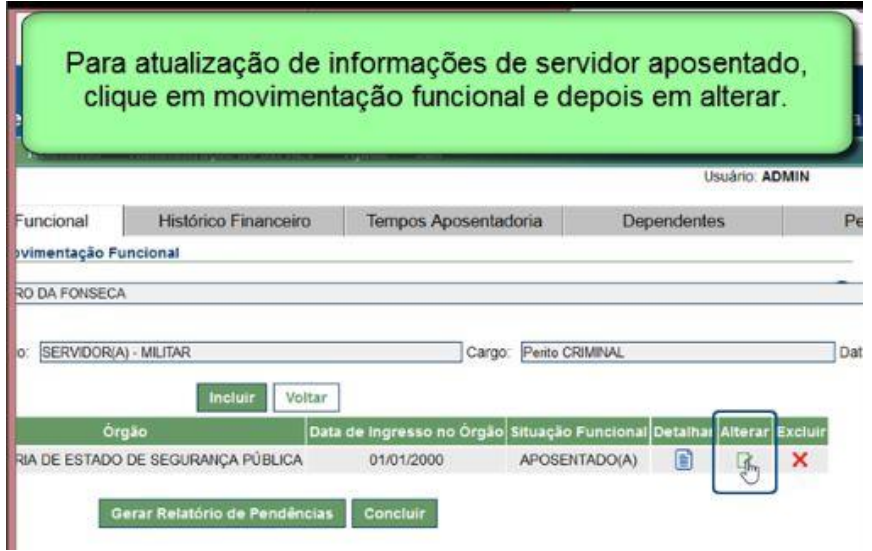

OBS: o caso de servidor ativo, para **"Incluir"** uma promoção, ou mudança de classe, padrão, etc. Insira nova movimentação funcional, para manutenção do histórico.

É importante ressaltar que preliminarmente deve ser ajustado com a gestão organizadora, os dados que poderão ser atualizados pelo recenseador. Possivelmente a informação acima deva ser registrada pelo RH e não pelo recenseador.

Sempre que quiser, você poderá gerar o relatório de pendências. Quando não houver mais pendências, o sistema apresentará a mensagem: "não existem mais pendências"

Para terminar o processo, clique em concluir. O sistema irá apresentar a mensagem conforme tela abaixo:

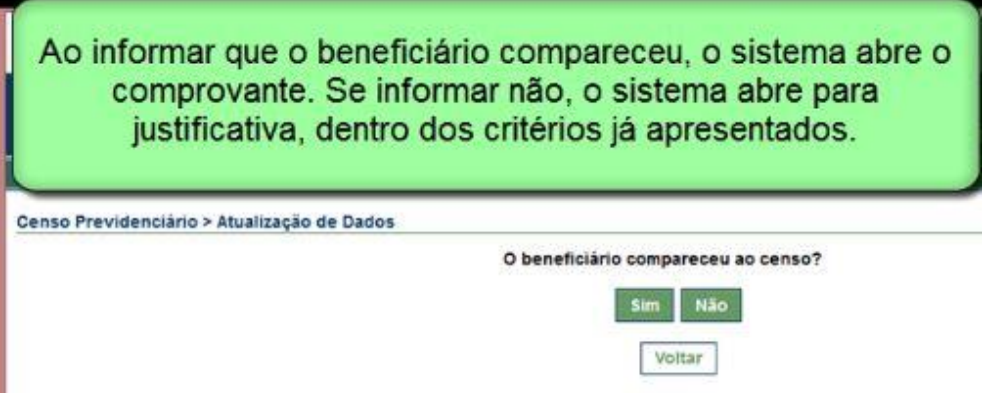

Nesse exemplo o beneficiário atendeu ao chamado. No caso de servidor credenciado, anexe o parecer social. Reveja os casos em que o censo ficará pendente.

Sempre que fizer alguma consulta no censo, seja por servidor, ou geral, o sistema irá apresentar a tela com as informações do censo. Veja exemplo abaixo:

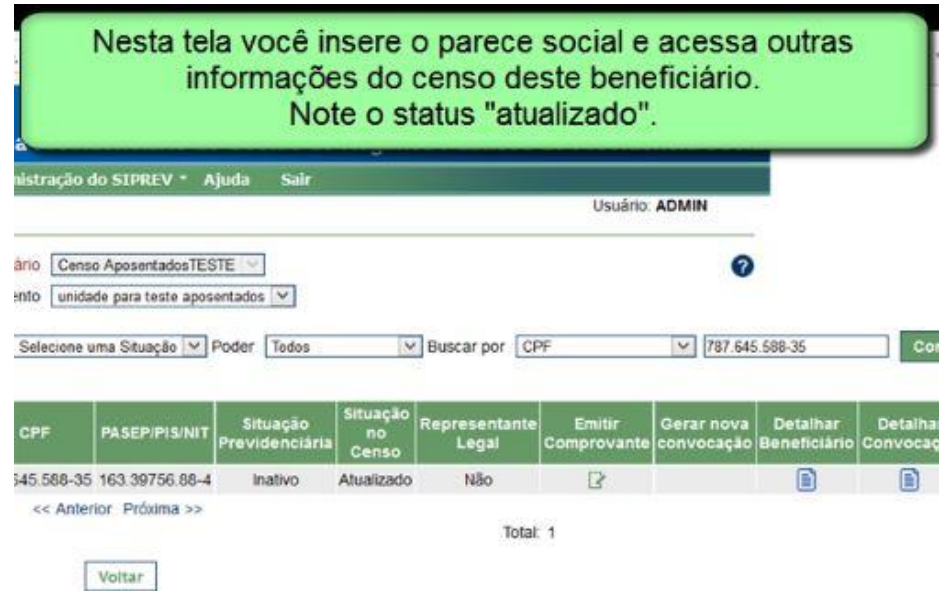

## Concluir censo

Para concluir o censo previdenciário você deve retornar à primeira aba do Censo Previdenciário, cadastrar Censo. Consulte o censo que quer concluir. Na tela de dados do censo clique em **"Concluir**", conforme modelo na tela abaixo:

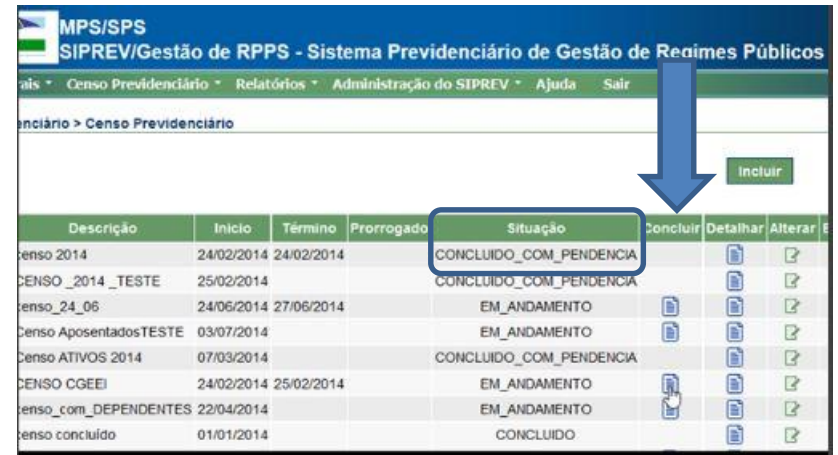

Se você tentar concluir um censo com pendências, o sistema irá adverti-lo, mas não impedirá a conclusão. Na próxima consulta, o status do censo irá aparecer concluído com pendências, conforme alguns exemplos que aparecem na tela acima. Isso acontece, por exemplo, quando você tenta concluir um censo, mas ainda há beneficiários a serem recadastrados.

## **Relatórios extraídos do Censo Previdenciário**

O sistema possui a opção de extrair relatório do censo realizado.

Por meio do link relatórios, clicando em Censo Previdenciário você poderá emitir relatórios gerenciais acerca da situação do Censo Previdenciário realizado no seu Ente. Retorne ao item Relatórios para lembrar os tipos de relatório do censo previdenciário que podem ser emitidos.

A partir da versão 2.06.01, houve alteração no formato do **Relatório de Pendências do Censo**.

Atente para a tela principal de emissão do relatório:

Você deve preencher pelo menos a informação de qual censo se refere o relatório, ou todas as informações para efeito de filtro. Caso preencha somente a informação relativa ao censo, o sistema irá trazer todas as informações de pendência do censo referenciado.

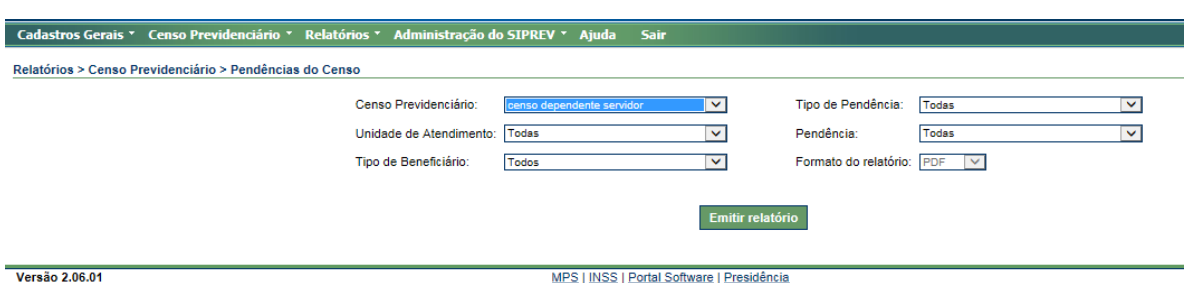

## **SIMULAÇÃO DE APOSENTADORIA**

O Simulador de Aposentadoria permite ao servidor simular suas condições para aposentadoria, verificando em quais regras de aposentadoria ele já se enquadra ou poderá se enquadrar.

Os dados do servidor serão recuperados do seu cadastro e poderão ser complementados e/ou alterados caso haja alguma inconsistência nos dados cadastrados.

Você poderá simular a aposentadoria e armazenar esses dados para consulta posterior retomando quando necessário.

Observação: o sistema guardará apenas uma simulação. Cada vez que você **"Salvar"** dados, esses substituirão os já existentes.

Vamos ver como fazer a simulação no sistema.

O módulo de simulação de aposentadoria pode ser acessado pela aba principal do SIPREV.

Clique em **"Simular Aposentadoria"**.

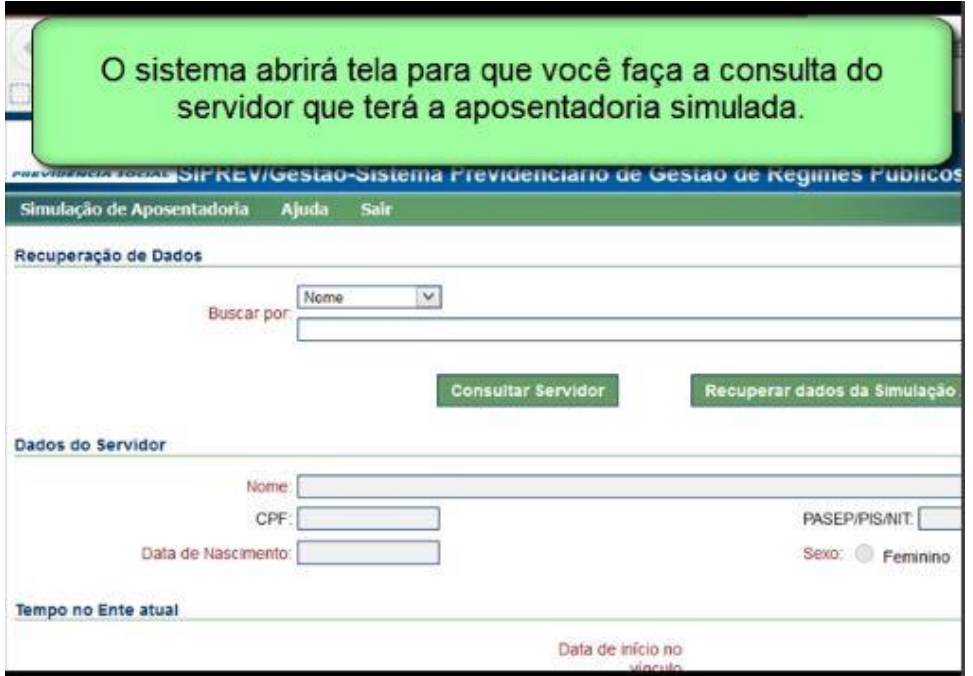

Faça a "**Consulta Servidor"** para localizar o servidor. Caso já tenha feito uma simulação para esse mesmo servidor, você poderá acessar utilizando a aba "recuperar dados do servidor"

A pesquisa poderá ser feita por nome, CPF ou PASEP/PIS/NIT

No nosso exemplo vamos mostrar a "**Consulta Servidor"** por CPF.

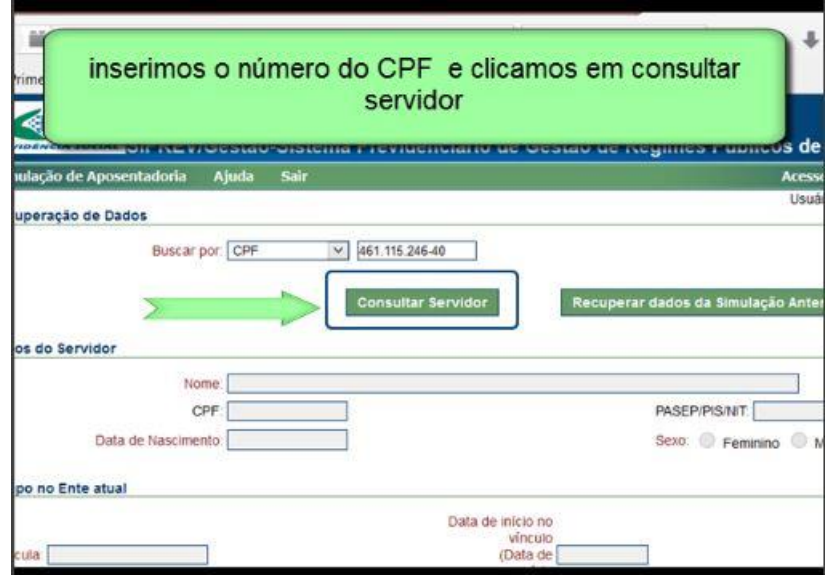

O sistema apresentará tela de carregamento dos dados e em seguida será mostrada a tela para que você selecione o vínculo a ser simulado no caso de o servidor possuir mais de um, ou já apresentará a tela para simulação com os dados do vínculo, caso o servidor possua apenas um cadastrado no Ente Federativo.

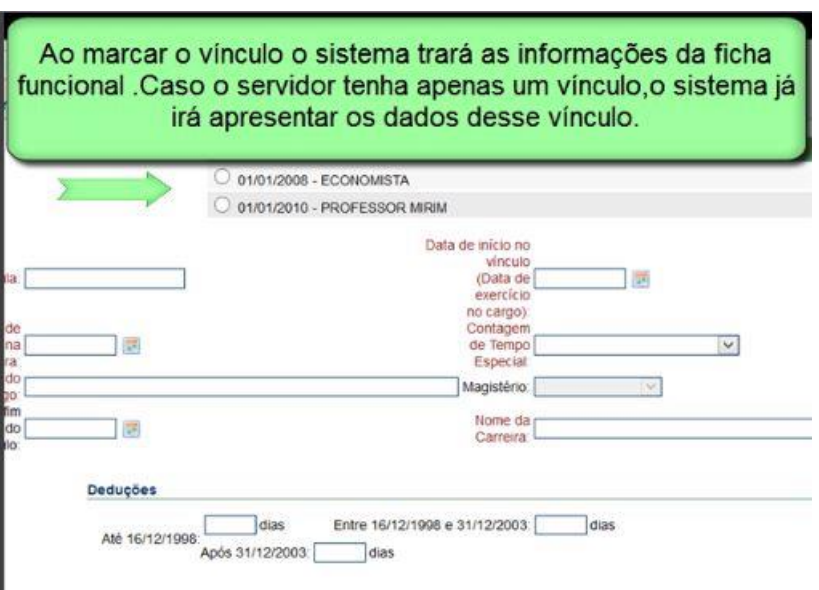

Feita a seleção o sistema apresenta os dados do vinculo selecionado.

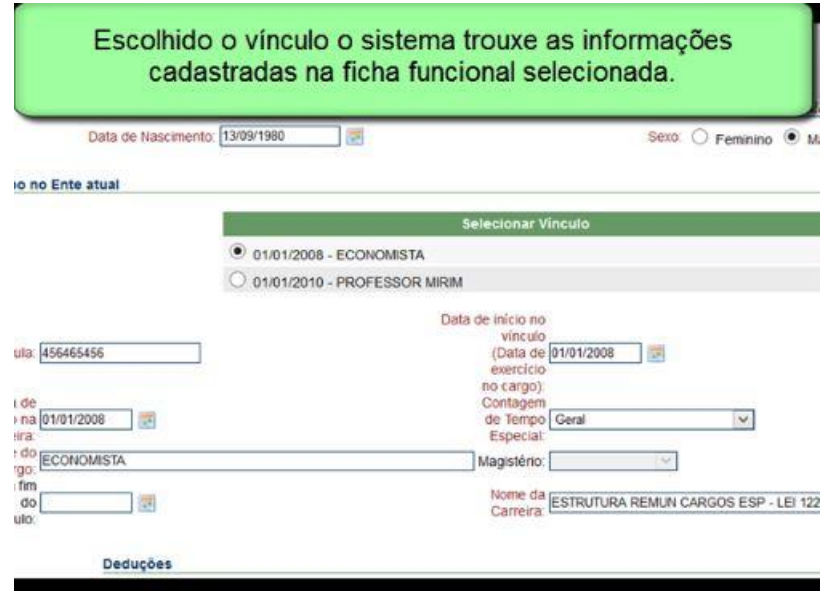

Lembre-se de completar as informações que faltarem para obter melhor resultado

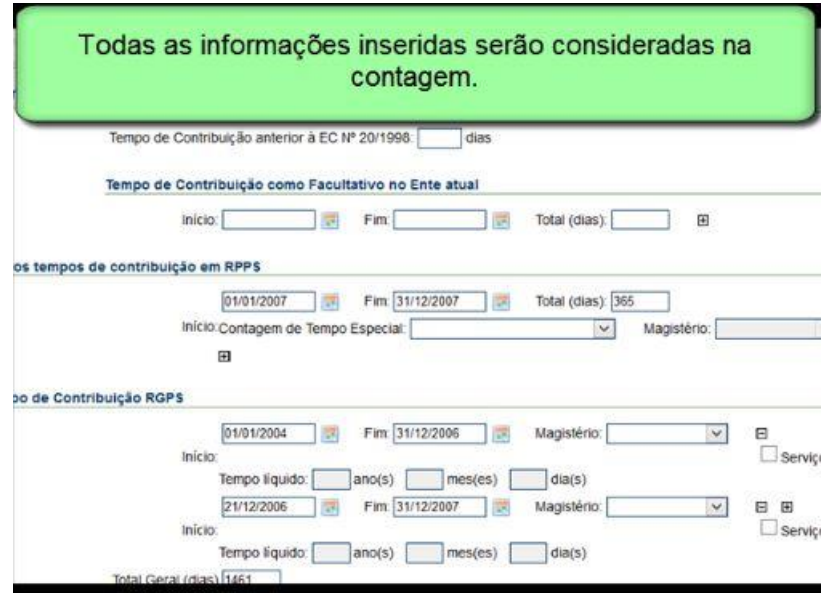

Finalize clicando em **"Simular"**

Serão apresentados os resultados esclarecendo cada situação em que o servidor está ou não enquadrado. As situações em que o servidor não estiver garantido o direito a aposentadoria, o sistema irá mostrar quando esse direito será adquirido e a legislação correspondente.

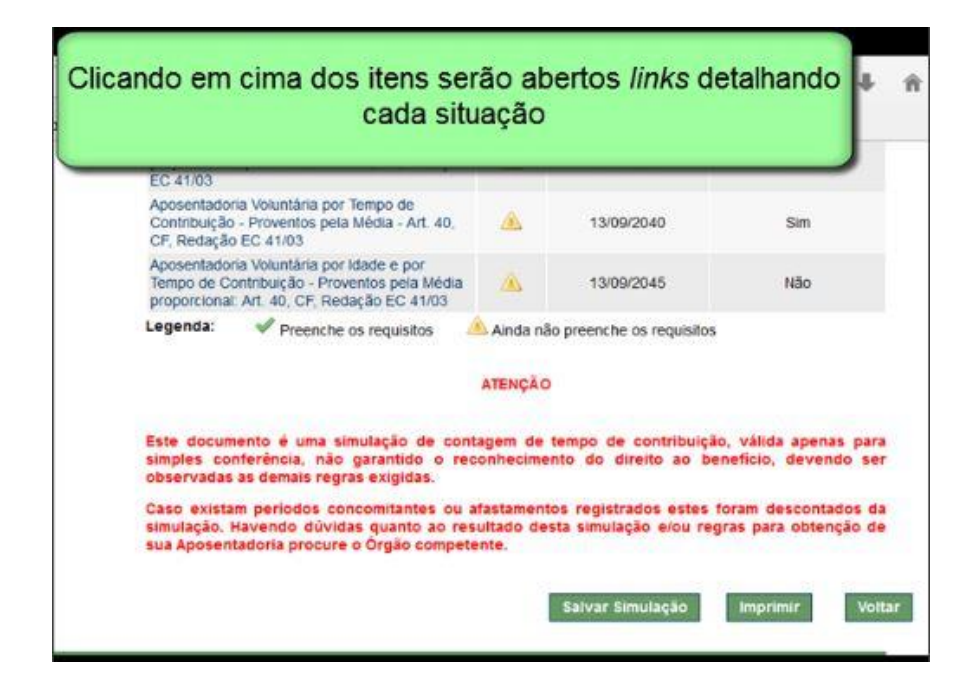

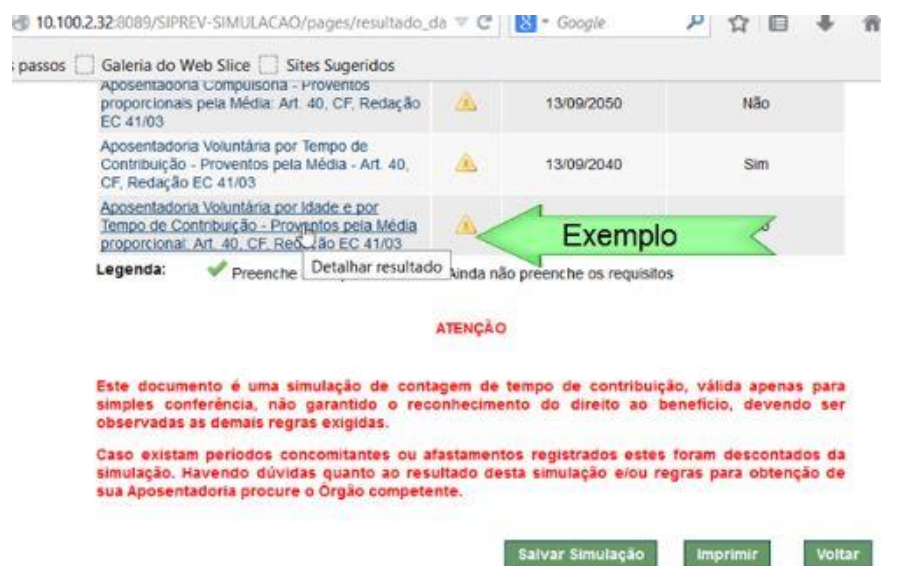

Ao final, a simulação poderá ser salva e recuperada posteriormente, ou impressa.

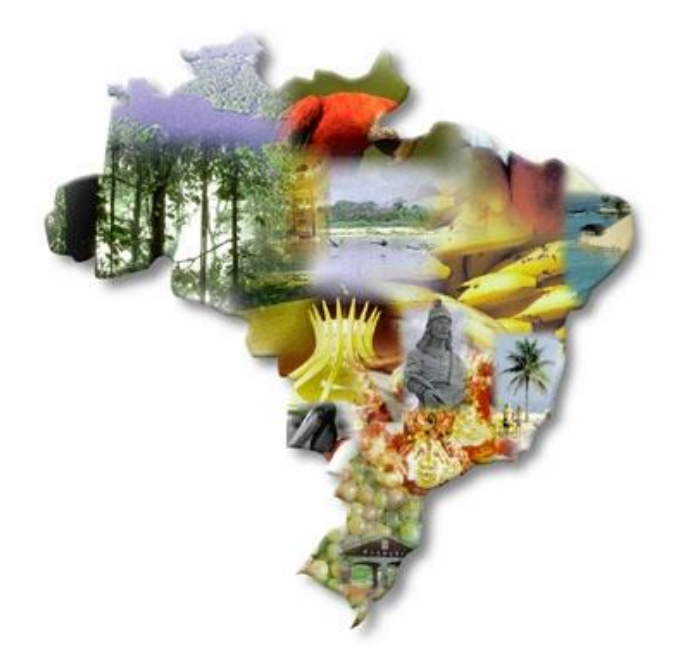

Esperamos ter colaborado pra aprendizagem do sistema.

Dúvidas, entre em contato:

e-mail: [comunidadesiprev@previdencia.gov.br](mailto:comunidadesiprev@previdencia.gov.br)

[treinamento.siprev@previdencia.gov.br](mailto:treinamento.siprev@previdencia.gov.br)

[spps.cgeei@previdencia.gov.br](mailto:spps.cgeei@previdencia.gov.br)